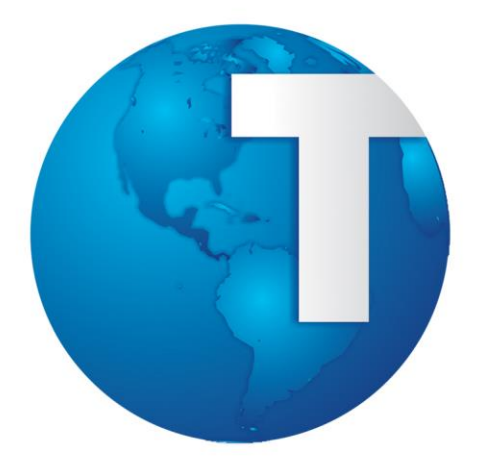

# TOTVS

**Manual de Integração uMov.me x Montagem e Ordem de Serviço**

**11/05/2015**

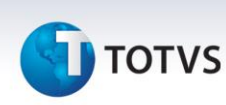

#### Sumário

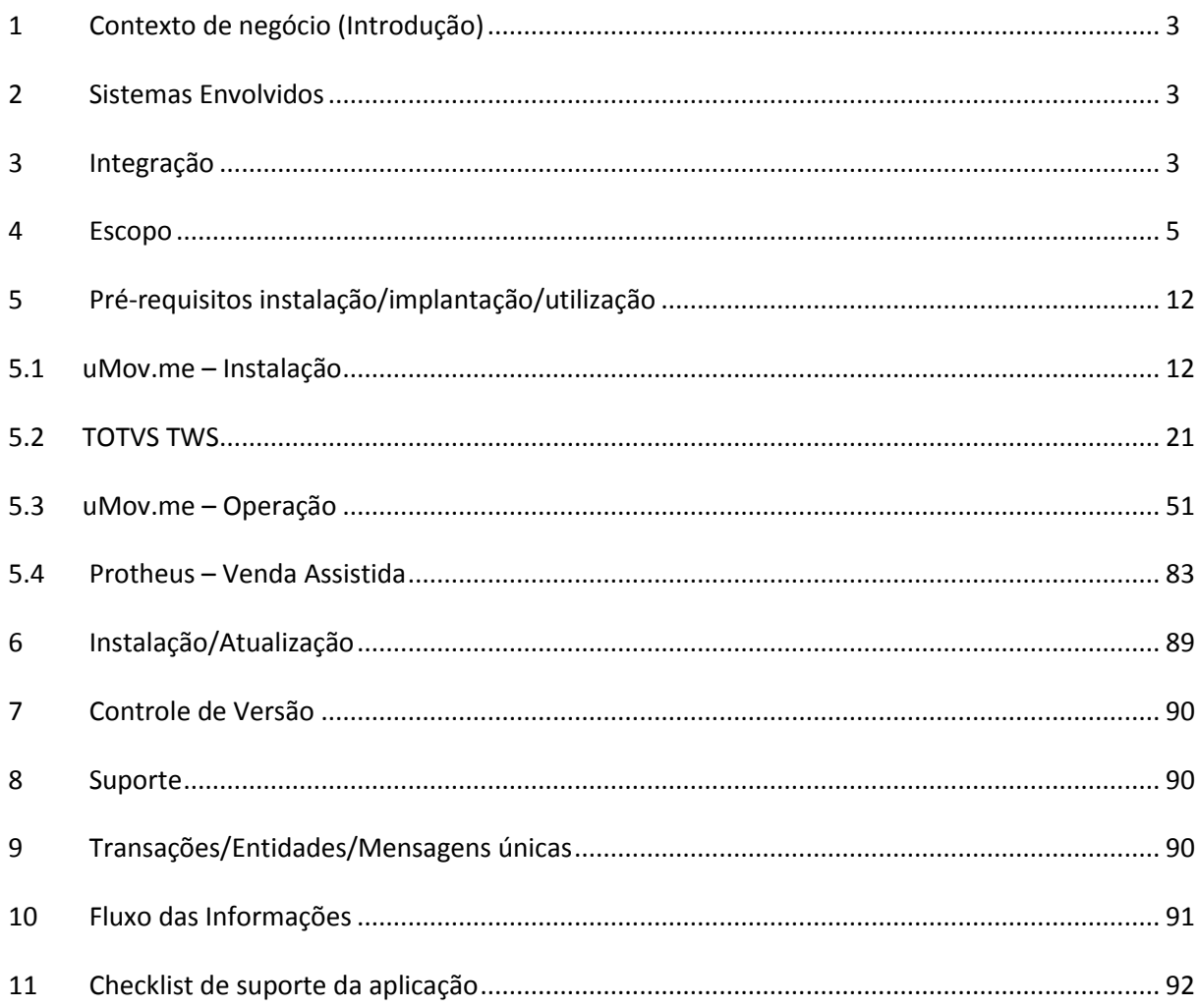

Este documento é de propriedade da TOTVS. Todos os direitos reservados.

 $\ddot{\circ}$ 

## **Integração uMov.me x Montagem e Ordem de Serviço**

## **TOTVS**

#### <span id="page-2-0"></span>**1 Contexto de negócio (Introdução)**

O **uMov.me** [\(http://www.umov.me\)](http://www.umov.me/) é uma plataforma baseada em soluções de **mobilidade**, facilitando a interação entre o vendedor e o cliente através de software instalado em tablets e smartphones, não havendo necessidade de dirigir -se a um ponto de venda.

Em quiosques, gôndolas ou vitrines, o vendedor pode ficar próximo do cliente digitando uma pré-venda no próprio aparelho móvel sem sair de sua demonstração de produtos. Ao finalizar sua pré-venda, o cliente pode dirigir a um balcão (caixa), confirmar sua venda e efetuar o pagamento.

#### <span id="page-2-1"></span>**2 Sistemas Envolvidos**

- Protheus/SIGALOJA.
- Protheus/SIGATEC.
- Protheus/SIGATMK.
- Protheus/TOTVS TWS.
- uMov.me Ambiente Web.

#### <span id="page-2-2"></span>**3 Integração**

As informações são originadas do **Back Office Protheus®** e enviadas em formato **CSV** para o **uMov.me,** assim podem ser analisadas e processadas. Os dados enviados são :

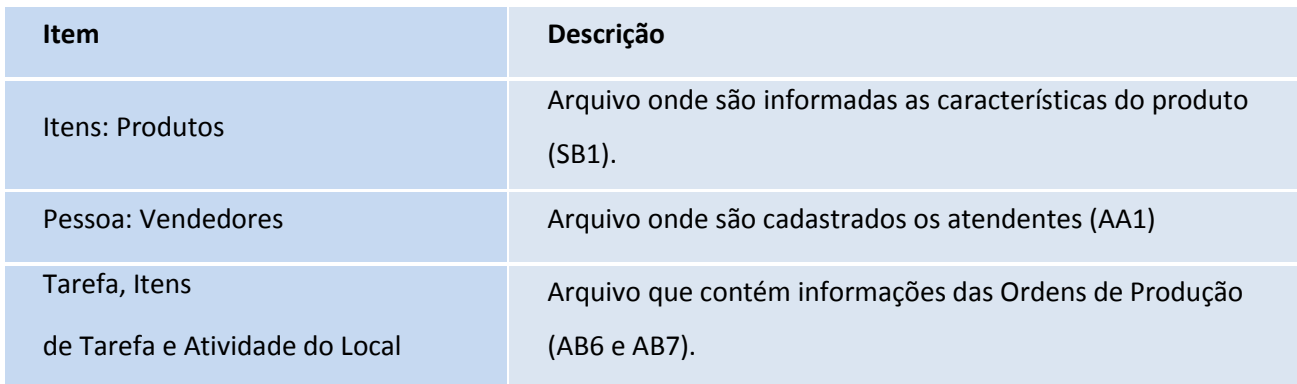

## **TOTVS**

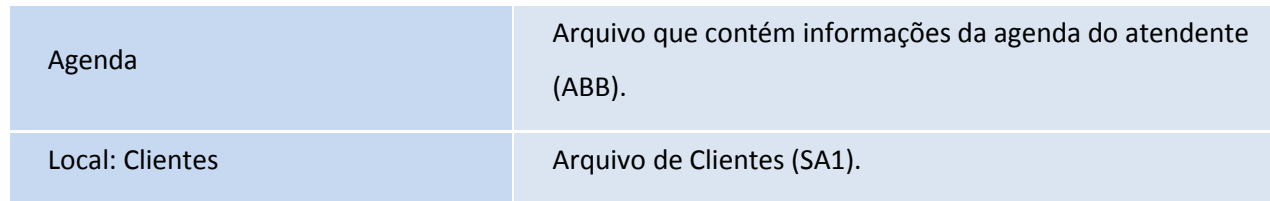

Ao receber os arquivos, o **uMov.me** analisa e processa as informações retornando a pré-venda digitada pelo usuário no ambiente móvel, conforme a parametrização do **Back Office Protheus®**.

Os arquivos são gerados em pastas parametrizadas pelo **Back Office Protheus®** e o upload e download é feito pelo *TOTVS TWS***.** 

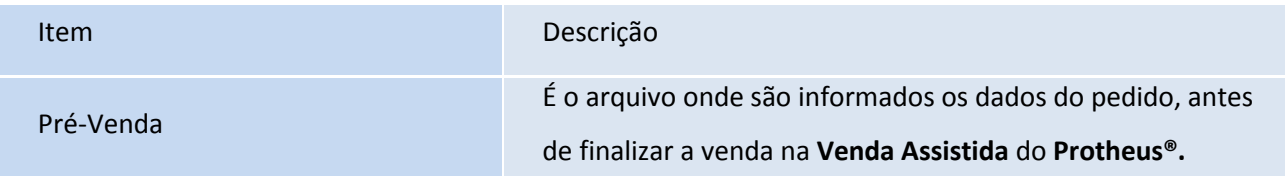

## Importante

Se a(s) empresa(s) possuir(em) mais de uma filial cadastrada no **Back Office Protheus®**, a(s) mesma(s) deverá(ão) adquirir ambientes **uMov.me** para suas filiais correspondentes. Se a primeira empresa tiver cinco filiais e a segunda empresa tiver três, a mesma deverá obter oito ambientes **uMov.me**.

#### **Premissas:**

- Execução do *update* de base *UPDLO131*, conforme Procedimentos para Implementação.
- Adquirir junto a uMov.me o sistema móvel para Montagem e Ordem de Serviço.
- Criar Schedule no **TOTVS TWS** para gerar e importar os CSVs.
- Cadastrar produto.
- Verificar saldo de estoque para cada produto.
- Cadastrar vendedores.
- Cadastrar ocorrências de montagem e entrega SIGATEC.
- Cadastrar base de atendimento SIGATEC.

# **TOTVS**

- Endereçar produtos SIGALOJA.
- Cadastrar contatos Venda Assistida do SIGALOJA.
- Cadastrar regras de seleção SIGATMK.
- Cadastrar regras de negociação SIGATMK.
- Cadastrar grupos de atendimento SIGATMK.
- Cadastrar operador de telemarketing SIGATMK.

#### <span id="page-4-0"></span>**4 Escopo**

Disponibilizado o **Monitoramento de Montagem de Ordem de Serviço** para dispositivo móvel através da integração dos ambientes **SIGALOJA, SIGATEC** (Gestão de Serviços), **SIGATMK** (Gestão de Telemarketing), **TOTVS TWS e a plataforma uMov.me** que possibilita ao montador receber informações referente à(s) ordem(s) de serviço(s) que deverá(ão) executar, retornando à Central de Ordem de Serviço (**SIGATEC**) o(s) status de montagem de cada item. Observe a fluxo do processo de **Integração da Ordem de Serviço (SIGALOJA)** com o **uMov.me**, **SIGATEC e SIGATMK**.

**TOTVS** 

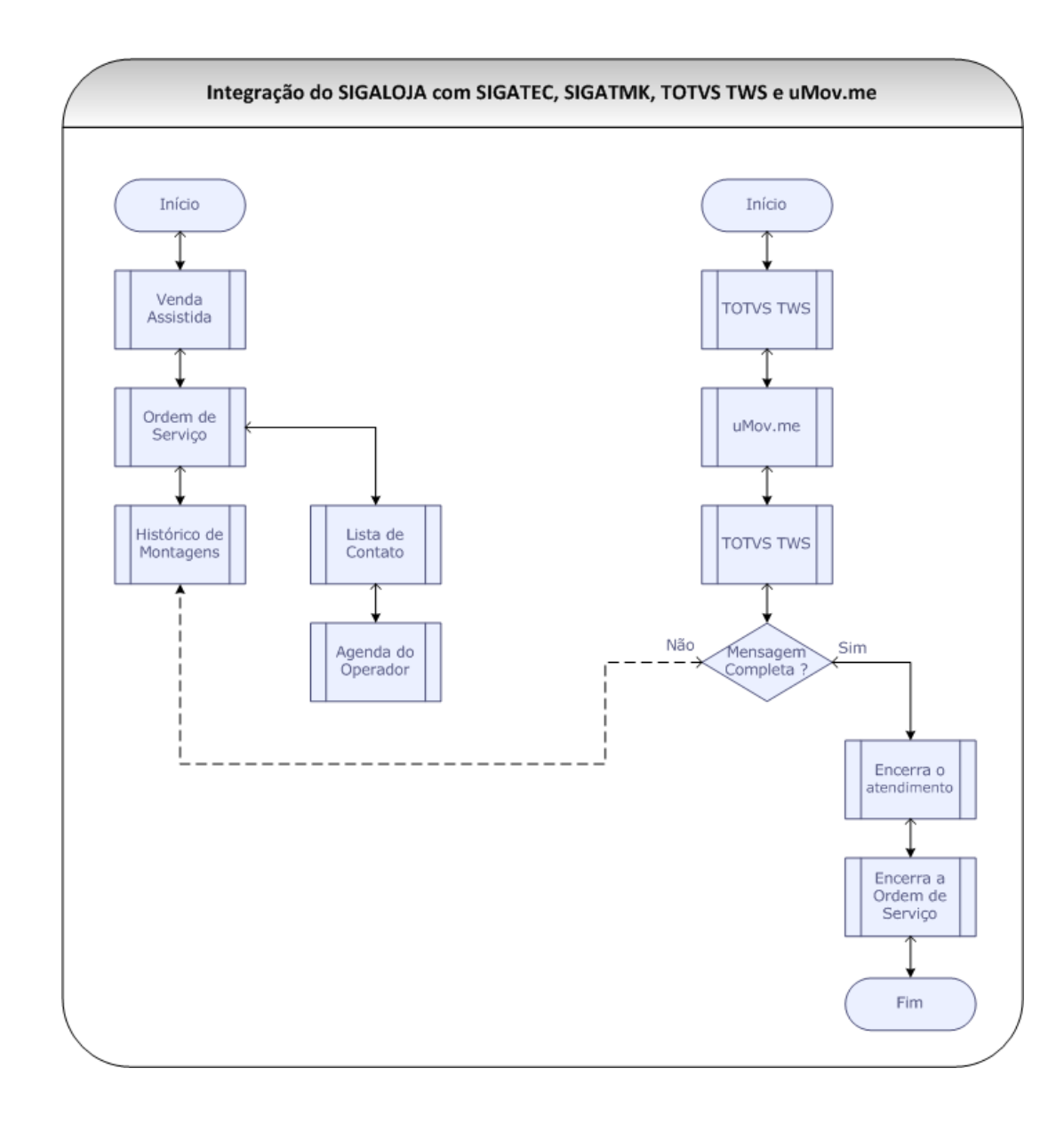

O **uMov.me** tem a finalidade de ampliar a interação entre o Sistema e o usuário através de dispositivos móveis, tais como: **Smartphones** e **Tablets.** É um ambiente multiplataforma, que pode ser executado normalmente em sistemas operacionais como: **Android, iOS, Java, Symbian**, entre outros. Assim, o vendedor pode interagir com o usuário digitando os produtos sem sair da vitrine, economizando tempo, desperdício de papel, aumentar a agilidade e o dinamismo dos operadores de vendas.

Este documento é de propriedade da TOTVS. Todos os direitos reservados. ©

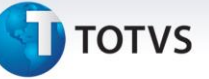

## **Fluxo com a troca de informações e os Jobs envolvidos:**

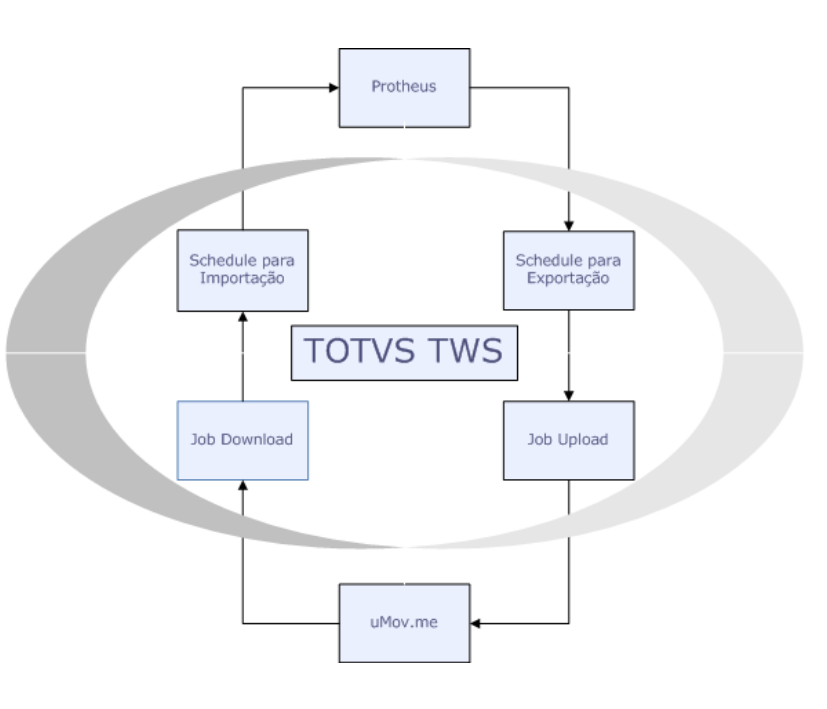

A ferramenta **TOTVS TWS** é uma aplicação criada pela **TOTVS** para gerenciar integrações entre seus produtos através de Jobs. Neste caso, o **TOTVS TWS** faz a comunicação entre o **uMov.me** e o **SIGALOJA** e vice-versa.

A configuração do serviço deve ser instalada na opção **Importar Aplicativos**, opção **StartPath**, e escolher o **XML**  desejado, conforme o capítulo 5.2.

A estrutura **uMov.me** é composta por duas partes:

- 1ª **uMov.Center:** corresponde a retaguarda onde se localiza os cadastros.
- 2ª **uMov.Mobile:** corresponde ao dispositivo móvel, por exemplo o celular e o tablet.

Os cadastros no **uMov.me** são realizados de acordo com as quatro perguntas básicas do **Center,** que são:

- **Quem?** Exemplo: Montadores.
- **Onde?** Exemplo: Locais de montagem (Clientes).
- **O quê?** Exemplo: Produtos da montagem (realizadas, tentativas ou não montagem).
- **Quando?** Exemplo: A tarefa (corresponde a união de Quem+Onde+O quê+Data/Hora).

Neste contexto a **TOTVS** desenvolve o **Monitoramento de Montagem** referente a **Ordem de Serviço** em dispositivo móvel, gerado através da integração dos ambientes **SIGALOJA** com o **SIGATEC** (Gestão de Serviço) e o **TOTVS TWS.**

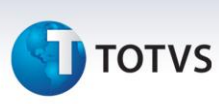

A comunicação com os dispositivos móveis é de responsabilidade da plataforma **uMov.me.** O **TOTVS TWS (Totvs Web Service) fica responsável por efetuar** a comunicação de envio de dados do **Back Office Protheus®** para o **uMov.me** e o recebimento e atualização do **uMov.me** para o **Back Office Protheus®**, portanto deve-se configurar o **TOTVS TWS**  para enviar e tratar o retorno dessas informações.

Na aplicação móvel, o usuário (montador) terá acesso as suas montagens (cliente) e atualização do status da montagem.

Observe a especificação das opções que devem estar disponível no **Menu** principal do **uMov.me**:

- **Agenda** (Montagem).
- **Consultas** (Montagens já sincronizadas)**.**
- **Sincronizar.**
- **LogOff.**

#### **Detalhamento das rotinas do Menu uMov.me:**

#### **Agenda**

Ao clicar em **Agenda** o **uMov.Mobile** lista toda(s) as **Ordens de Serviço** de montagem.

Após o montador selecionar uma **Ordem de Serviço** para proceder a montagem, o **uMov.Mobile** é exibido os dados do cliente somente para visualização e startar a data e a hora de início do atendimento:

- Endereço.
- Cidade.
- Bairro.
- CEP.
- UF.
- Município.
- Telefone.
- Código do cliente.
- Filial.
- Loja.
- Ordem de serviço.

**D** TOTVS

Observer abaixo um exemplo da tela informativa das O.S. disponíveis:

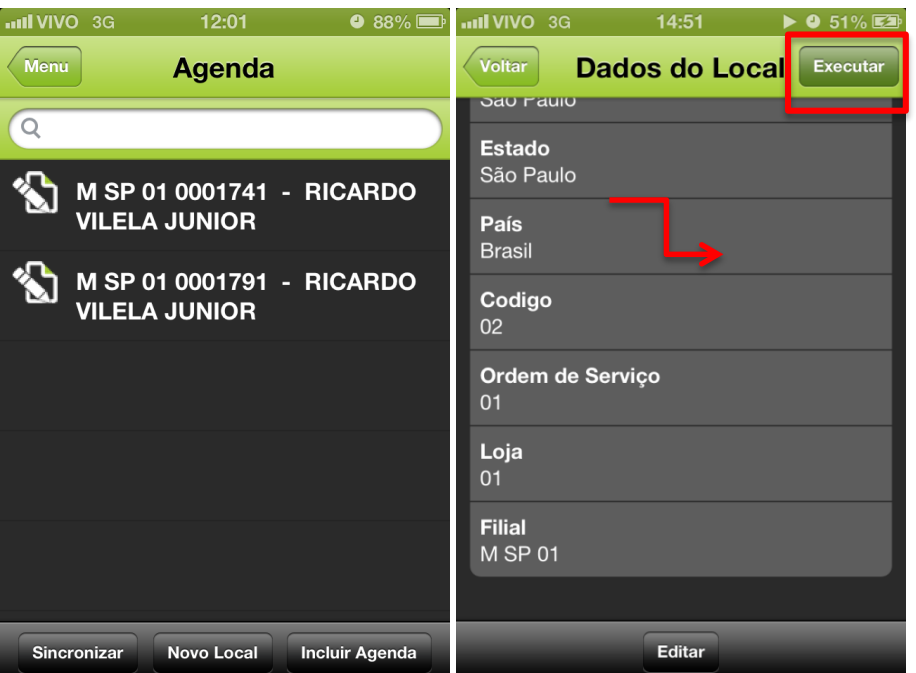

Em seguida **o uMov.Mobile** exibe as seguintes opções:

- Montagem.
- Produtos.
- Status (Completa, Pendente e Não realizada).
- Data.
- Hora.
- Observação.
- Manual de montagem.
- Foto pós montagem.

Ao selecionar um produto, é apresentado os campos para serem preenchidos conforme exemplo abaixo:

 $\frac{1}{\odot}$ 

# **TOTVS**

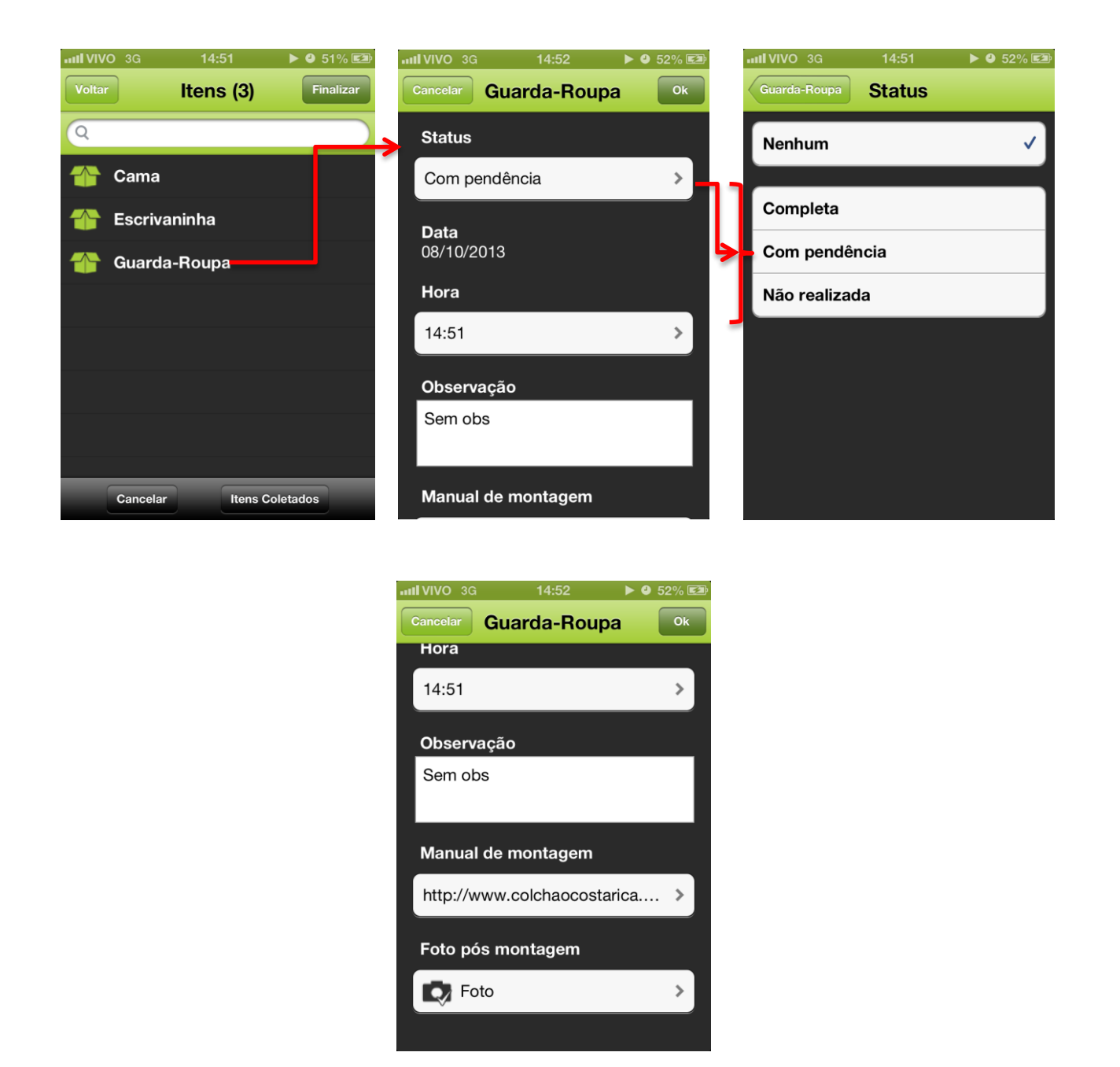

#### **Sincronizar**

Após confirmar uma das atividades, o montador deve **Sincronizar** para transferir os dados do **uMov.Mobile** para o **uMov.Center** e receber atualizações do o **uMov.Center** para seu **uMov.Mobile**.

#### **Consulta**

Permite que o usuário de campo consulte as informações das tarefas já executadas e devidamente sincronizadas.

# **TOTVS**

 **Envio dos dados de produtos** (**TOTVS TWS**): O envio dos dados é feito via FTP através de um Job (**TOTVS TWS**), que monitora uma determinada pasta definida por parâmetro no **Back Office Protheus** (Appserver.ini, grupo FTP, variável Path) mais a subpasta **\000001\Export**.

As informações a serem enviadas a partir do **Back Office Protheus®** ao **uMov.me** via **TOTVS TWS** são:

- o AA1 Atendentes
- o ABB Agenda de Atendentes
- o AB6 Ordens de Serviço
- o AB7 Itens de Ordens de Serviço
- o SA1 Clientes
- o SB0 Preços de Produtos
- o SB1 Produtos
- o SL1 Orçamentos
- o SL2 Itens de Orçamentos
- **Retorno - Ordem de Serviço :** O retorno dos dados é feito por **FTP** através do Job (**TOTVS TWS**) e do Job **Back Office Protheus® - SIGATWS** que monitora o diretório **"\ProtheusData\umov\01\import"** com o objetivo de atualizar o status de Montagem da Ordem de Serviço após a visita de montagem do técnico.
- **Envio e Retorno das Informações:** O envio e o retorno das informações é realizado através de três processos principais:
	- o **Gerar arquivos para envio:** Os arquivos com layout pré-definidos (ver detalhamento mais abaixo) são gerados através **do Job LJOSUMOV, gravados em determinada pasta, através do Appserver.ini, grupo FTP, variável Path mais a subpasta \000001\Export e** serão enviados ao **uMov.me** através do **TOTVS TWS**.
	- o **Job interno do Protheus®:** configurado no ambiente **Configurador** nas opões de *Schedule* para envio e recebimento das informações.
	- o **Importação para o Protheus®:** A importação dos arquivos recebidos pelo **uMov.me** também é realizada através do job **LJOSUMOV** configurado no **TOTVS TWS**, sendo gravados em um determinado diretório, através do arquivo **Appserver.ini, grupo FTP**, **variável Path mais a subpasta \000001\Import**. E a partir deste momento, são geradas as devidas movimentações no **Protheus®** (Status de O.S.) conforme configuração**.**

ക

# **TOTVS**

## Importante

Verifique o código cadastrado no **TOTVS TWS**. Exemplo: o **código 000001**.

## <span id="page-11-0"></span>**5 Pré-requisitos Instalação/Implantação/Utilização**

- Executar o *update* de base *UPDLO131*, conforme Procedimentos para Implementação.
- Adquirir junto a **uMov.me** o sistema móvel para **Montagem e Ordem de Serviço**.
- Criar *Schedule* no **TOTVS TWS** para gerar e importar os CSVs.
- Cadastrar produto.
- Verificar saldo de estoque para cada produto.
- Cadastrar vendedores.
- Cadastrar ocorrências de montagem e entrega **SIGATEC**.
- Cadastrar base de atendimento **SIGATEC.**
- Endereçar produtos **SIGALOJA.**
- Cadastrar contatos Venda Assistida do **SIGALOJA.**
- Cadastrar regras de seleção **SIGATMK**.
- Cadastrar regras de negociação **SIGATMK**.
- Cadastrar grupos de atendimento **SIGATMK**.
- <span id="page-11-1"></span>Cadastrar operador de telemarketing – **SIGATMK**.

## **5.1 uMov.me - Configuração**

Para efetuar a configuração manual do **uMov.me (Center e Mobile)** é necessário seguir os seguintes processos:

#### **Center**

1. Acesse o sit[e http://center.umov.me](http://center.umov.me/)

Observe a tela para informar login e senha.

Este documento é de propriedade da TOTVS. Todos os direitos reservados.

 $\sqrt{3}$  =

**TOTVS** 

C Leandro Sabino - Outlook x V v UMov.Center ← → C D www.center.umov.me/CenterWeb/#\_mai Português **M NOV**.me master.ped65  $\vert \cdot \vert$ entrar! eu sua senha

- 2. Informe o login.
- 3. Informe a senha que é fornecida pelo **Back Office do Protheus®** em conjunto com o **uMov.me**.

Será apresentada uma tela de menu principal, dividida em seis diretórios: **Criação, Administração, Gestão, Operação, Ajuda e Publicação.**

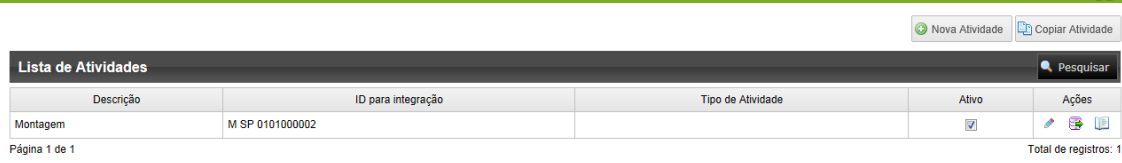

A Criação da **Atividade Montagem** é responsável pela ativação das tarefas no **uMov**.

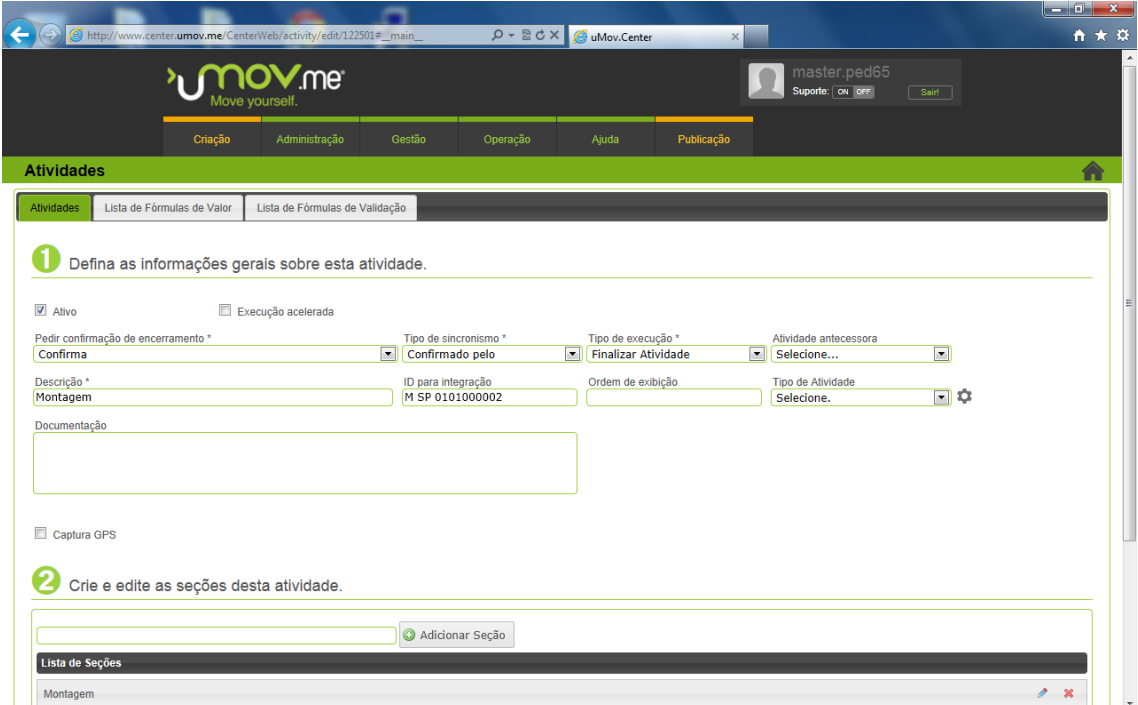

3.1 Defina as **Informações Gerais** sobre esta atividade (1ª Etapa):

- Em **Criação** acesse **Atividade**.
- Clique em **Nova Atividade.**

Atividade

Configure os seguintes campos:

14

Este documento é de propriedade da TOTVS. Todos os direitos reservados. ©

## **TOTVS**

- o **Pedir confirmação de encerramento:** Selecione a opção **Confirma**.
- o **Tipo de Sincronismo:** Selecione a opção **Confirmado pelo.**
- o **Tipo de Execução:** Selecione a opção **Finalizar Atividade**.
- o **Descrição:** Informe Montagem.

## Importante

O campo ID para integração deverá ser informado pelo Back Office da **TOTVS** juntamente com o **uMov**.

3.2 Crie e edite as seções desta atividade (2ª Etapa):

- Clique em **Adicionar Seção.**
- Insira uma seção chamada **Montagem** e em seguida clique em **Editar** para incluir os seguintes campos:
	- o Status
	- o Completa
	- o Pendente
	- o Não realizada
	- o Data
	- o Hora
	- o Observação
	- o Manual de montagem
	- o Foto pós-montagem

Após a inclusão dos campos e Confirmação o sistema retorna para a tela inicial de configuração da atividade.

**D** TOTVS

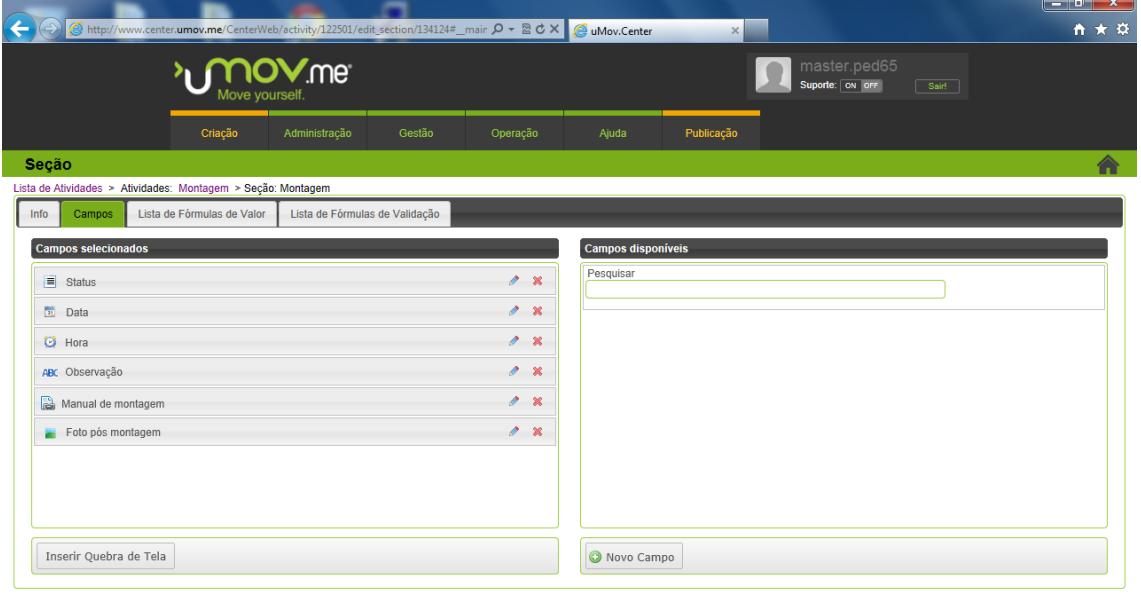

## Importante

No diretório **Info** é necessário configurar o campo **Filtro de Itens no Mobile** com a opção **Itens Vinculados a Tarefa** 

**ou.** Observe a tela abaixo:

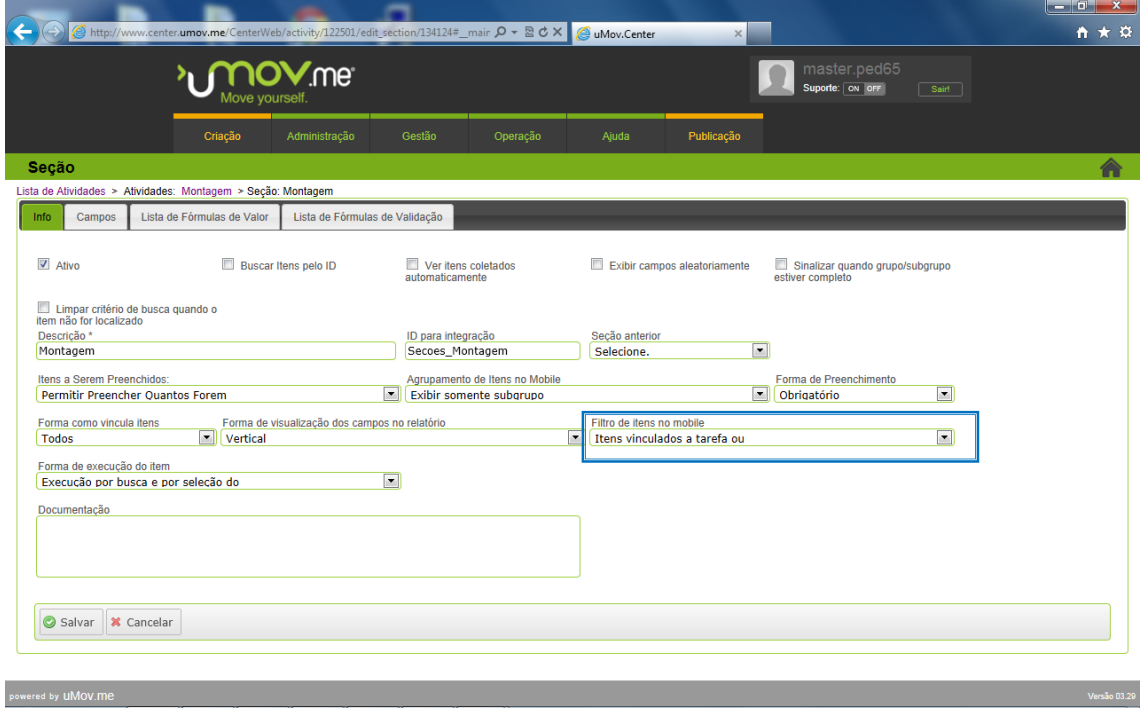

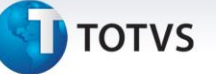

#### 4. Em **Criação** acesse **Parâmetros**:

4.1 Na no diretório **Mobile**, configure os campos**:**

- o **Filtrar Pessoas Pesq. Analitica**: Checar
- o **Exibir Dados da Tarefa e do Local Antes da Execução**: Checar
- o **Permitir Edição do Local**: Checar
- o **Permitir Criação de Novo Local**: Checar
- o **Permitir Criação de Tarefa**: Checar
- o **Exibir menu de consultas**: Checar
- o **Sincronizar as fotos em segundo plano**: Checar
- o **Diferença Hora Dispositivo Móvel(hh:mm):** Informar por exemplo 00:15
- o **Origem Atividades Nova tarefa no PDA**: Selecione a opção **Das atividades**.
- o **Formato Ordenação Tarefas Dispositivo Móvel:** Selecione a opção **data/hora e prioridade** da.
- o **Tempo de espera para coleta GPS(segundos):** Informar por exemplo 30.
- o **Qualidade da foto:** Selecione a opção **Ótimo.**
- o **Tempo de espera no Java Me:** Selecione a opção **00:01:3**.
- o **Tempo de espera no Android**: Selecione a opção **00:01:3.**
- o **Visualizar tarefas futuras (dias):** Selecione a opção **Hoj**.
- o **Tipo de leitura de dados para busca de tarefas**: Selecione a opção **Todos.**
- o **Valida Data/hora Dispositivo Móvel**: Selecione a opção **bloqueia se data/hora Dispositivo Móvel diferente do servidor**.
- o **Formato Exibição Tarefa Dispositivo Móvel:** Selecione a opção **Descrição do local.**
- o **Sincronismo automático:** Selecione a opção **Não sincroniza**.
- o **Dur Atividades sem Tarefa(dias):** Informe por exemplo 10.
- o **Tamanho da foto:** Selecione a opção **Média**.
- o **Formato da foto:** Selecione a opção **PNG.**
- o **Tempo de espera IDEN:** Selecione a opção **00:01:3.**
- o **Tempo de espera no BlackBerry:** Selecione a opção **00:01:3.**
- o **Tempo de espera no Iphone/Ipad:** Selecione a opção **00:01:3.**
- o **Agrupar tarefas no mobile:** Selecione a opção **Não agrupa.**
- o **Tipo de leitura de dados para busca de itens:** Selecione a opção **Linear.**

**D** TOTVS

Observe a figura com os parâmetros configurados conforme orientação mencionada acima:

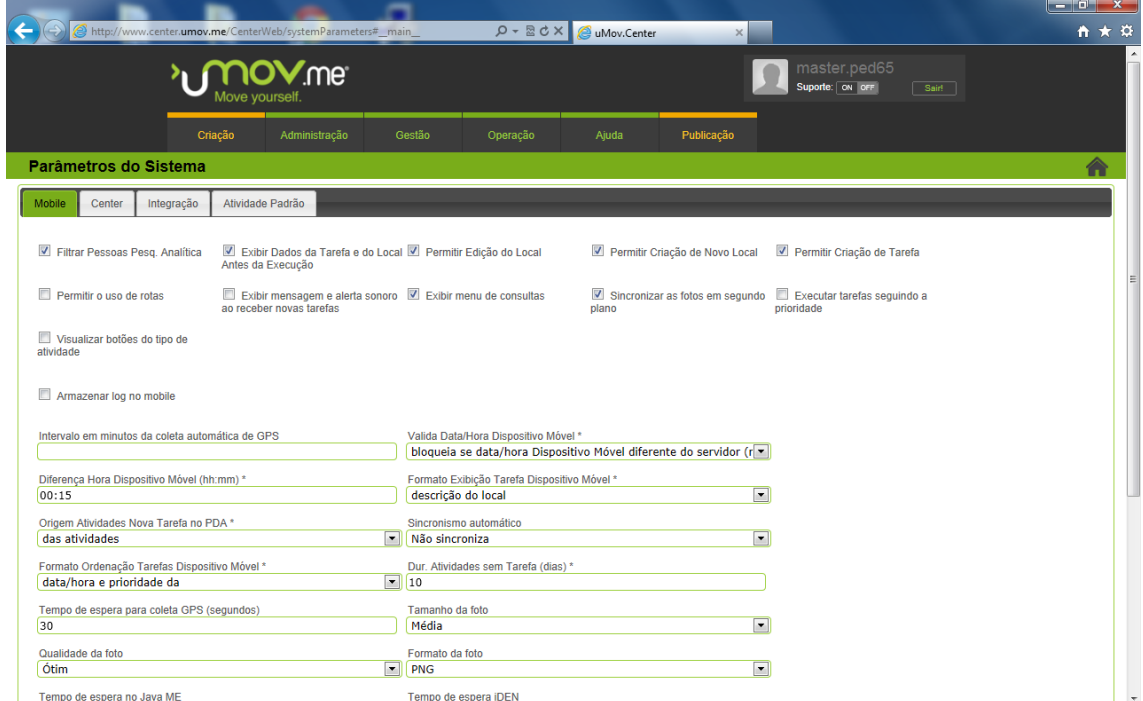

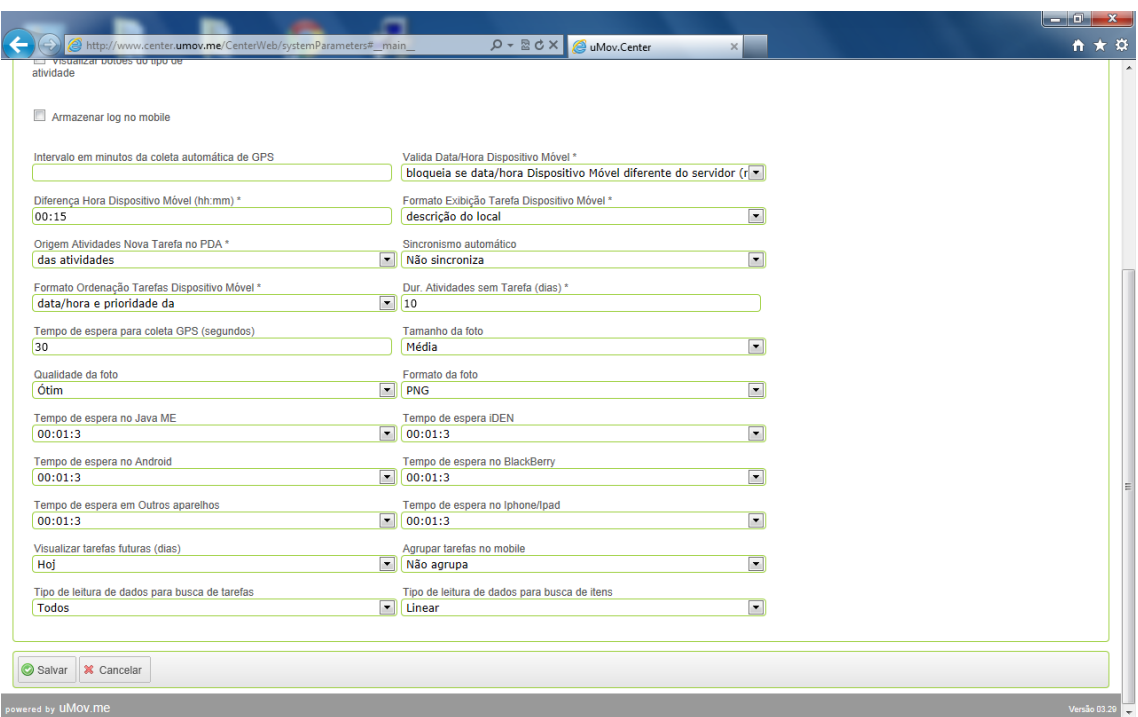

#### 4.2 Na pasta **Center** marque as opções:

- o Usa Itens.
- o Usa Itens na tarefa.

Este documento é de propriedade da TOTVS. Todos os direitos reservados. ©

Este documento é de propriedade da TOTVS. Todos os direitos reservados. ©

Este documento é de propriedade da TOTVS. Todos os direitos reservados. ©

**TOTVS** 

o Associar seções de atividades nos itens.

#### Observe a imagem abaixo:

Este documento é de propriedade da TOTVS. Todos os direitos reservados.

 $\overline{\circ}$ 

Este documento é de propriedade da TOTVS. Todos os direitos reservados.

 $\overline{\circ}$ 

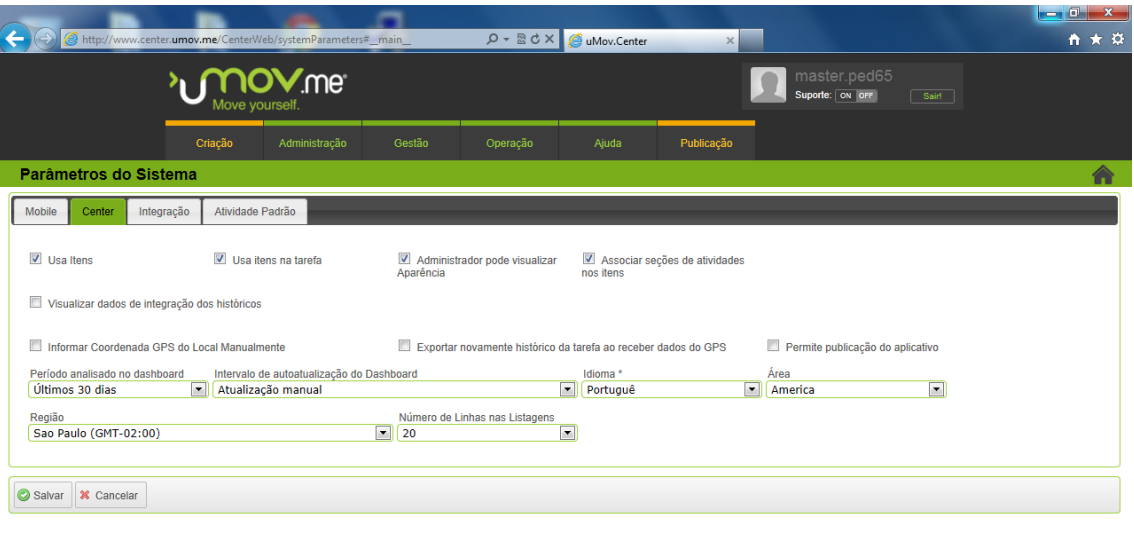

4.3 Na pasta **Atividade Padrão**, aguarde carregar a tarefa **Montagem** para a seção de **Atividades Selecionadas**.

*.*<br>/ersão 03.29

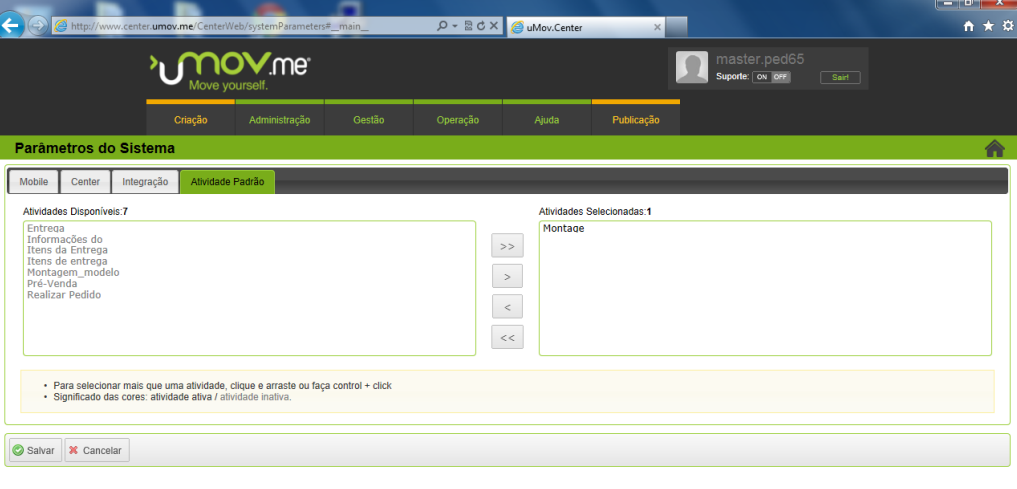

 $\overline{\circ}$ 

5. Para importar os layouts do **Back Office Protheus®**.

#### 5.1 Em **Gestão/Integração/Importar Dados.**

5.2 Clique em **Procurar** para localizar os layouts.

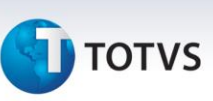

5.3 Em seguida clique em **Agendar Importação**.

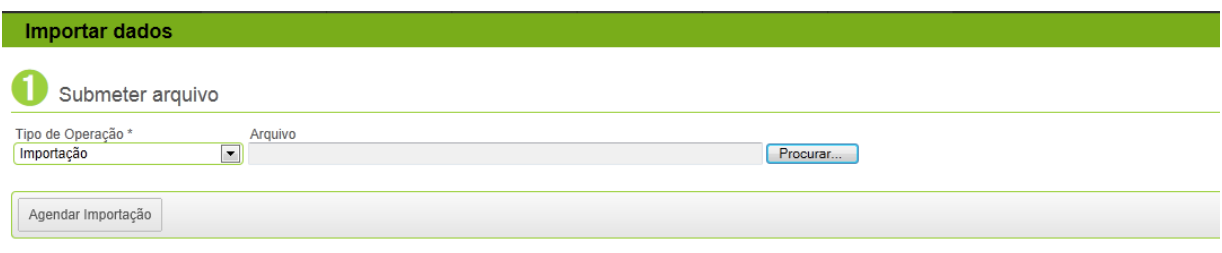

6. Para **Exportar** o resultado da coleta dos dados do **Mobile:**

6.1 Em **Gestão/Integração/Exportação de Dados** configure os seguintes campos:

- o **Tipo de Exportação:** escolha a opção **Exportação de Execução.**
- o **Modelo:** Escolha a opção **Montagem**
- o Data Inicial: Data de início de exportação dos dados.
- o Data Final: Data final de exportação dos dados.
- o Clique em **Agendar Exportação**.

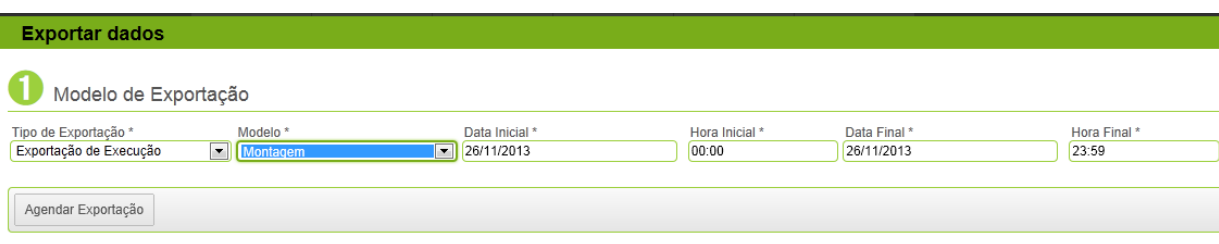

#### **Mobile:**

No dispositivo móvel, acesse o site [http://get.umov.me](http://get.umov.me/) e baixe o aplicativo **uMov.me**, de acordo com o sistema operacional.

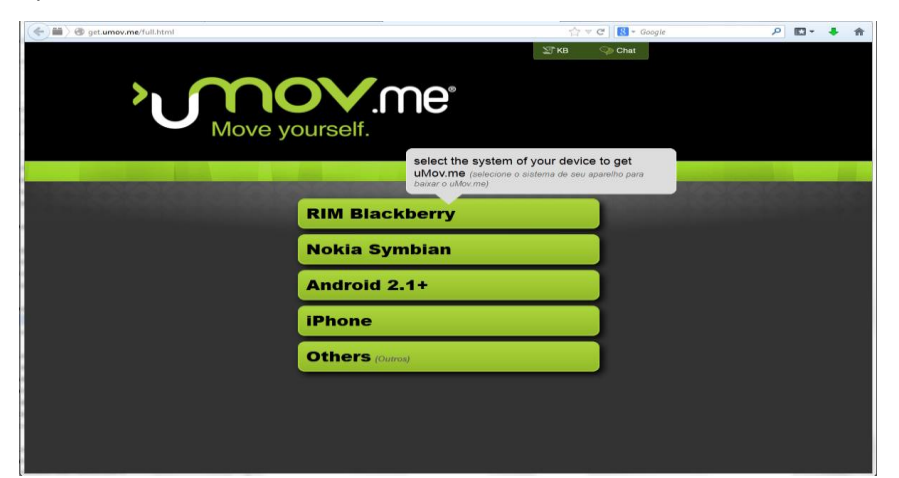

## **TOTVS**

#### <span id="page-20-0"></span>**5.2 TOTVS TWS - Configuração**

#### **Configuração do TOTVS TWS**

No diretório padrão de instalação do Protheus® acesse a pasta **Bin\AppServer** selecione o arquivo **Appserver.ini** e inclua os dados abaixo:

#### **[localhost]**

#### ENABLE=1

PATH=**C:\Totvs 11.8\**Protheus\_Data\umov ENVIRONMENT=<nome do ambiente> INSTANCENAME=<nome do ambiente> RESPONSEJOB=JOB\_UMOV DEFAULTPAGE=wsindex.apw

#### **[127.0.0.1:8014/ws]**

## ENABLE=1 PATH= **C:\Totvs 11.8\**Protheus\_Data\Web ENVIRONMENT=<nome do ambiente> INSTANCENAME=WS RESPONSEJOB=WS DEFAULTPAGE=wsindex.apw

## [**WS**]

TYPE=WEBEX ENVIRONMENT=<nome do ambiente> INSTANCES=1,3 SIGAWEB=WS INSTANCENAME=WS ONSTART=\_\_WSSTART ONCONNECT=\_\_WSCONNECT PREPAREIN=<empresa>,<filial>

 $\frac{1}{\odot}$ 

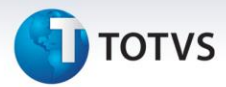

#### **[JOB\_UMOV]**

TYPE=WEBEX ENVIRONMENT=<nome do ambiente> INSTANCES=1,1 SIGAWEB=WS INSTANCENAME=<nome do ambiente> ONSTART=\_\_WSSTART ONCONNECT=\_\_WSCONNECT PREPAREIN=<empresa>,<filial>

#### **[OnStart]**

jobs=FWSCHDMANAG\_UMOV,FWSCHDQUEUE\_UMOV, JOB\_UMOV,WS RefreshRate=120

[FWSCHDMANAG\_UMOV] Main=FWSCHDMANAG Environment=<nome do ambiente>

[FWSCHDQUEUE\_UMOV] Main=FWSCHDQUEUE Environment=<nome do ambiente>

## Importante

- **localhost** ou **127.0.0.1** poderá ser substituído por um endereço **IP Remoto Fixo**.
- Neste exemplo é utilizada a porta **8014,** que está configurada no Port do grupo HTTP do **Appserver.ini**. Efetue a configuração de acordo com o **Port** do grupo **HTTP**.
- A pasta de instalação do **Protheus**® neste exemplo é **C:\Totvs 11.8\.**
- Substitua digitando o nome da sua pasta de instalação.
- Verifique se a pasta **..\Protheus\_Data\Web** contém a pasta **WS**.
- A diferença entre dois primeiros grupos são o **PATH** e o **INSTANCENAME,** outros itens são iguais. Não utilize espaço entre o sinal de igualdade.

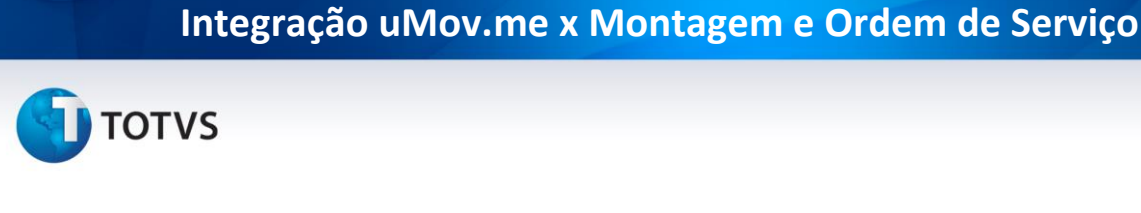

## **Procedimento de Configuração:**

- 1. No **Smartclient**, digite **TOTVS TWS.**
- 2. Informe o **login** e **senha.**
- 3. Em **TOTVS TWS/ Totvs Web Service/Configuração Inicial.**

# **D** TOTVS TWS Protheus 11 > TOTVS TWS > Totvs Web Service **TOTVS S/A TOTVS TWS** · Totvs Web Service (1) Configuração Inicial  $u$ Mov $(2)$

- 4. Preencha os seguintes campos:
	- **Produto: Protheus®** (não escolher Outros).
	- **Desc. ERP: Protheus®**
	- **Url do TWS**: http://**127.0.0.1:8014**[/ws/TWSSERVICE.apw](http://127.0.0.1:8014/ws/TWSSERVICE.apw)
	- **Url do EAI**: http://**127.0.0.1:8014**[/ws/EAISERVICE.apw](http://127.0.0.1:8014/ws/EAISERVICE.apw)

## Importante

Neste exemplo é utilizado o endereço **IP** como : **127.0.0.1 (localhost)** e a porta como **8014**, mas verifique e digite conforme configuração desejada.

- 5. Na opção **Servidor FTP**, informe o mesmo login e senha do **Center do uMov.me**, mencionado acima.
- 6. Clique em **Confirmar**.

Este documento é de propriedade da TOTVS. Todos os direitos reservados.  $\frac{1}{\odot}$ 

Este documento é de propriedade da TOTVS. Todos os direitos reservados. ©

×

## **Integração uMov.me x Montagem e Ordem de Serviço**

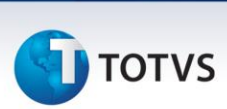

- 7. Em relação de **DBAccess** (databases) preencha os campos abaixo com as seguintes informações:
	- **IP do DbAccess**: Informe endereço IP do banco de dados. Exemplo: localhost.
	- **Porta:** Informe a porta do banco de dados. Exemplo: 7890.
	- **Banco de Dados:** Informe o banco utilizado.
	- **Alias:** Informe nome do ambiente a ser utilizado.

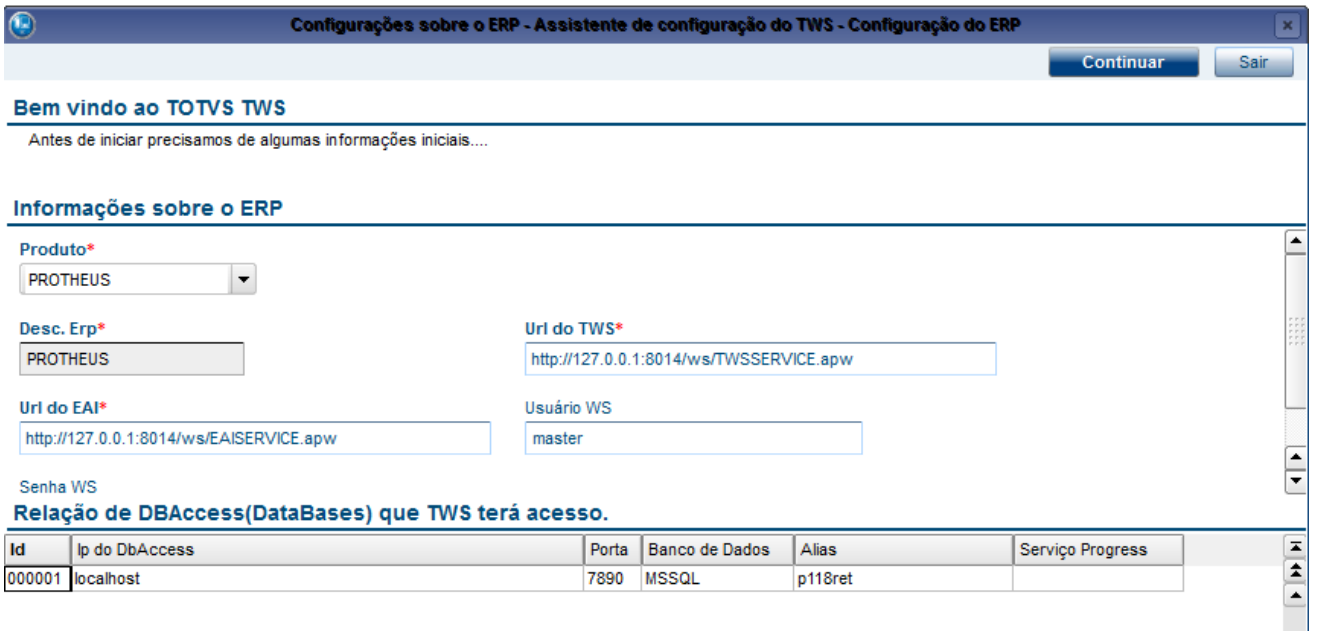

#### **Importação XML**

## Importante

O arquivo **XML** que utilizado na importação dever estar no diretório indicado no **StartPath** indicado no arquivo **\bin\appserver\Appserver.ini**.

Para efetuar a **Importação** dos aplicativos:

1. Em **TOTVS TWS/.uMov/Importar Aplicativos**.

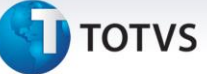

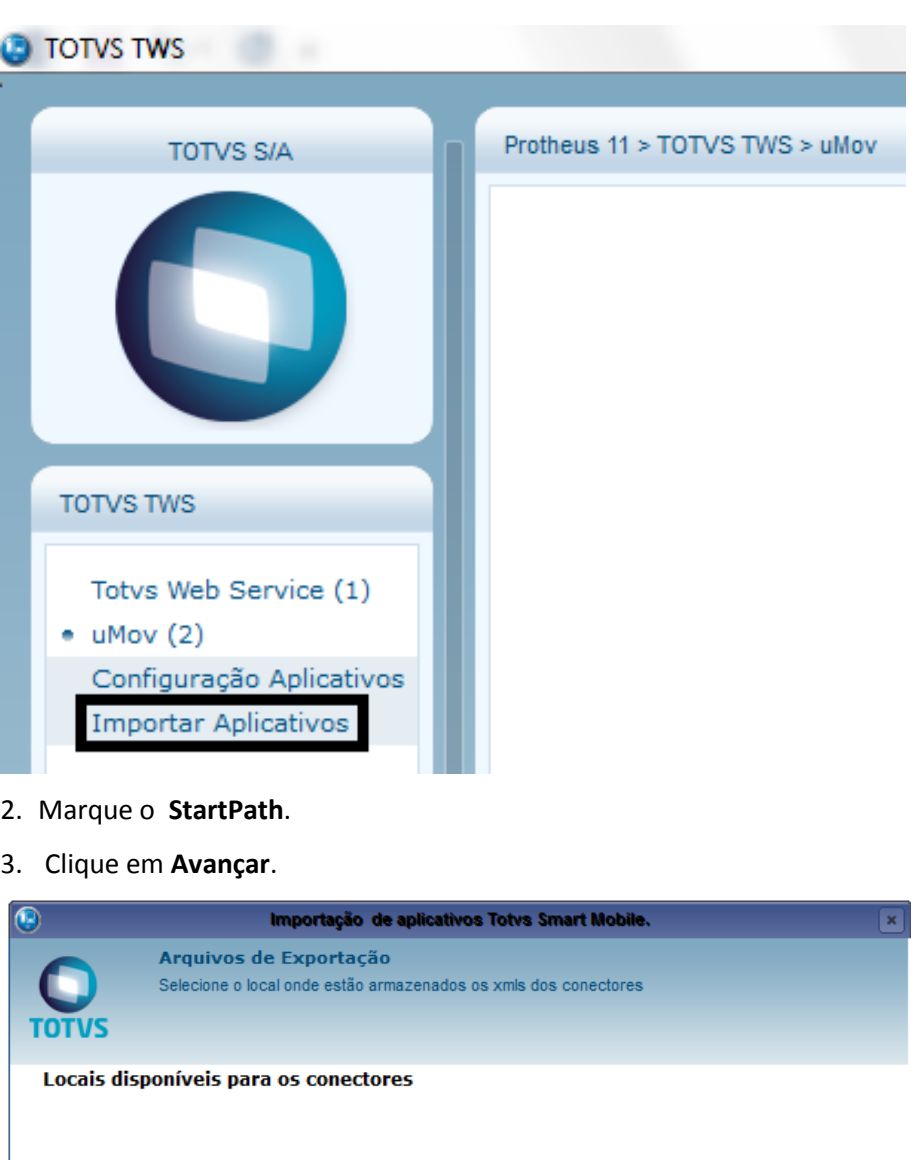

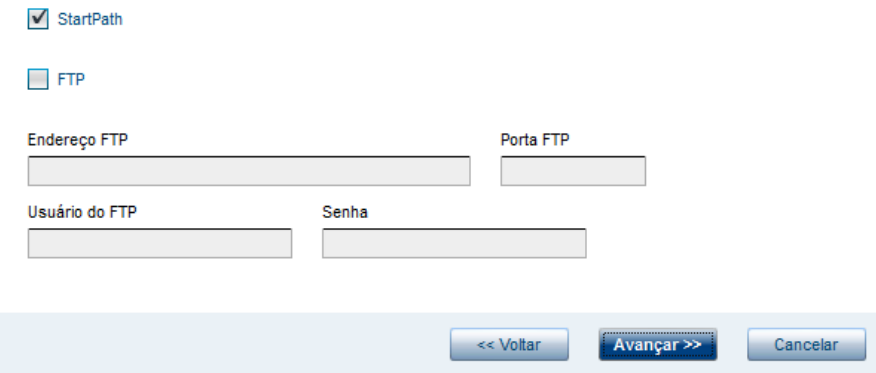

## 4. Marque a opção **Ordem de Serviço**.

5. Clique em **Finalizar.** 

As configurações são instaladas automaticamente de acordo com o grupo de tabelas.

**TOTVS** 

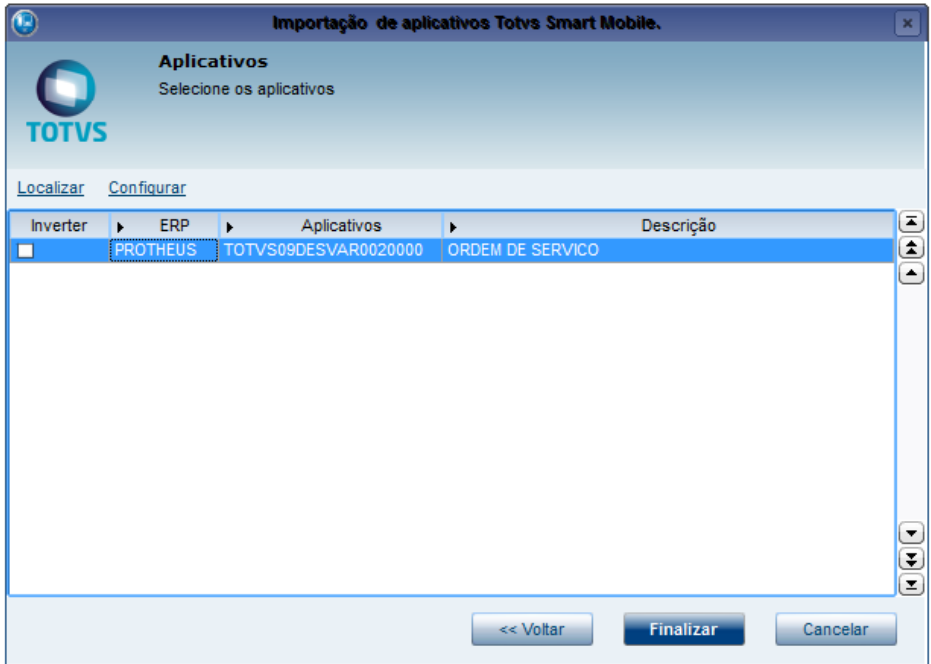

- 6. Preencha os campos:
	- **Código:** Informe o identificador de registro do **TOTVS TWS**.
	- **Tenant:** Informe o código do ambiente **uMov.me.** Exemplo: totvs09prdvar0020000
	- **Token:** clique para recuperar a última conexão do dispositivo móvel e em seguida informe o usuário e senha do acesso ao **uMov.me**
	- **Endereço FTP de Integração**: Informe **files.umov.me.**
	- **Usuário do FTP:** Informe usuário master. Exemplo: master. totvs09prdvar0020000.

## Importante

É necessário digitar o nome do ambiente/*tenant* ao lado do usuário.

- **Senha do FTP**: Informe a senha fornecida pelo **uMov.me**.
- **Empresa:** Preencha o código da empresa.
- **Filial:** Preencha o código da filial.

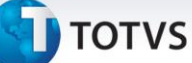

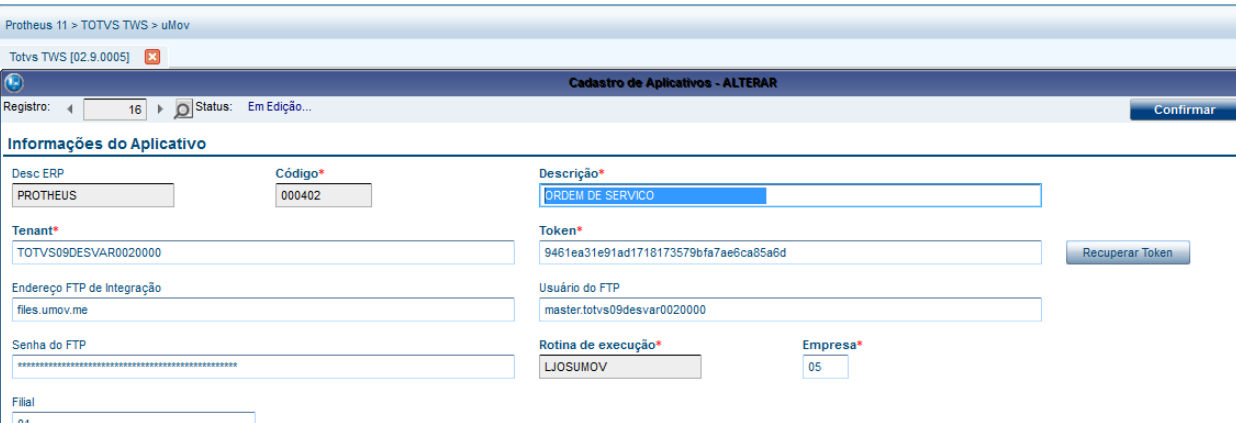

## *Importante*

O ajuste da empresa e filial é efetuado pela exportação do **XML** de acordo com a configuração no **Appserver.ini.** Exemplo: **PREPAREIN=06, D MG 01** significa empresa **06** e filial **D MG 01.** 

## Importante

Caso não tenha a opção do menu **Importar Aplicativos**, siga as orientações abaixo:

#### 1. Em **TOTVS TWS/ uMov/ Configuração Aplicativos.**

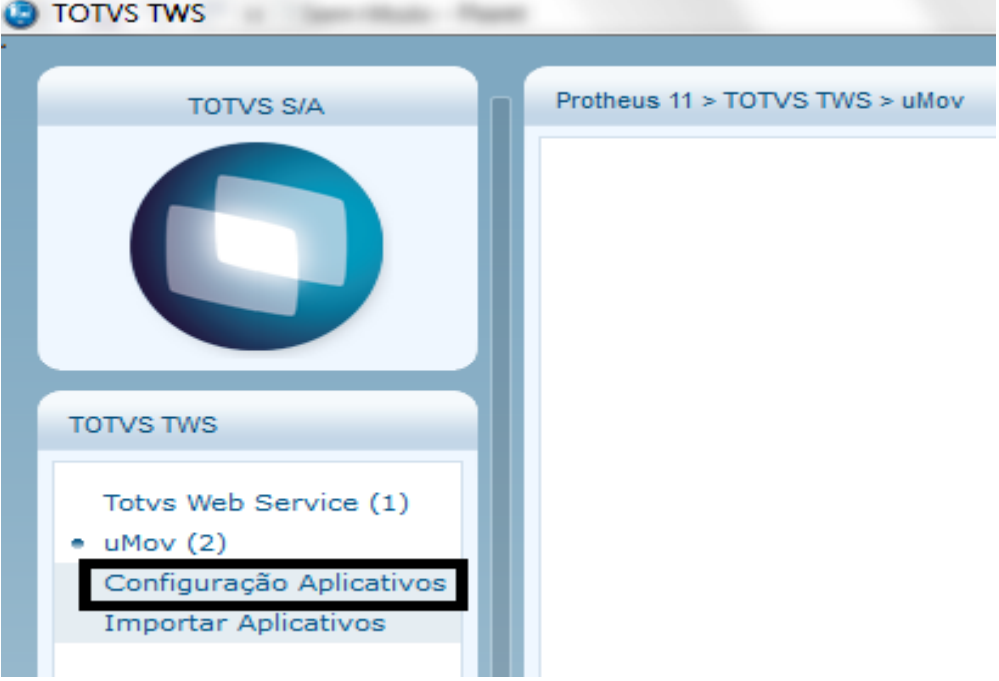

 $\overline{\circ}$ 

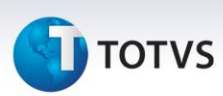

- 2. Em **Cadastro de Aplicativos**, clique em **Incluir.**
	- **Descrição:** o ambiente **uMov.me**
	- **Tenant:** totvs09prdvar0020000 (verifique a versão do ambiente).
	- **Token:** recupera a última conexão do smartphone. Clique em **Recuperar Token** e digite o usuário e senha.
	- **Endereço FTP de Integração**: files.umov.me
	- **Usuário do FTP:** master.totvs09prdvar0020000 (verifique a versão do ambiente). *ATENÇÃO: É necessário digitar o nome do ambiente ao lado do usuário!*
	- **Senha do FTP**: <senha fornecida pelo uMov.me>
	- **Rotina de Execução**: LJOSUMOV
	- **Empresa:** <empresa>
	- **Filial:** <filial>.

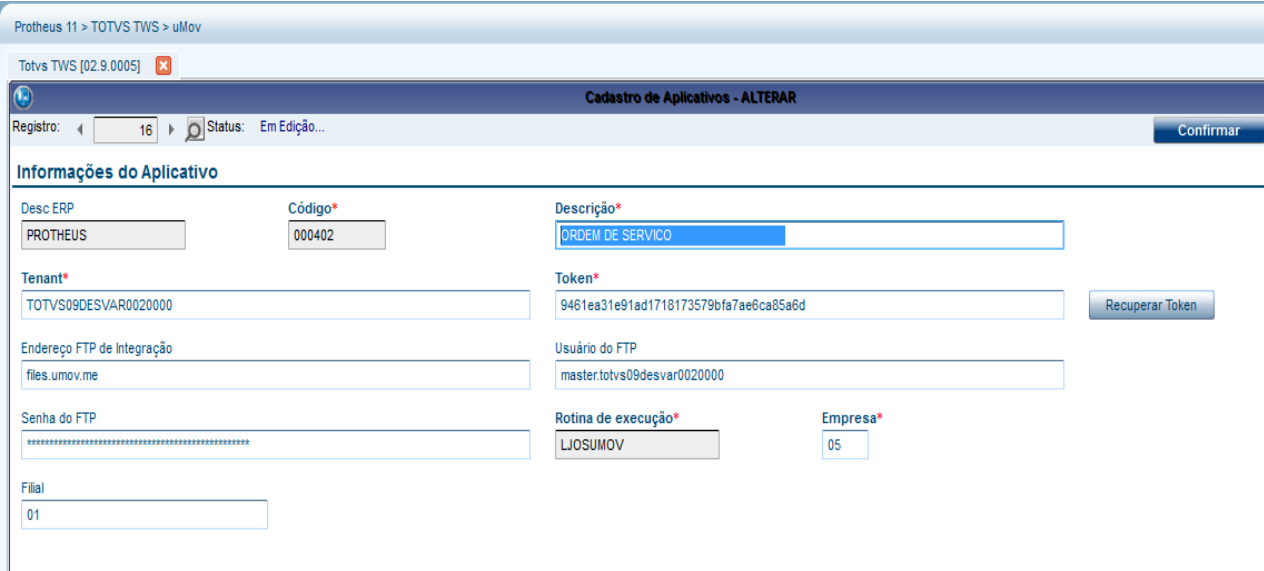

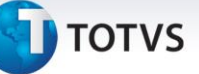

#### 3. Clique em **Ações Relacionadas** e selecione a opção **Estrutura.**

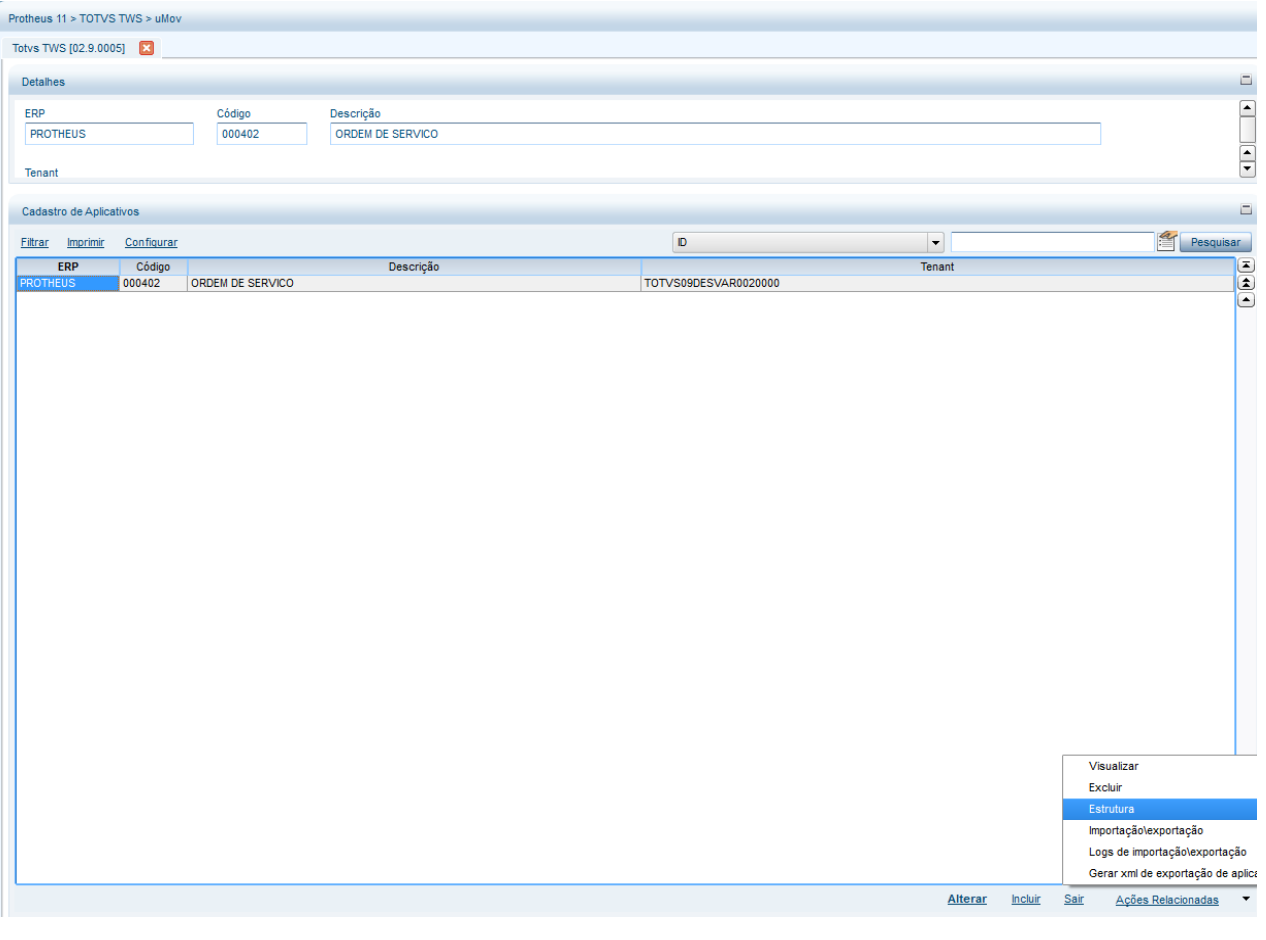

Para atualizar o layout com o ambiente do **uMov.me**.

## 1. Clique em **Ações Relacionadas**.

#### 2. Selecione a opção **Recarregar Layout**.

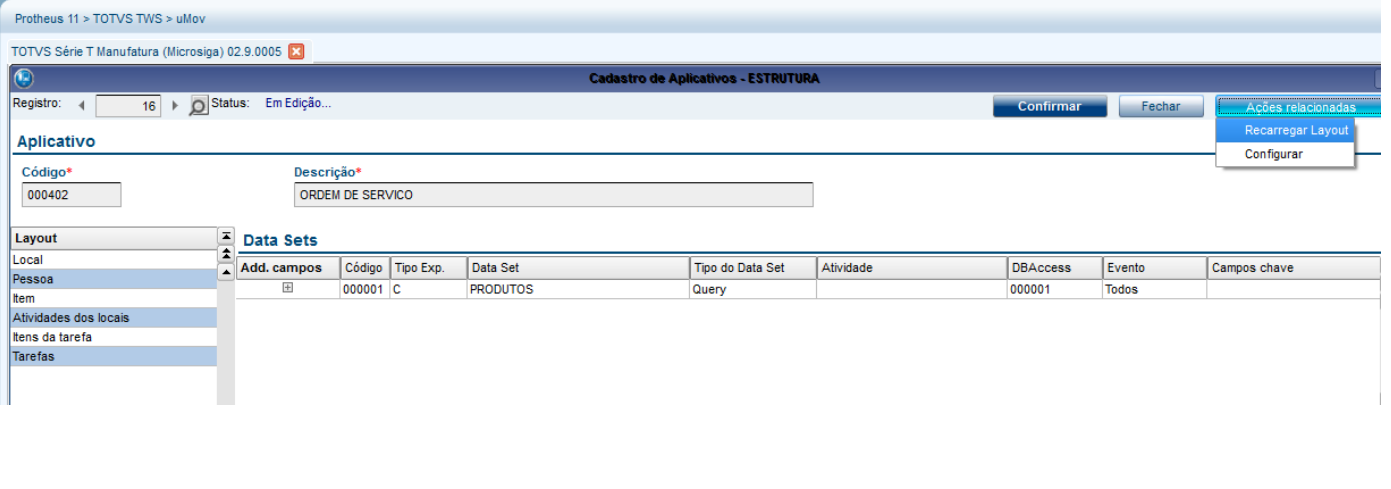

Este documento é de propriedade da TOTVS. Todos os direitos reservados.

Este documento é de propriedade da TOTVS. Todos os direitos reservados.

## **Integração uMov.me x Montagem e Ordem de Serviço**

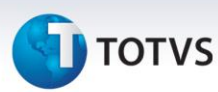

## Importante

Antes de efetuar qualquer inclusão de **Datasets**, é necessário clicar no ícone **+** (**Add. Campos**) do *browse* **Data Sets**.

Cada layout possui uma *query* conforme descrições abaixo:

#### **Layout Local - LOC**

```
Select DISTINCT AB6_FILIAL, AB6_LOJA, AB6_NUMOS, A1_FILIAL, A1_COD, A1_NOME, A1_NREDUZ, A1_END, A1_EST,
A1_MUN, A1_BAIRRO, AB6_CODCLI, A1_CEP, A1_DDD, A1_TEL, AB6_NUMLOJ, A1_PAIS, A1_EMAIL, AB6_NUMOS
,L2_FILIAL,L2_NUM, (L2_REV + 1) REV
From AB6130 AB6, AB7130 AB7, SL1130 SL1, SL2130 SL2, SA1130 SA1, ABB130 ABB
Where 
AB6.AB6_FILIAL = TWSXFILIAL('AB6')
and AB7.AB7_FILIAL = TWSXFILIAL('AB7')
and AB6.AB6_LOJA = AB7.AB7_LOJA
and AB6.AB6_CODCLI = AB7.AB7_CODCLI
and AB6.AB6_NUMOS = AB7.AB7_NUMOS
AND AB7.AB7_CODPRB = 'LJ0001'
and SL1.L1_FILIAL = TWSXFILIAL('SL1')
and SL1.L1_NUM = AB6.AB6_NUMLOJ
and SL2.L2_FILIAL = TWSXFILIAL('SL2')
and SL2.L2_NUM = SL1.L1_NUM 
and SL2.L2_RESERVA <> ''
and SL2.L2_ENTREGA = '3'
and SL2.L2_NSERIE <> "
and SL2.L2_DTUMOV = ''
and SL2.L2_HRUMOV = ''
and SA1.A1_FILIAL = TWSXFILIAL('SA1')
and SA1.A1_LOJA = AB6.AB6_LOJA
and SA1.A1_COD = AB6.AB6_CODCLI
and ABB.ABB_FILIAL= AB6.AB6_FILIAL
and ABB.ABB_NUMOS= AB6.AB6_NUMOS
and AB6.D E L E T = "and AB7.D E L E T = "
```
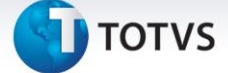

and  $SL1.D_E_L_E_T = "$ and SL2.D  $E$  L  $E$  T = " and SA1.D  $E$  L E T = " and ABB.D\_E\_L\_E\_T\_ =  $"$ 

#### 3. Em seguida é necessário fazer a associação dos campos do **uMov.me** com os campos do **Select:**

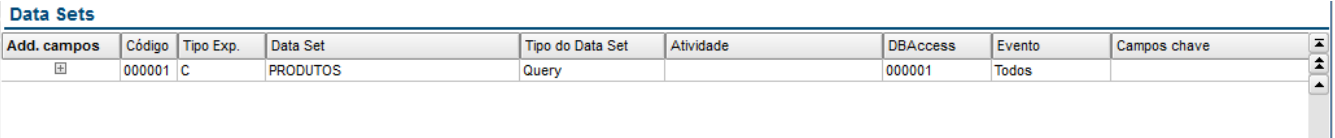

#### **Campos Obrigatórios** Obrigatório Active Tamanho **Id** Nome Tipo Associação command  $19037$  $\overline{\phantom{a}}$  $\overline{\phantom{a}}$ CHARACTER 19038 description ALPHANUMERIC 100 L2\_FILIAL+L2\_NUM+alltrim(str(Rev))+" - " + A1\_NOME  $\overline{\mathbf{z}}$  $\overline{\mathbf{z}}$  $\overline{\mathbf{v}}$ **BOOLEAN** 19039 active  $\Box$  $0 - 1$ alternativeldentifier ALPHANUMERIC 20 L2\_FILIAL+L2\_NUM+alltrim(str(Rev)) 19040  $\overline{\blacksquare}$  $\Box$ 19041 corporateName ALPHANUMERIC 100 A1\_NREDUZ V  $\Box$ 19042  $\Box$ ALPHANUMERIC  $\overline{\mathbf{z}}$ country  $50<sup>°</sup>$ 50 A1\_EST  $\overline{\mathbf{v}}$ **ALPHANUMERIC** 19043 state □  $\Box$ 19044  $\overline{\mathbf{M}}$ ALPHANUMERIC 50 A1\_MUN city cityNeighborhood 19045  $\blacktriangleright$  $\Box$ ALPHANUMERIC 50 19046  $\overline{a}$ streetType  $\Box$ ALPHANUMERIC sn. 19047 Ø street  $\Box$ ALPHANUMERIC 100 A1\_END 19048  $\overline{\mathbf{v}}$ streetNumber  $\Box$ NUMERIC.  $\overline{18}$ 19049 accountable REFERENCE  $\overline{20}$  $\Box$  $\Box$ 19050  $\overline{\mathbf{v}}$ streetComplement ALPHANUMERIC 50  $\Box$ ALPHANUMERIC 10 A1\_CEP 19051  $\overline{\mathbf{v}}$ zipCode  $\Box$ V cellphoneStd **NUMERIC** 18 19052  $\Box$ Ø cellphoneNumt  $\Box$ **NUMERIC**  $18$ 19053  $\overline{18}$  $\overline{\mathbf{v}}$ phoneStd **NUMERIC** 19054  $\Box$ 19055  $\overline{a}$  $\overline{\Box}$ 18 A1 TEL phoneNumber **NUMERIC** ALPHANUMERIC 19056 email  $\Box$ 50 A1\_EMAIL ☑  $\Box$ 19061 cellphoneldd  $\Box$ **NUMERIC** 18 19062 phoneldd  $\Box$ **NUMERIC** 18 A1\_DDD  $\Box$ 19063  $\overline{\Box}$ observation  $\overline{\Box}$ **ALPHANUMERIC** 1000 19064 serviceLocalType REFERENCE 20  $\Box$  $\Box$ 19065 serviceLocalClassification REFERENCE  $\overline{20}$ Ē  $\Box$ REFERENCE 20 19066  $\Box$ local3Dimension  $\Box$ 19067  $\overline{\Box}$ level6 REFERENCE  $20$  $\Box$ 19068  $\Box$ REFERENCE  $20$  $\Box$ levelX 19069  $\Box$ levelA  $\Box$ REFERENCE  $20$  $\vert \vert$ **Campos Customizados** Nome Obrigatório Id Active Tamanho Associação Tipo 19057  $\overline{\blacksquare}$ CF\_Codigo  $\overline{\Box}$ ALPHANUMERIC 14 A1 COD  $\overline{\mathbf{z}}$ 19058 ALPHANUMERIC 6 AB6 NUMOS CF\_Ordem de Serviço  $\Box$ 19059  $\overline{\mathbf{v}}$ CF Loia  $\Box$ **ALPHANUMERIC** 2 AB6 LOJA

ALPHANUMERIC

 $\Box$ 

 $\odot$ 

19060

 $\overline{\mathbf{v}}$ 

CF\_Filial

8 AB6\_FILIAL

 $\odot$ 

## **Integração uMov.me x Montagem e Ordem de Serviço**

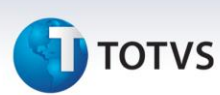

## **Importante**

- Ao copiar a *query* (acima) e colar, é necessário substituir todas as aspas duplas por aspa simples, pois o padrão do Word® é abre-aspas e fecha-aspas.
- Certifique-se que o código identificado na variável **AB7.AB7\_CODPRB** das *querys* dos layouts **Local, Pessoa, Tarefas e Atividade das Tarefas** é o mesmo código da ocorrência que foi cadastrado como **Entrega**, caso não seja, é necessário incluir os códigos de ocorrência de **Entrega** e **Montagem.** Exemplo: LJ0001 e LJ0002, e acessar o ambiente **Configurador(SIGACFG)** e configurar os parâmetros abaixo com seus respectivos códigos cadastrados:
	- o **MV\_LJOCOEN** = LJ0001 (código da ocorrência Entrega).
	- o **MV\_TECOCOM** = LJ0002 (código da ocorrência Montagem).
- O console **Appserver** permite informar caso ocorra alguma divergência na transferência dos arquivos para o **uMov.me** e vice-versa. Em caso de apresentar a ocorrência **vier '[63]'**, reveja o cadastro, observe o **tenant, login (nome + '.' + tenant) e a senha do FTP.**

#### **Layout Pessoa - PSA**

Select AA1\_FILIAL, AA1\_CODTEC, AA1\_NOMTEC, AA1\_NREDUZ, AA1\_SENHA

From AA1130 AA1

Where

AA1.AA1\_FILIAL= **TWSXFILIAL("AA1")**

and AA1.D\_E\_L\_E\_T\_ = ''

#### 4. Em seguida é necessário fazer a associação dos campos do **uMov.me** com os campos do **Select**:

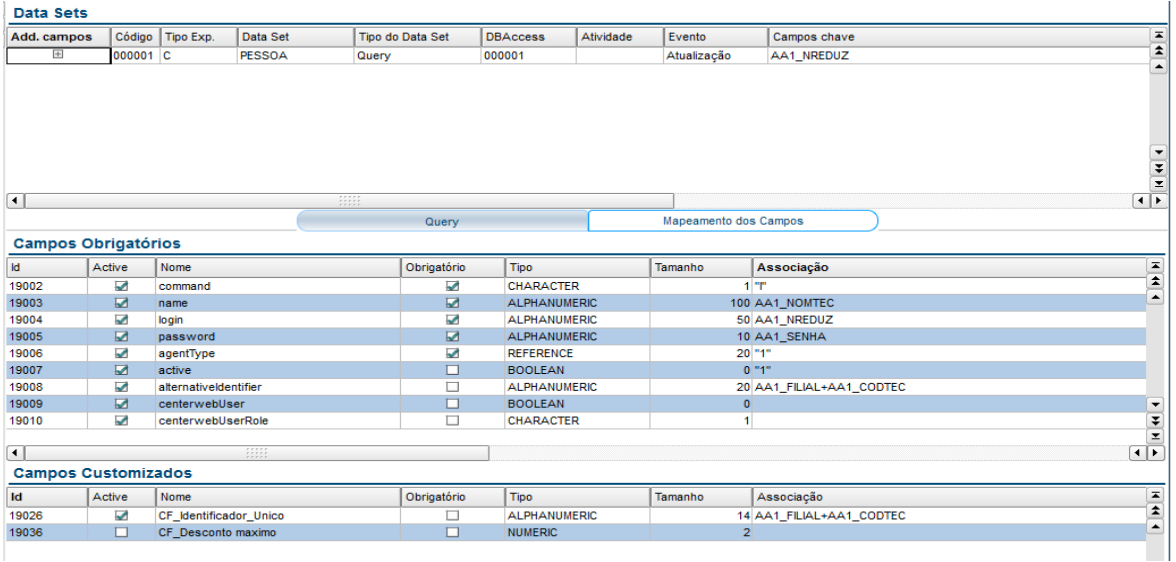

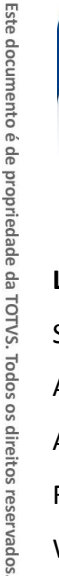

 $\odot$ 

Este documento é de propriedade da TOTVS. Todos os direitos reservados.

# **TOTVS**

## **Layout Tarefas / Agenda - ATD**

Select DISTINCT AB6\_FILIAL, AB6\_LOJA, AB6\_NUMOS, A1\_FILIAL, A1\_COD, A1\_NOME, A1\_NREDUZ, A1\_END, A1\_EST, A1\_MUN, A1\_BAIRRO, AB6\_CODCLI, A1\_CEP, A1\_DDD, A1\_TEL, A1\_DDD, A1\_TEL, ABB\_DTINI, ABB\_HRINI, AB6\_NUMLOJ, L2\_FILIAL, L2\_NUM, L2\_ITEM, AA1\_FILIAL, AA1\_CODTEC,(L2\_REV + 1) REV From AB6130 AB6, AB7130 AB7, SL1130 SL1, SL2130 SL2, SA1130 SA1, ABB130 ABB, AA1130 AA1 Where

**AB6.AB6\_FILIAL = TWSXFILIAL("AB6")** and AB7.AB7\_FILIAL = **TWSXFILIAL("AB7")** and AB6.AB6\_LOJA = AB7.AB7\_LOJA and AB6.AB6\_CODCLI = AB7.AB7\_CODCLI and AB6.AB6\_NUMOS = AB7.AB7\_NUMOS AND AB7.AB7\_CODPRB = 'LJ0001' and SL1.L1\_FILIAL = **TWSXFILIAL("SL1")** and SL1.L1\_NUM = AB6.AB6\_NUMLOJ and SL2.L2\_FILIAL = **TWSXFILIAL("SL2")** and SL2.L2\_NUM = SL1.L1\_NUM and SL2.L2\_RESERVA <> " and SL2.L2\_ENTREGA = '3' and SL2.L2\_NSERIE <> " and SL2.L2\_DTUMOV = '' and SL2.L2\_HRUMOV = " and SA1.A1\_FILIAL = **TWSXFILIAL("SA1")** and SA1.A1\_LOJA = AB6.AB6\_LOJA and SA1.A1\_COD = AB6.AB6\_CODCLI and ABB.ABB\_FILIAL= **TWSXFILIAL("ABB")** and ABB.ABB\_NUMOS= AB6.AB6\_NUMOS and AA1.AA1\_FILIAL= **TWSXFILIAL("AA1")** and AA1\_CODTEC = ABB.ABB\_CODTEC and  $AB6.D_E_L_E_F_T = "$ and  $AB7.D_E_L_E_F_T = "$ and  $SL1.D_E_L_E_E_T = "$ and SL2.D\_E\_L\_E\_T\_ = ''

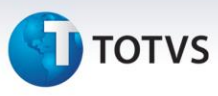

and SA1.D\_E\_L\_E\_T\_ = '' and  $ABB.D_E_L_L_E_T = "$ and AA1.D  $E$  L E T = "

## Importante

É necessário configurar os campos chave do registro **Data Sets** desse layout, pois toda vez que for executado o **Export,**  o **Back Office Protheus®** utiliza essas chaves para autorizar a gravação de **Data** e **Hora** de exportação dos itens que foram executados ao exportar o layout **Itens da Tarefa (IAG)**.

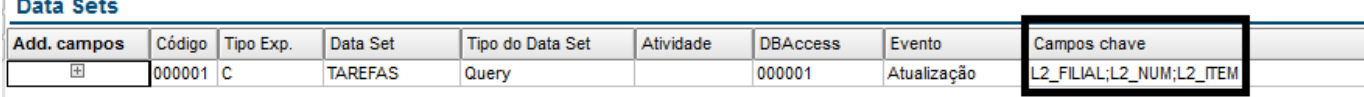

5. Em seguida é necessário fazer a associação dos campos do **uMov.me** com os campos do **Select**:

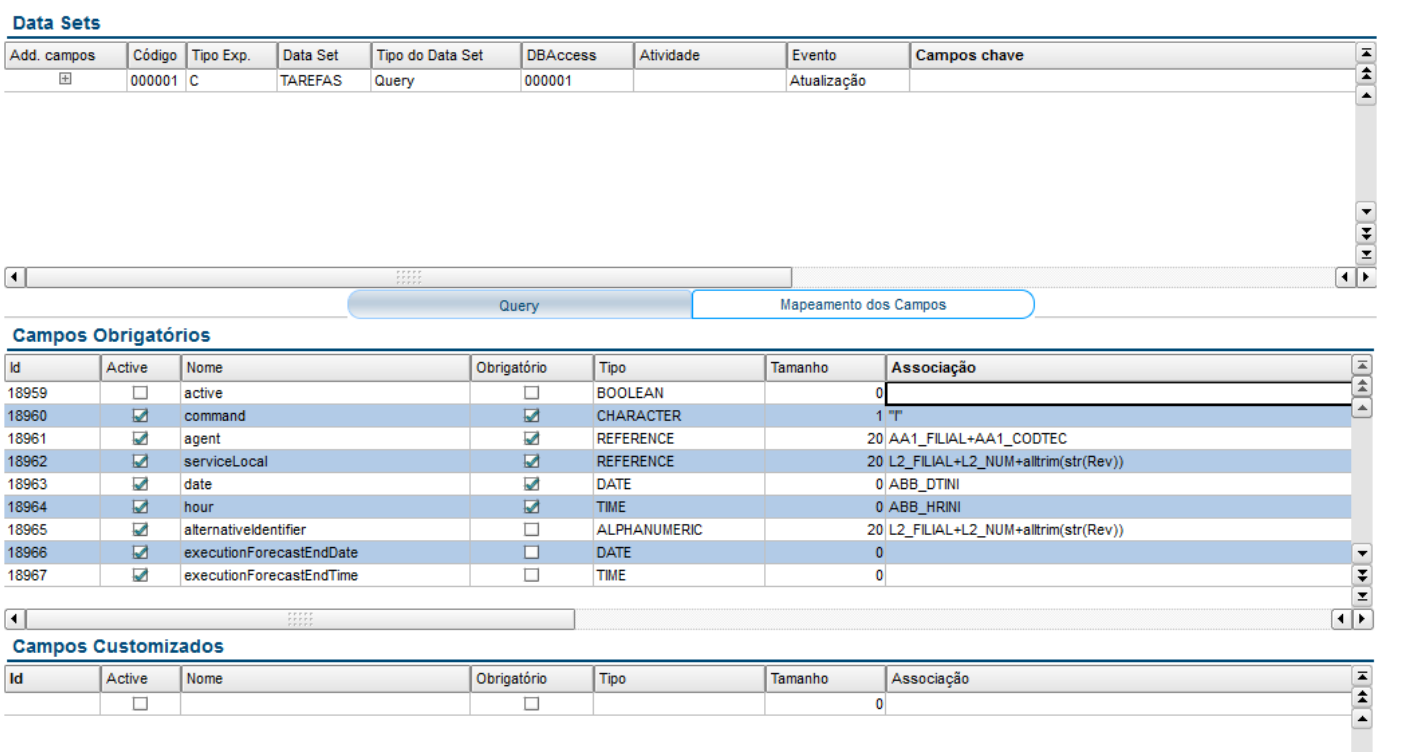

#### **Layout Item - ITE**

Select L2\_FILIAL, L2\_NUM, L2\_PRODUTO, L2\_ITEM, L2\_DESCRI, L2\_QUANT, L2\_NSERIE, B1\_DESC, L2\_FILIAL, L2\_LOCAL,

L2 ITEM, (L2  $REV + 1)$  REV

From SL1130 SL1, SL2130 SL2, SB1130 SB1, SB0130 SB0, ABB130 ABB, AB6130 AB6

Where

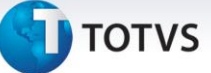

**SL1.L1\_FILIAL = TWSXFILIAL(**'**SL1**'**)**

and SL2.L2\_FILIAL = **TWSXFILIAL(**'**SL2**'**)** and SL2.L2\_NUM = SL1.L1\_NUM and SL2.L2\_LOCAL = SL1.L1\_LOJA and SL2.L2\_RESERVA <> " and SL2.L2\_ENTREGA = '3' and SL2.L2\_NSERIE <> ' ' and SL2.L2\_DTUMOV = '' and SL2.L2\_HRUMOV= " and SB1.B1\_FILIAL = **TWSXFILIAL(**'**SB1**'**)** and SB1.B1\_COD = SL2.L2\_PRODUTO and SB0.B0\_FILIAL = **TWSXFILIAL(**'**SB0**'**)** and SB0.B0\_COD = SB1.B1\_COD and AB6.AB6\_FILIAL = **TWSXFILIAL(**'**AB6**'**)** and AB6.AB6\_LOJA= SL1.L1\_LOJA and AB6.AB6\_NUMLOJ = SL1.L1\_NUM and ABB.ABB\_FILIAL= **TWSXFILIAL(**'**ABB**'**)** and ABB.ABB\_NUMOS= AB6.AB6\_NUMOS and  $SL1.D_E_L_E_T = "$ and SL2.D\_E\_L\_E\_T\_ = '' and SB1.D  $E$  L E T = " and SB0.D\_E\_L\_E\_T\_ =  $"$ and  $ABB.D_E_L_E_E_T$  = "

and  $AB6.D_E_L_E_F_T$  = "

6. Em seguida é necessário efetuar a associação dos campos do **uMov.me** com os campos do **Select:**

**T** TOTVS

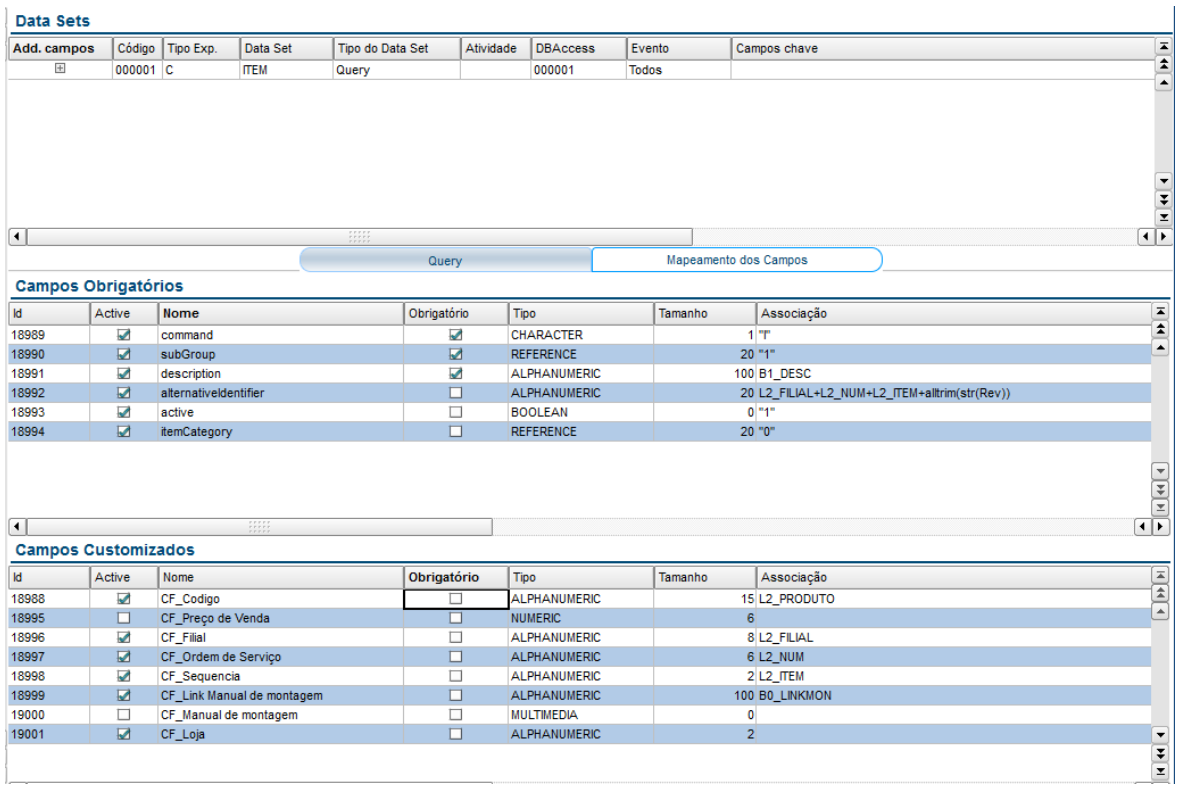

#### **Layout Atividades dos locais - ATL**

Select DISTINCT AB6\_FILIAL, AB6\_LOJA, AB6\_NUMOS, L2\_FILIAL, L2\_NUM, AB6\_NUMLOJ, (L2\_REV + 1) REV From AB6130 AB6, AB7130 AB7, SL1130 SL1, SL2130 SL2, SA1130 SA1, ABB130 ABB

Where

#### **AB6.AB6\_FILIAL = TWSXFILIAL(**'**AB6**'**)**

and AB7.AB7\_FILIAL = **TWSXFILIAL(**'**AB7**'**)**

and AB6.AB6\_LOJA = AB7.AB7\_LOJA

and AB6.AB6\_CODCLI = AB7.AB7\_CODCLI

and AB6.AB6\_NUMOS = AB7.AB7\_NUMOS

#### AND AB7.AB7\_CODPRB = 'LJ0001'

```
and SL1.L1_FILIAL = TWSXFILIAL('SL1')
```
and SL1.L1\_NUM = AB6.AB6\_NUMLOJ

and SL2.L2\_FILIAL = **TWSXFILIAL(**'**SL2**'**)**

and SL2.L2\_NUM = SL1.L1\_NUM

and SL2.L2\_RESERVA <> "

and SL2.L2\_ENTREGA = '3'
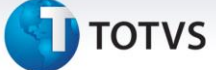

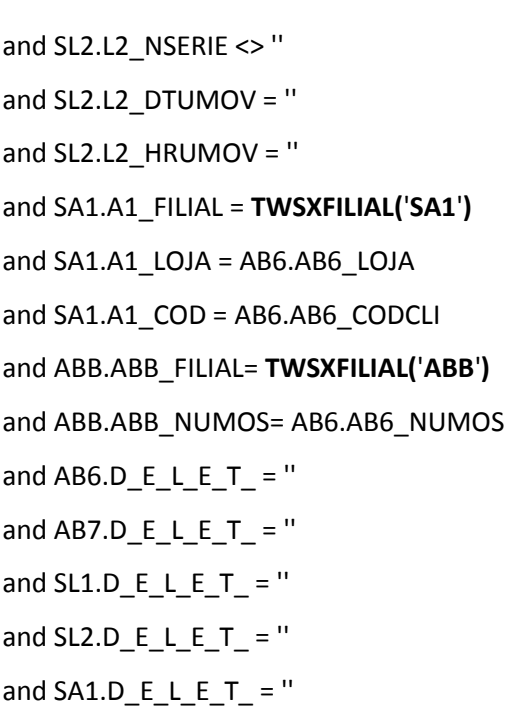

and  $ABB.D_E_L_L_E_T$  = "

7. Em seguida é necessário fazer a associação dos campos do **uMov.me** com os campos do **Select**:

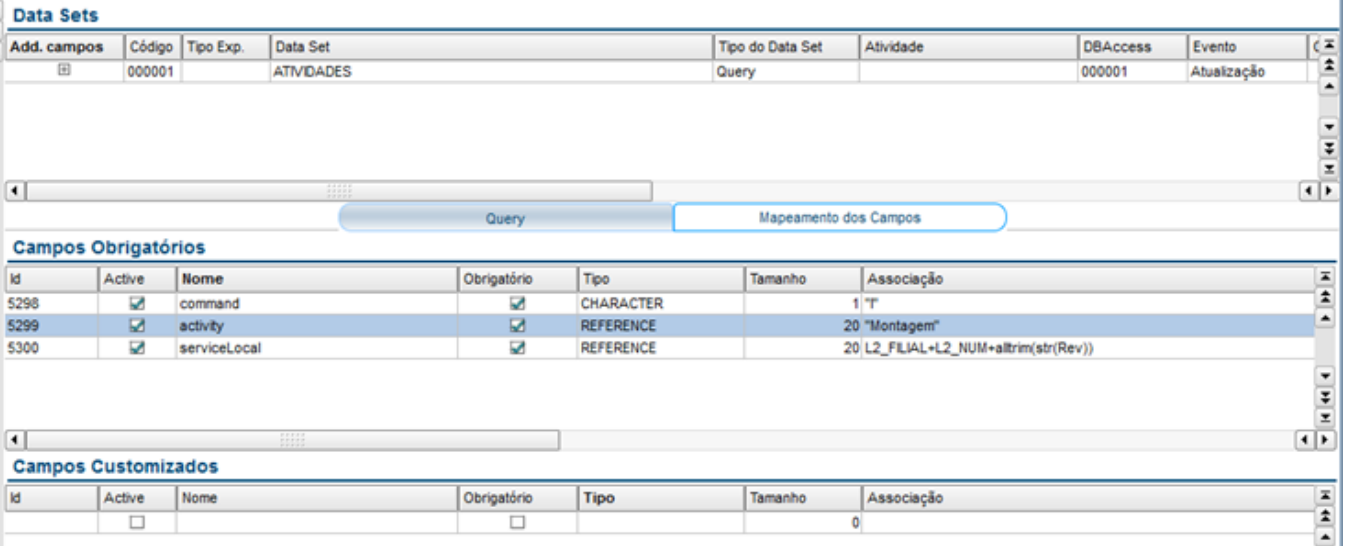

#### **Layout Itens da Tarefa - IAG**

Select L2\_NUM, L2\_PRODUTO, L2\_ITEM, L2\_DESCRI, L2\_QUANT, L2\_NSERIE, B1\_DESC, L2\_FILIAL, (L2\_REV + 1) REV

From SL1130 SL1, SL2130 SL2, SB1130 SB1, ABB130 ABB, AB6130 AB6

#### Where

**SL1.L1\_FILIAL = TWSXFILIAL(**'**SL1**'**)**

and SL2.L2\_FILIAL = **TWSXFILIAL(**'**SL2**'**)**

 $\overline{\odot}$ 

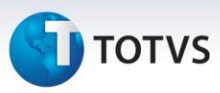

and SL2.L2\_NUM = SL1.L1\_NUM and SL2.L2\_LOCAL = SL1.L1\_LOJA and SL2.L2\_RESERVA <> " and SL2.L2\_ENTREGA = '3' and SL2.L2\_NSERIE <> ' ' and SL2.L2\_DTUMOV = '' and SL2.L2\_HRUMOV= '' and SL2.L2\_DTUMOV = '' and SL2.L2\_HRUMOV = '' and SB1.B1\_FILIAL = **TWSXFILIAL(**'**SB1**'**)** and SB1.B1\_COD = SL2.L2\_PRODUTO and AB6.AB6\_FILIAL = **TWSXFILIAL(**'**AB6**'**)** and AB6.AB6\_LOJA= SL1.L1\_LOJA and AB6.AB6\_NUMLOJ = SL1.L1\_NUM and ABB.ABB\_FILIAL= **TWSXFILIAL(**'**ABB**'**)** and ABB.ABB\_NUMOS= AB6.AB6\_NUMOS and  $SL1.D_E_L_E_T_T$  = " and  $SL2.D_E_L_E_E_T = "$ and  $ABB.D_E_l_l_l_l_l_l_l_l_l_l_l_l_l_l_l$  = " and  $AB6.D_E_L_E_F_T = "$ 

## Importante

É necessário configurar os campos chave do registro **Data Sets** desse layout, pois toda vez que for executado o **Export**  e o **Back Office Protheus®** utiliza essas chaves para atualizar a **Data** e **Hora** de exportação dos itens que foram executados.

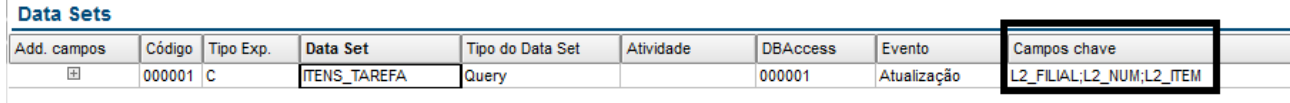

8. Em seguida é necessário fazer a associação dos campos do **uMov.me** com os campos do **Select:**

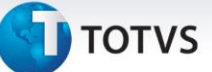

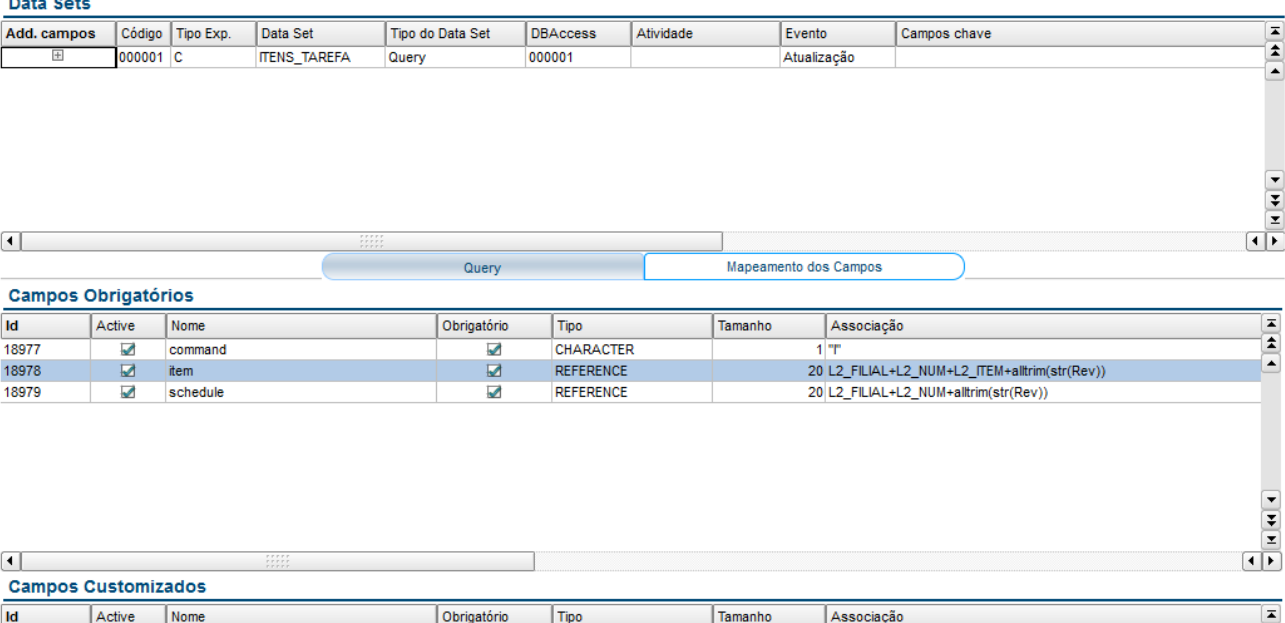

#### **Exportação e Importação de Arquivos**

Para realizar a **Exportação** de um arquivo:

## 1. Em **TOTVS TWS** acesse **Ações Relacionadas/Importação/Exportação** posicione o cursor sobre o layout que deseja

Associação

 $\overline{\mathbf{0}}$ 

 $\begin{array}{c} \hline \bullet \\ \hline \end{array}$ 

exportar.

Active

 $\Box$ 

#### 2. Clique em **Ações Relacionadas/Exportação Manual**

Nesse caso serão enviadas todas as solicitações de **Ordem de Serviço** de montagem para o **uMov.me**.

**TOTVS** 

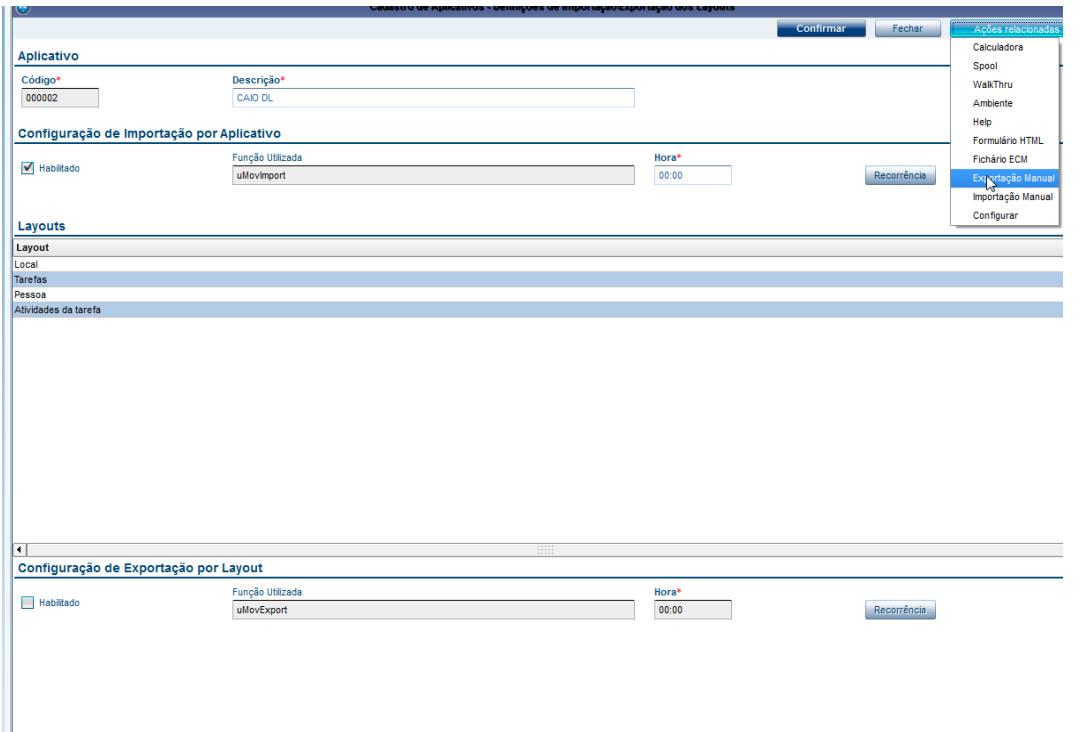

### Importante

Na exportação, é necessário atentar-se a sequência correta da exportação dos layouts:

- **Local (LOC).**
- **Pessoa (PSA)** .
- **Item (ITE).**
- **Atividades do Local (ATL).**
- **Tarefa ou Agenda (AGD).**
- **Itens da tarefa (IAG).**

A tabela abaixo deve ser exportada, desde que a configuração de hora inicial da recorrência esteja configurada um minuto à frente dos layouts anteriores. A explicação está no tópico **Configuração de Intervalos no TOTVS TWS.** Ao concluir a importação da tabela **Itens da Tarefa**, é gravado o status de **Exportado** nos campos **L2\_DTUMOV** e **L2\_HRUMOV**, a data e hora corrente na tabela **Itens de Orçamento (SL2)**, para evitar o envio das mesmas informações na próxima exportação.

3. Após a exportação, verifique no diretório **\Protheus\_Data\umov\000001\export\processado** os arquivos **.txt** que foram gerados e que deverão ser carregados no **uMov.Center**.

## **TOTVS**

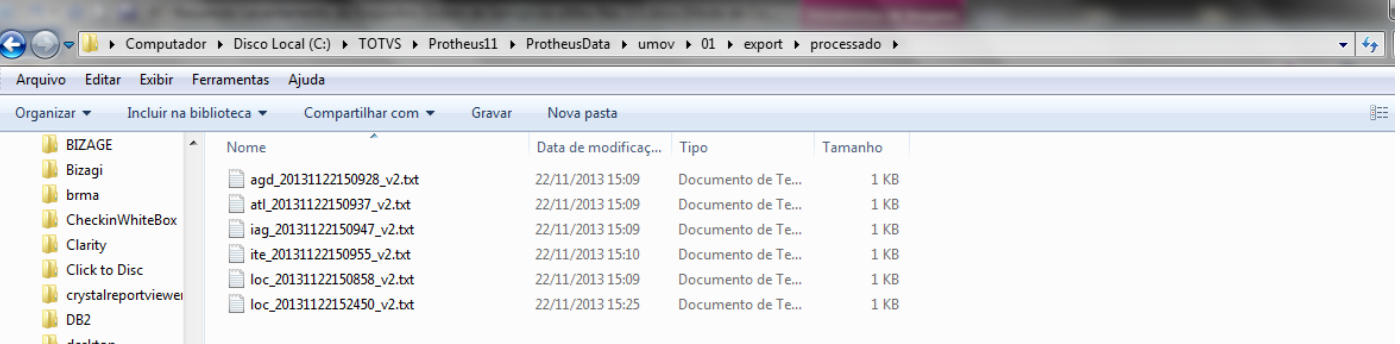

#### Importante

O código sublinhado **000001** vêm do cadastro de aplicativos do **TOTVS TWS**. Você pode utilizar qualquer outro código para esse fim, substituindo nos exemplos seguintes.

Observe os exemplos de arquivos:

#### **Arquivo AGD - Agenda**

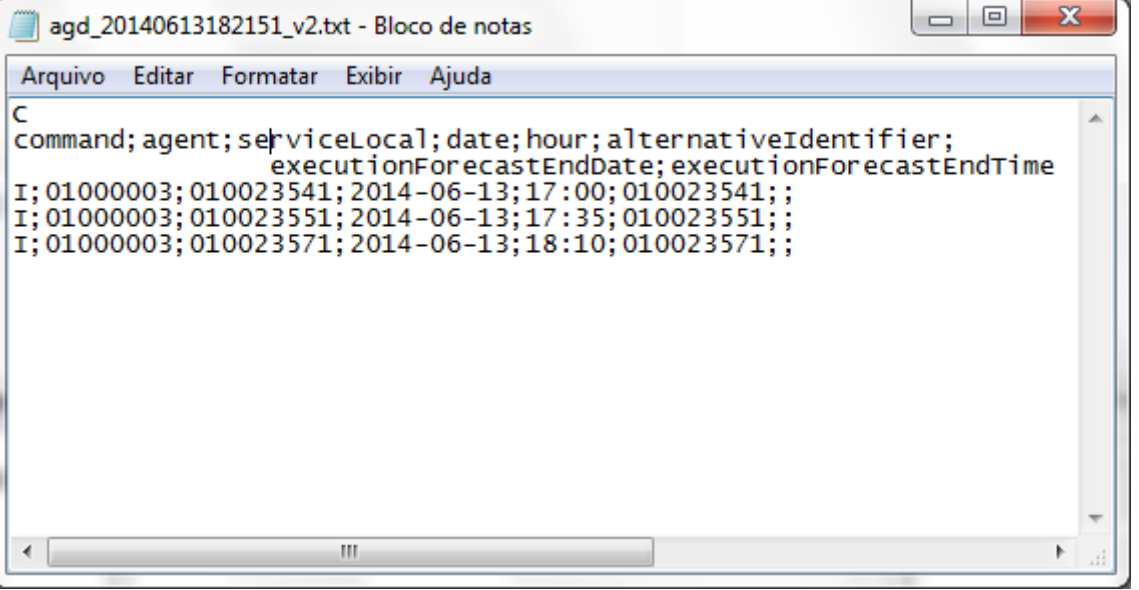

**TOTVS** 

#### **Arquivo ATL – Atividades do Local**

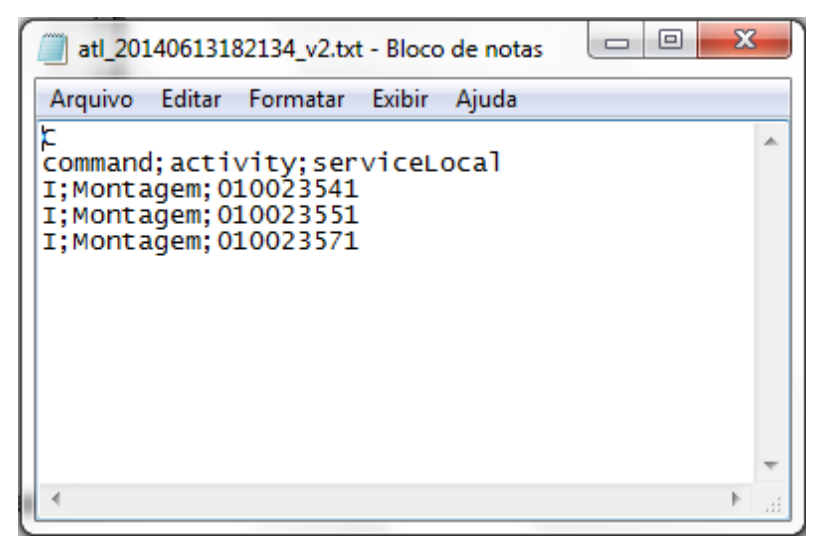

#### **Arquivo IAG – Itens da Tarefa**

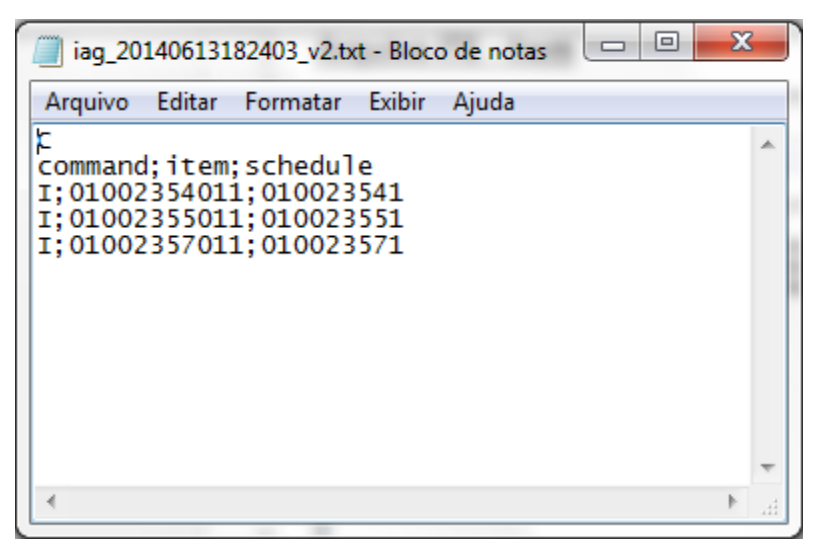

#### **Arquivo ITE - Item**

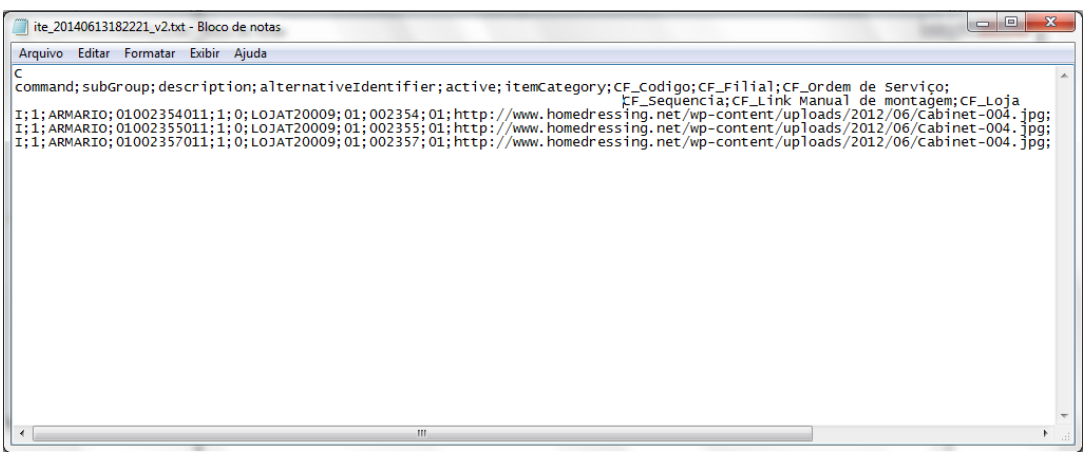

**D** TOTVS

#### **Arquivo LOC - Local**

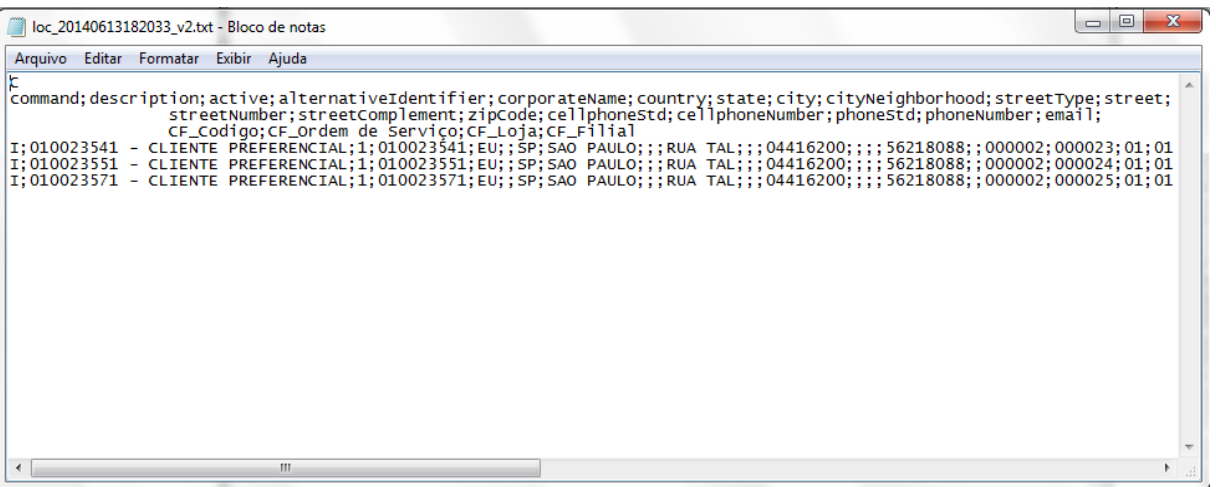

#### **Arquivo PSA – Pessoa**

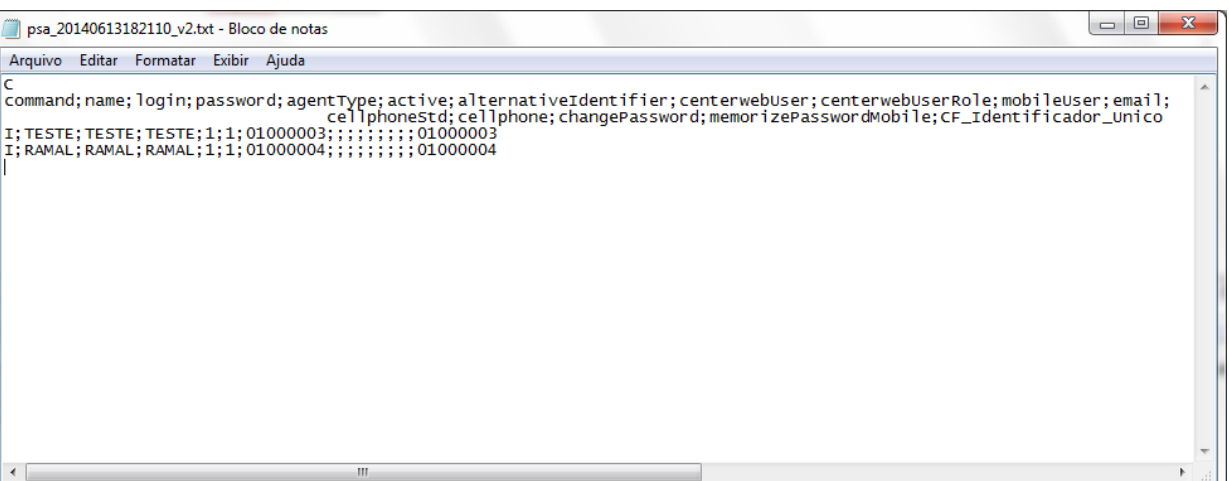

Para realizar a **Importação** de um arquivo:

- 1. Localize o último arquivo disponível no diretório [ftp://files.umov.me/exportacao\\_center/](ftp://files.umov.me/exportacao_center/)
- 2. Copie para o diretório **\Protheus\_Data\umov\000001\import**.

#### Veja o exemplo abaixo:

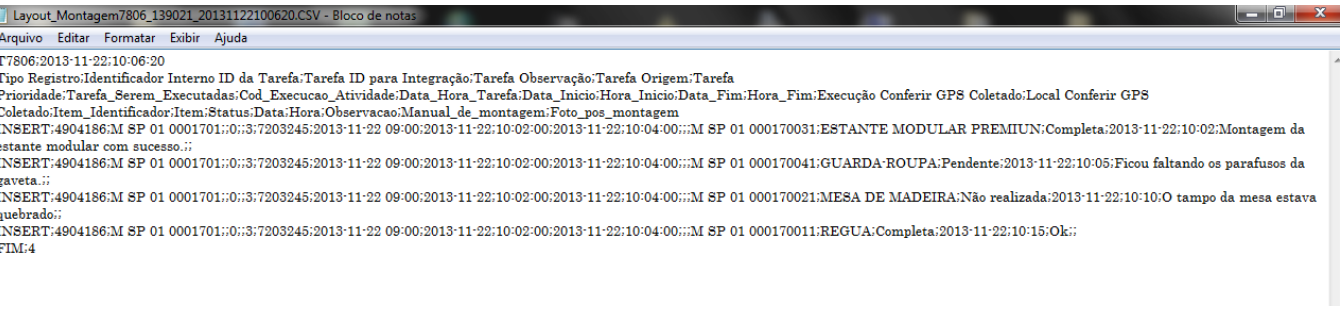

Este documento é de propriedade da TOTVS. Todos os direitos reservados.

 $\odot$ 

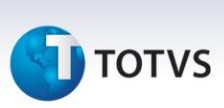

- 3. Após efetuar a cópia manual do arquivo, acesse novamente **TOTVS TWS.**
- 4. Clique em **Ações Relacionadas** e selecione a opção **Importação Manual,** nesse caso, importará o resultado da montagem das OS's que foram executadas pelo mobile.
- 5. Após executar a **Importação Manual** através do **TOTVS TWS,** automaticamente é copiado para o diretório \**Protheus\_Data\umov\000001\import\processado.**

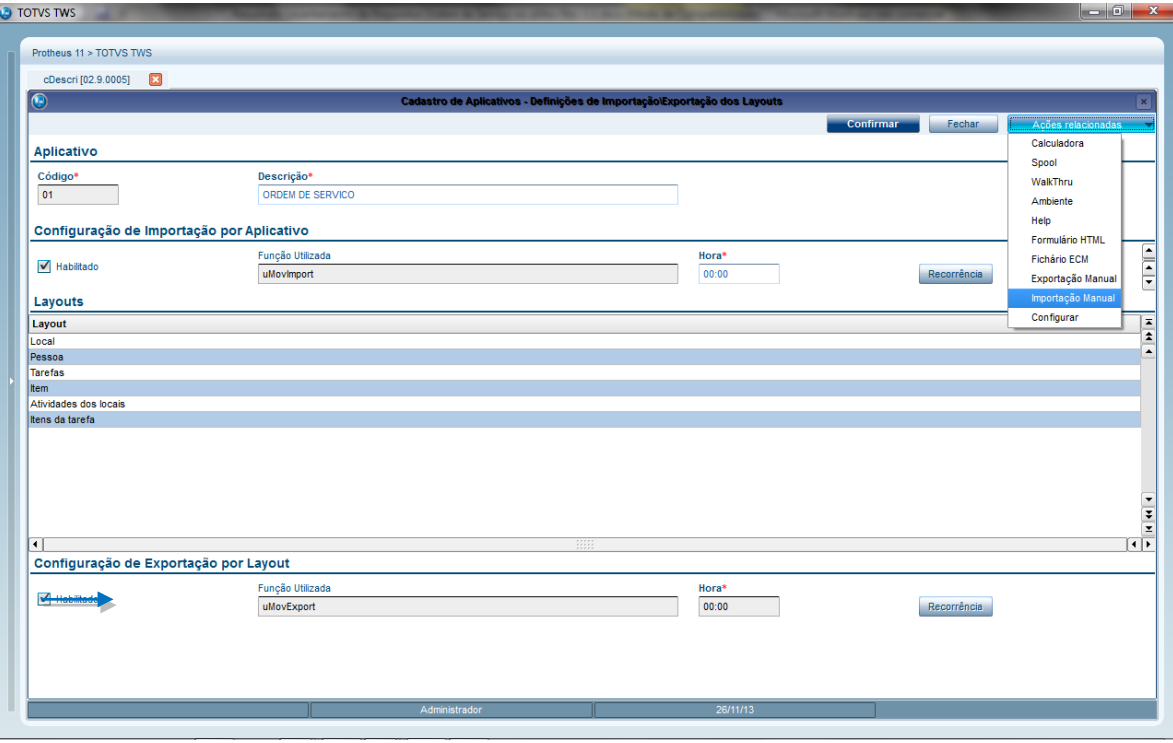

### Importante

Na operação de importação, o **Back Office Protheus®** executa de forma automática a rotina **TECA460** para geração do atendimento da OS de montagem dos itens que foram montados com **Sucesso** e atualiza a tabela **MG4** (Histórico da Montagem). Os itens que permaneceram pendentes devem ser consultados manualmente através da rotina de **Histórico de Montagens** (Esta é uma nova rotina a ser desenvolvida e disponibilizada no ambiente **SIGATEC/Repair Center/Visualizar a OS/Ações relacionadas/Imp.uMov**) que atenderá a necessidade de análise dos impedimentos da montagem e seleção do item analisado para que seja gerado novamente uma Tarefa para o montador. Para visualizar a tela, consulte o protótipo de telas.

#### **Configuração de Intervalos no TOTVS TWS**

1. Clique em **Ações Relacionadas** e selecione a opção **Importação/Exportação**.

## **TOTVS**

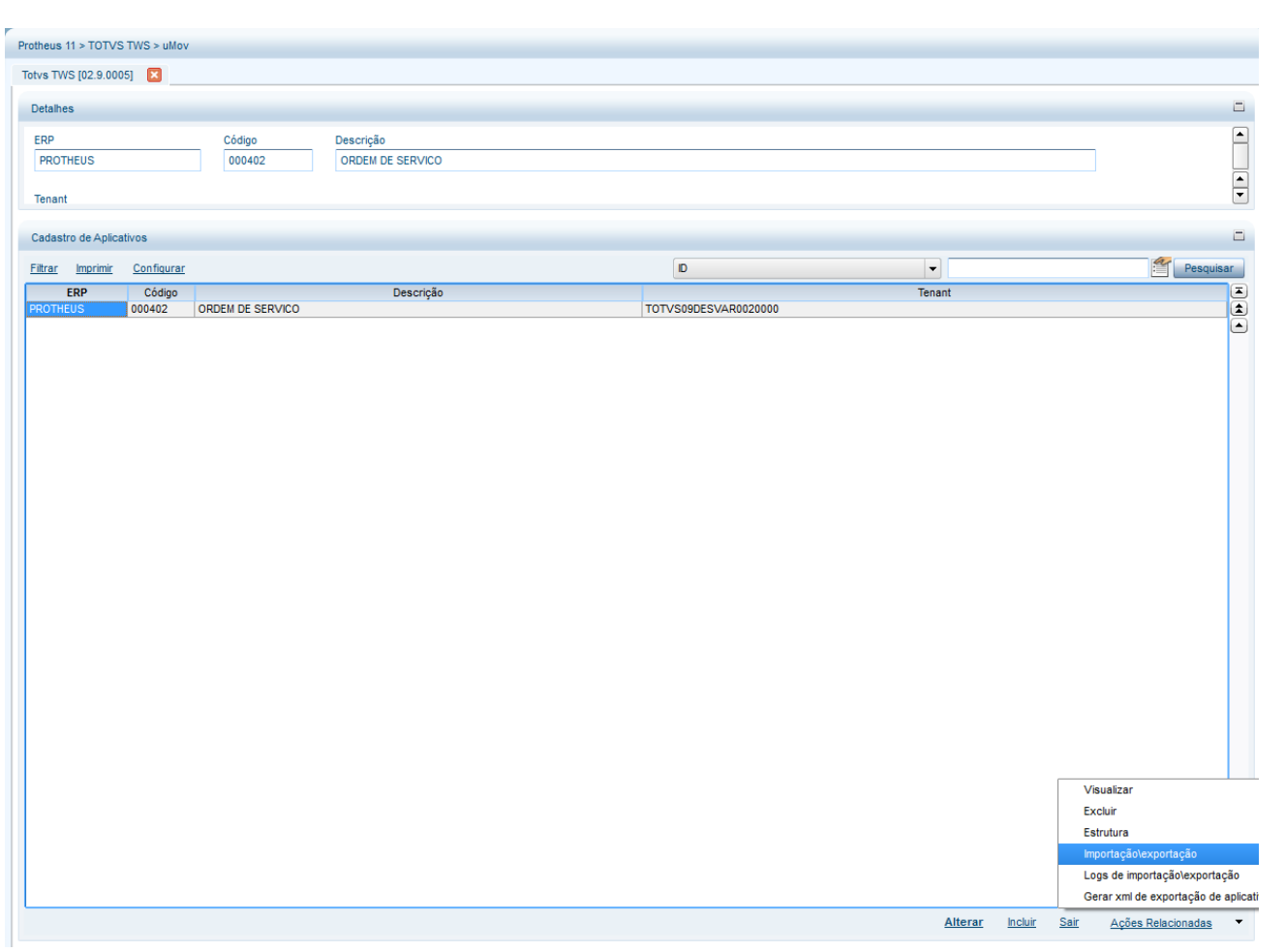

- 2. Na configuração de **Importação por Aplicativo**, receberemos as pré-vendas do **uMov.me.**
- 3. Clique em **Habilitado** e pressione a tecla **[TAB].**
- 4. Clique em **Recorrência**.
- 5. Na tela de **Padrão de Recorrência**, efetue as seguintes configurações:

#### **Padrão de Recorrência**

- Diário.
- Todos os dias da semana.

#### **Intervalo de Recorrência**

- Nº execuções no mesmo dia: 0360
- Intervalo: 00:04
- Sem data de término

Manual de Integração uMov.Me X Montagem e Ordem de Serviço

Este documento é de propriedade da TOTVS. Todos os direitos reservados

**TOTVS** 

#### 6. Confira os dados e Confirme.

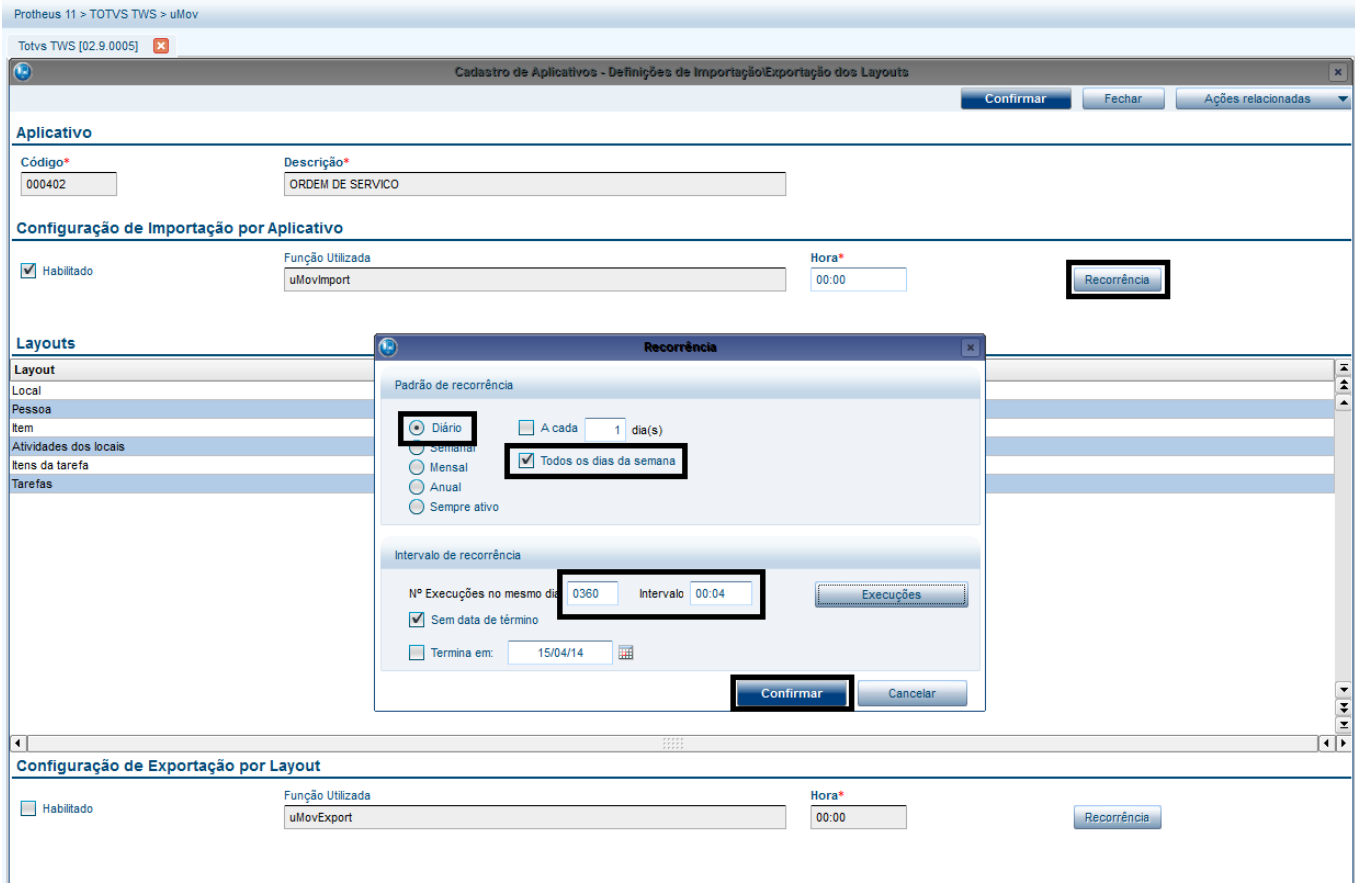

Na **Configuração de Exportação** por **Layout**, são enviadas as tabelas do **Back Office Protheus®** para o **uMov.me**.

- 1. Clique em **Habilitado** e pressione a tecla **TAB.**
- 2. Digite a **Hora** da Exportação e clique em Recorrência.

#### Importante

Para o layout **Itens da Tarefa**, insira um horário sempre com um minuto após o horário especificado para os outros layouts de exportação. Por exemplo: Se a hora das outras tabelas forem **07:00**, no **Itens da Tarefa** digite a hora **07:01**. O layout **Itens da Tarefa** é sinalizado como último da fila. Ao processar essa recorrência, grava os status para não ser exportado o mesmo item novamente.

3. Efetue as configurações para os layouts: **Local, Pessoa, Item, Atividades de Locais, Itens da Tarefa, Tarefas com seguintes informações:**

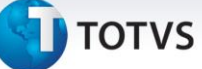

#### **Padrão de Recorrência**

- Diário
- Todos os dias da semana

#### **Intervalo de Recorrência**

- **Nº execuções no mesmo dia:** 0288
- **Intervalo:** 00:05
- Sem data de término
- 4. Confira os dados e confirme.

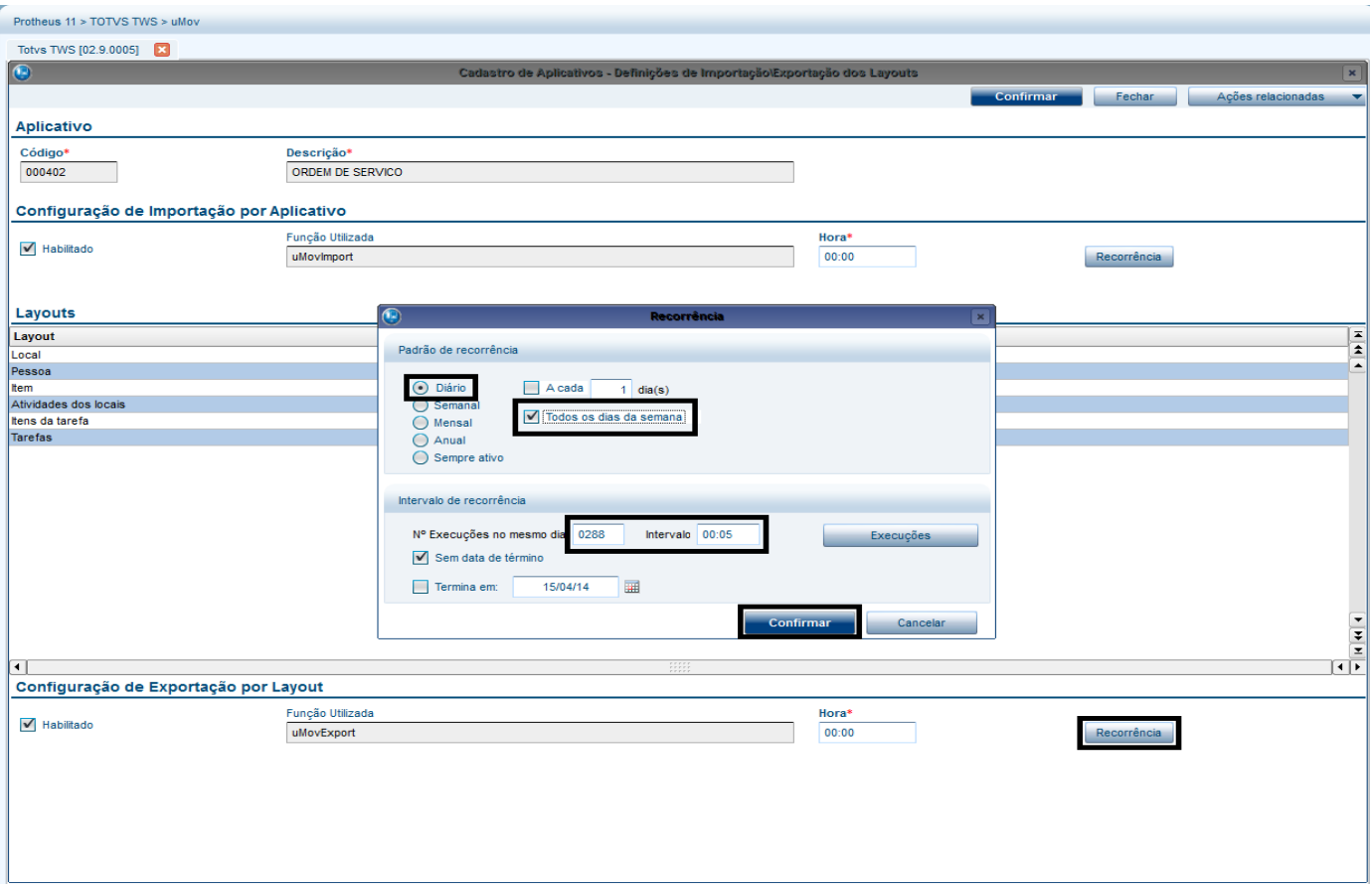

#### Importante

Se o **Schedule** iniciou às 9 da manhã, o programa efetua várias recorrências, enviando uma sequência de execuções retroativas da meia-noite até a hora atual. O **Schedule** envia a quantidade de 6 recorrências por hora vezes 9 horas = 54 arquivos de uma vez.

Este documento é de propriedade da TOTVS. Todos os direitos reservados.

 $\frac{1}{\odot}$ 

Este documento é de propriedade da TOTVS. Todos os direitos reservados

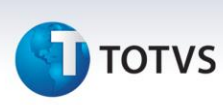

#### **Schedule - Smartclient**

- 1. No **Configurador (SIGACFG)** acesse **Ambiente / Schedule / Schedule (CFGA010)**.
- 2. No menu à esquerda clique em **Schedule, Agent, Cadastro.**
- 3. Clique no ícone **Adicionar Agentes Padrão**.

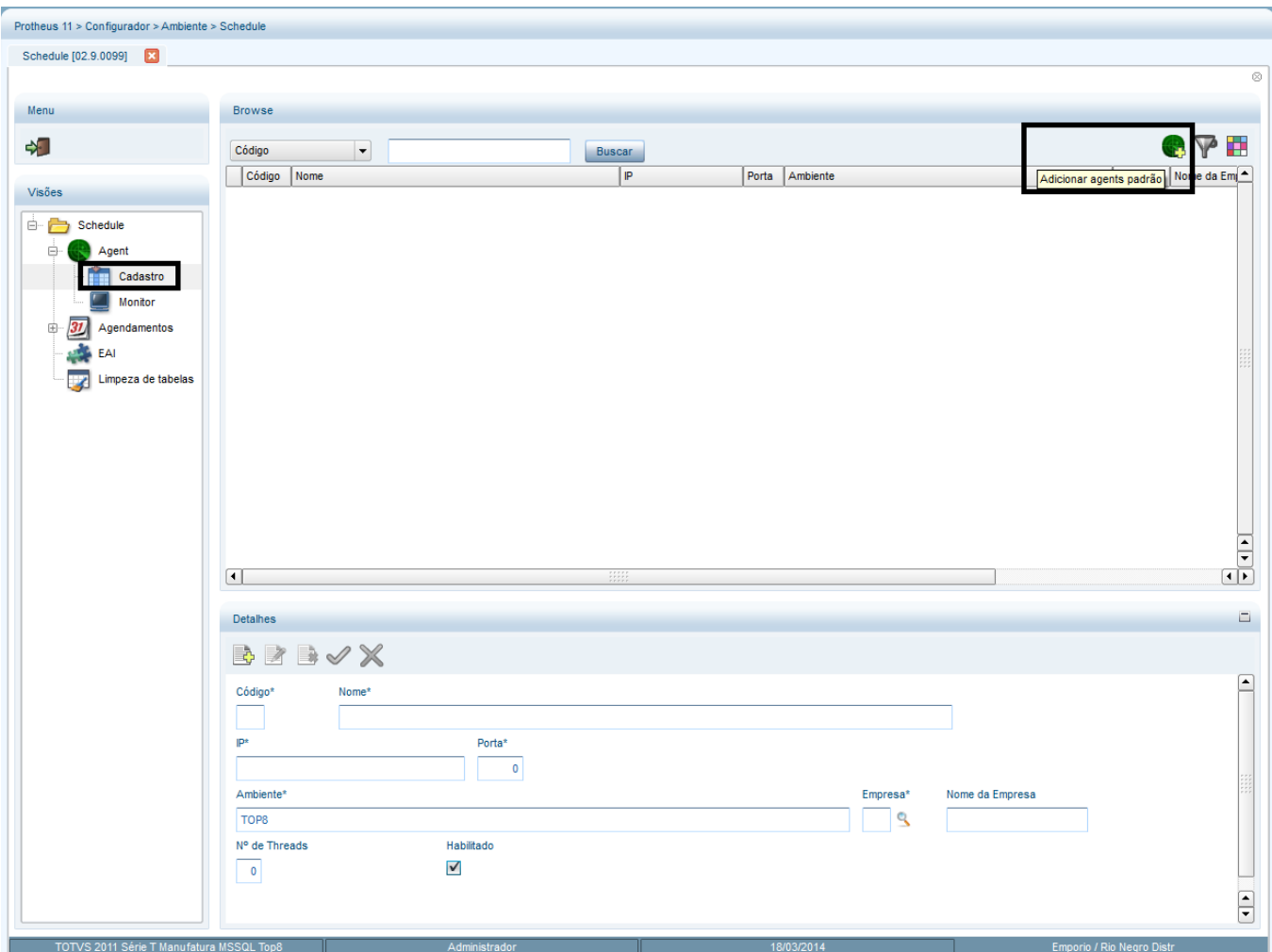

4. Clique em **Editar**.

Os dados são apresentados automaticamente.

5. Confira o **IP** e a **Porta**.

A porta deve ser igual à porta do TCP configurado no **Appserver.ini.**

**TOTVS** 

#### 6. Confira os dados e confirme.

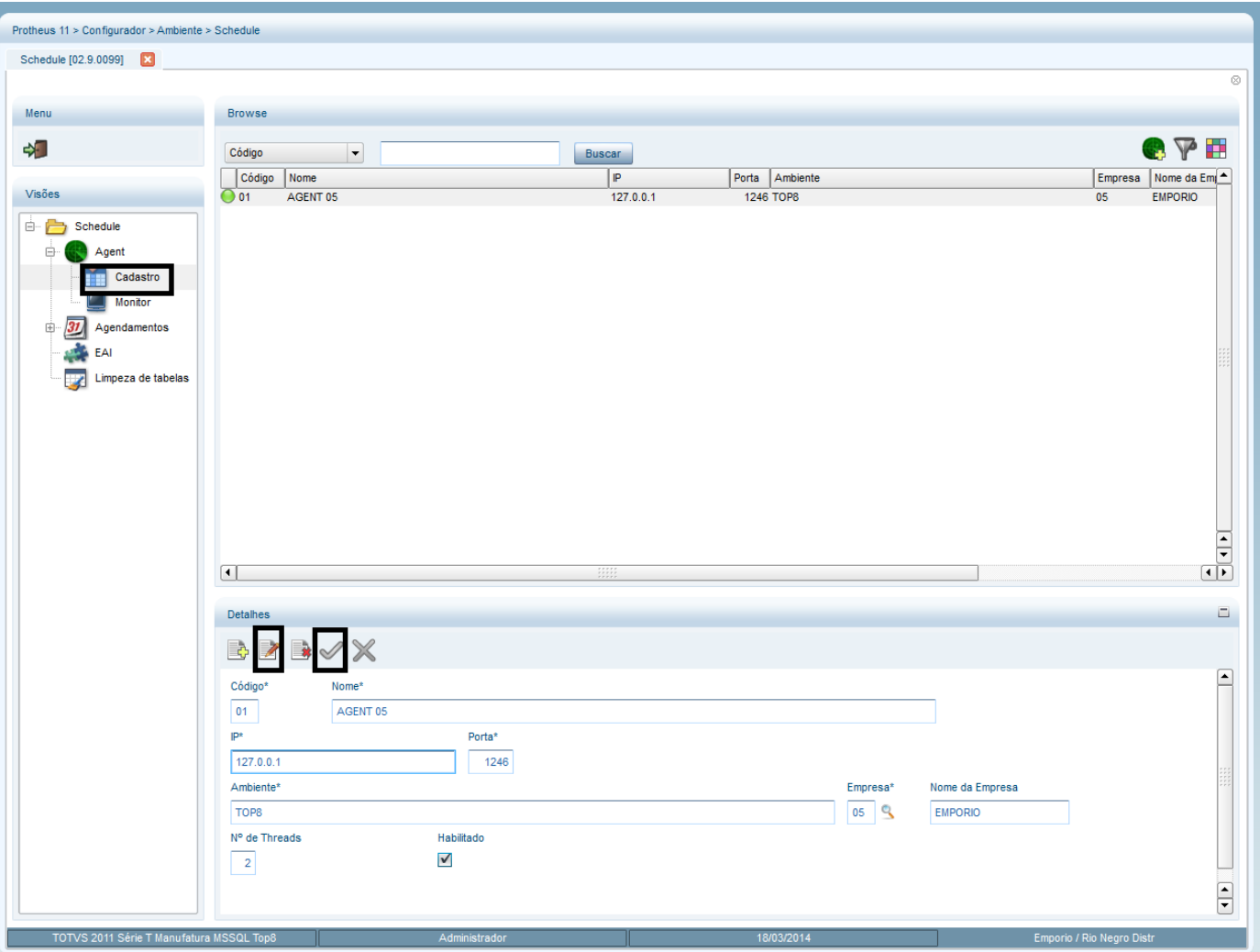

- 7. Na pasta **Schedule, opção Agent** é apresentada a tela de serviços do **Schedule**.
- 8. Verifique se o **Agent** está iniciado.
- 9. Caso o **Status** esteja com a opção **Parado**, clique na opção **Play**.

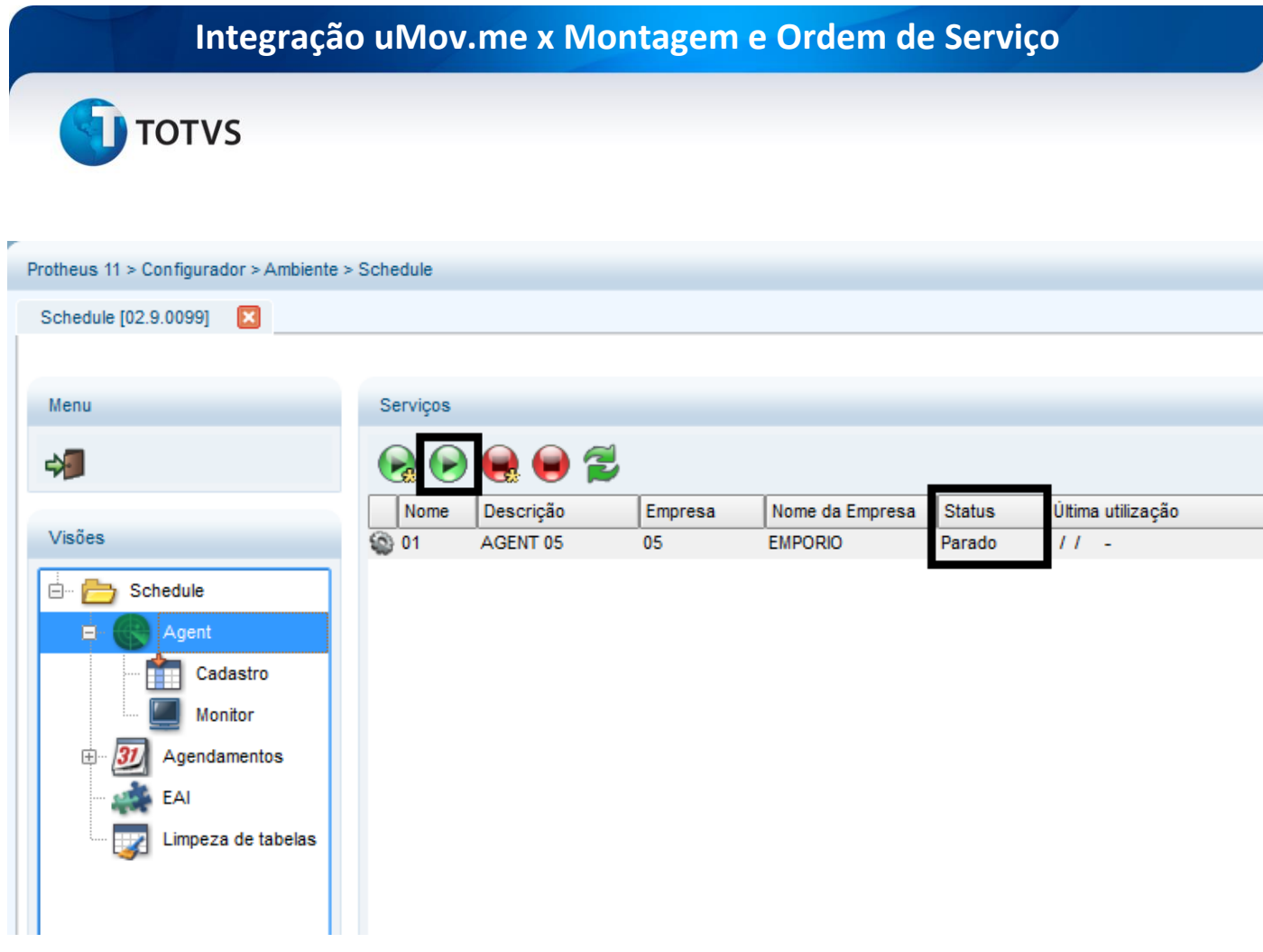

Observe o status do **Agent** e observe se está iniciado.

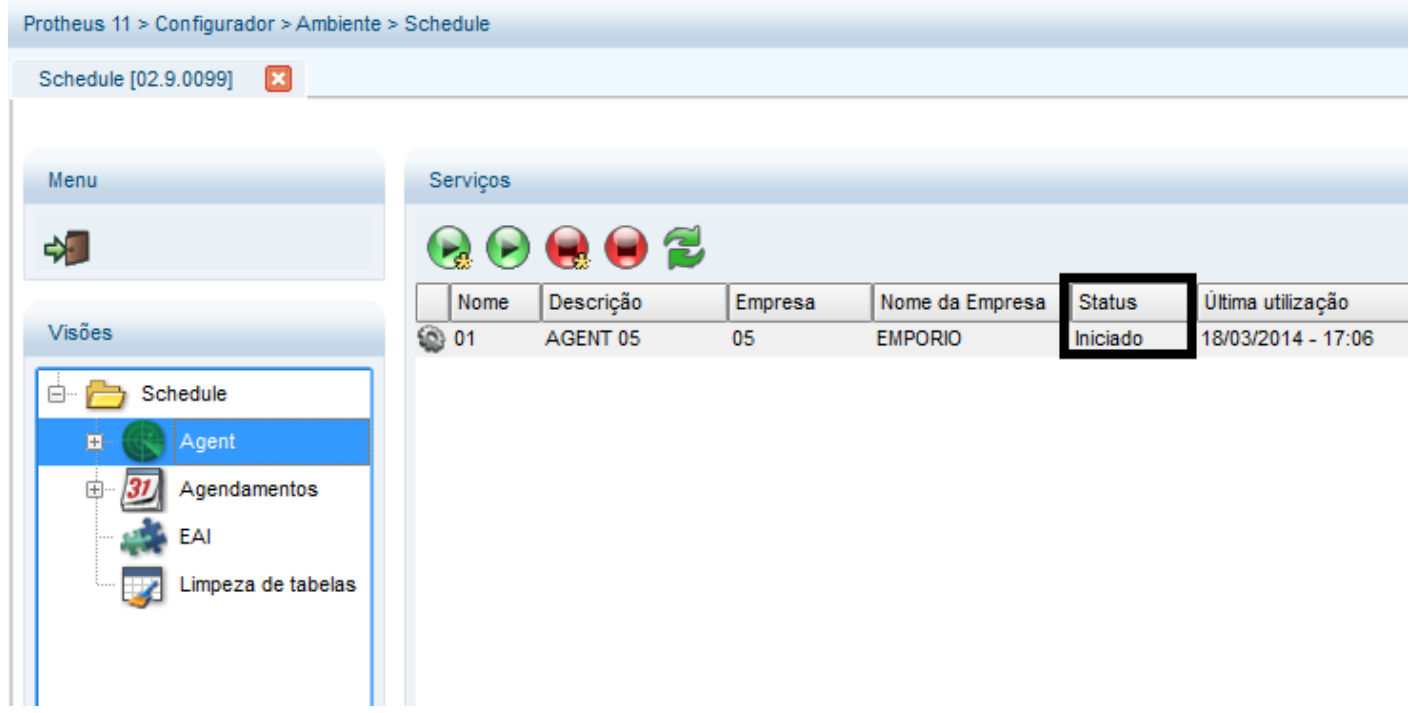

Este documento é de propriedade da TOTVS. Todos os direitos reservados. ©

**TOTVS** 

#### **5.3 Cadastrando Ordem de Serviço**

Acesse o ambiente **SIGALOJA/Ambiente/Cadastros/Produtos (LOJA110)** para incluir a **URL** do manual de montagem do produto no campo **Link Montage**:

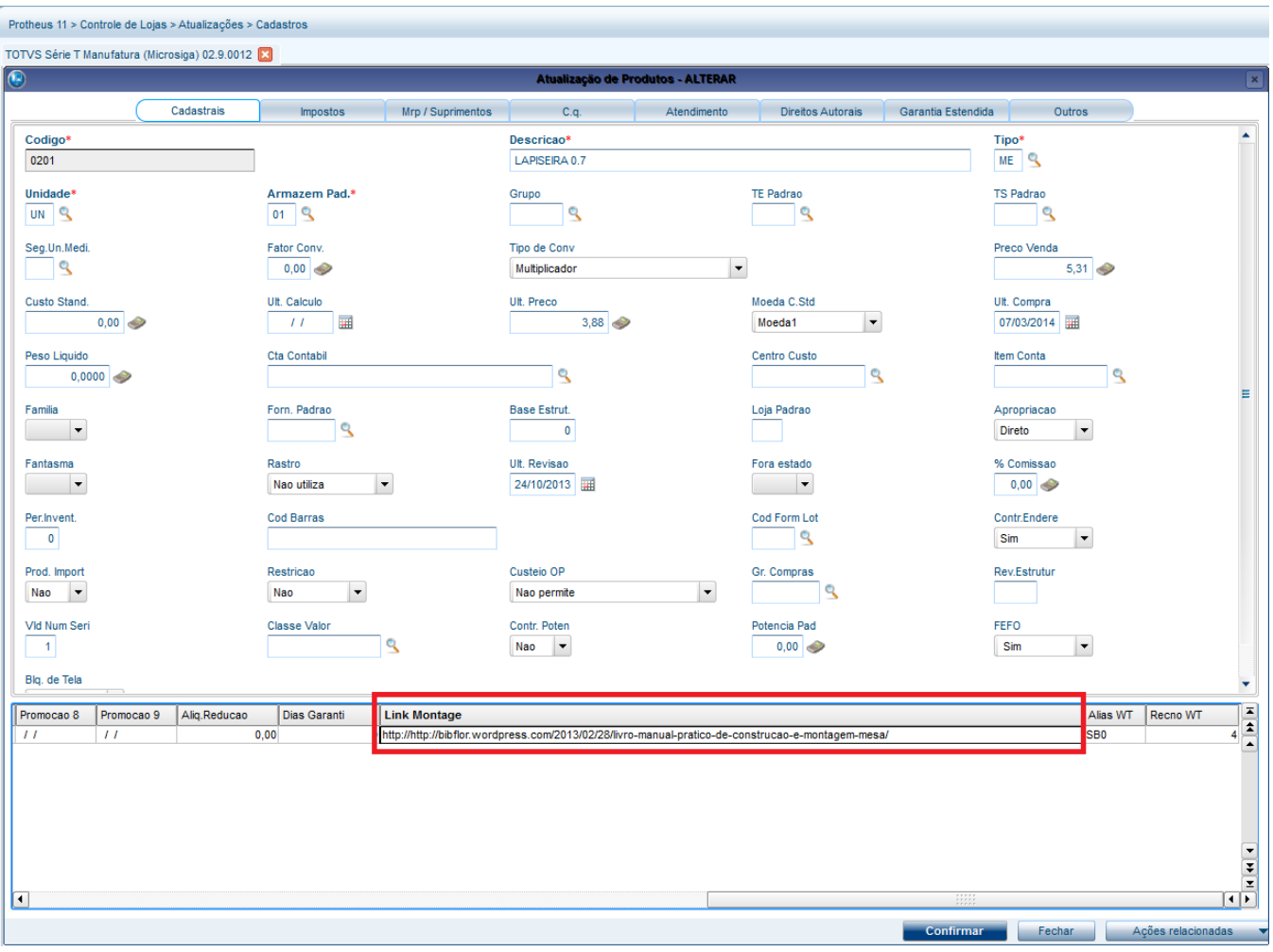

Para incluir duas ocorrências uma para **Entrega** e outra para **Montagem** que são utilizadas na integração do **TOTVS** 

#### **TWS:**

Para incluir uma ocorrência de **Entrega:**

#### 1. Em **SIGATEC** acesse **Gestão de Serviços/Atualizações/Cadastros e Serviços/Ocorrências (TECA010).**

#### 2. Clique **Incluir**

3. Preenchar os campos:

 $\odot$ 

Este documento é de propriedade da TOTVS. Todos os direitos reservados. ©

## **Integração uMov.me x Montagem e Ordem de Serviço**

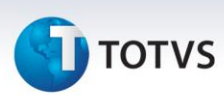

- **Código:** informe o código é **LJ0001.**
- **Descrição:** Entrega.
- **Tipo:** Preventiva.
- 4. Confira os dados e Confirme.

Para incluir uma ocorrência de **Montagem:**

- 1. Em **SIGATEC** acesse **Gestão de Serviços/Atualizações/Cadastros e Serviços/Ocorrências (TECA010).**
- 2. Clique Incluir.
- 3. Preenchar os campos:
	- **Código:** informe o código é **LJ0002.**
	- **Descrição:** Montagem**.**
	- **•** Tipo: Preventiva.
- 4. Confira os dados e Confirme.

## Importante

É necessário seguir exatamente as orientações das inclusões das ocorrências de **Entrega** e **Montagem.**

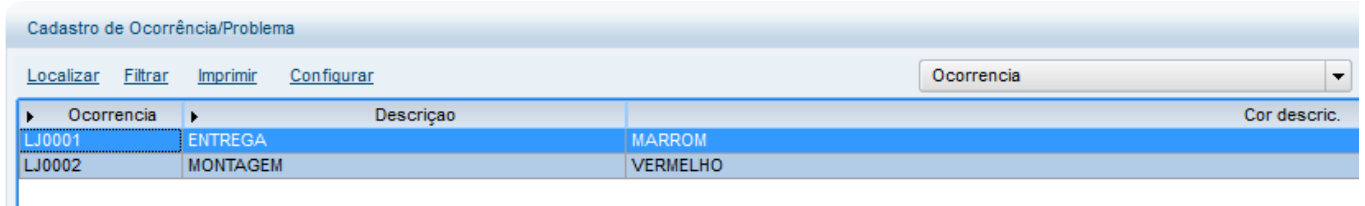

1. No ambiente **Configurador (SIGACFG)** acesse **Ambientes/Cadastro/Parâmetros (CFGX013)** e configure os parâmetros conforme instruções a seguir:

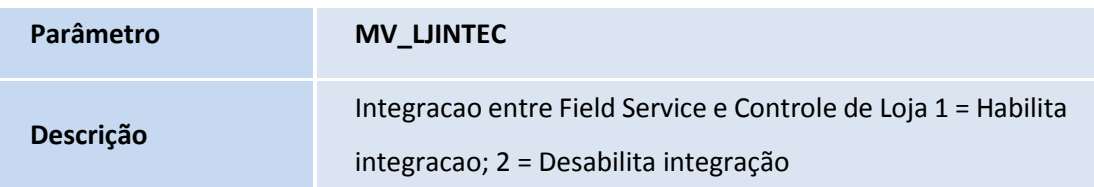

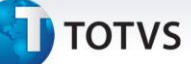

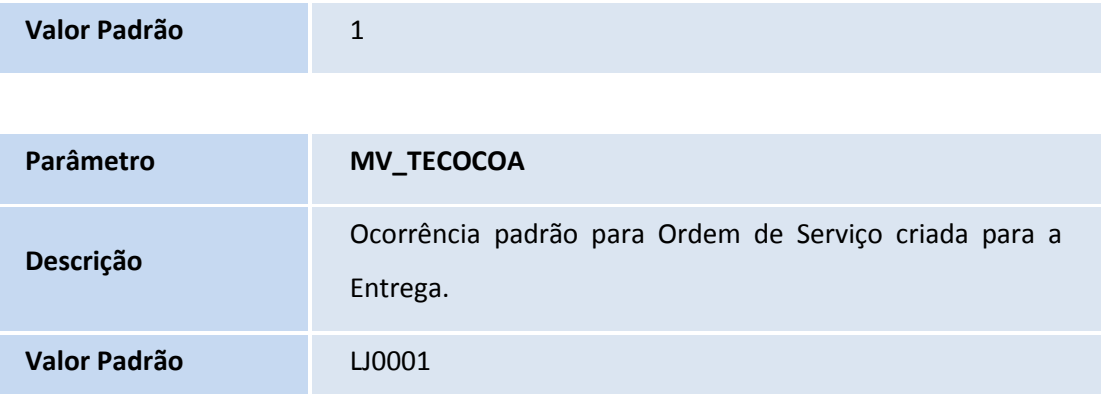

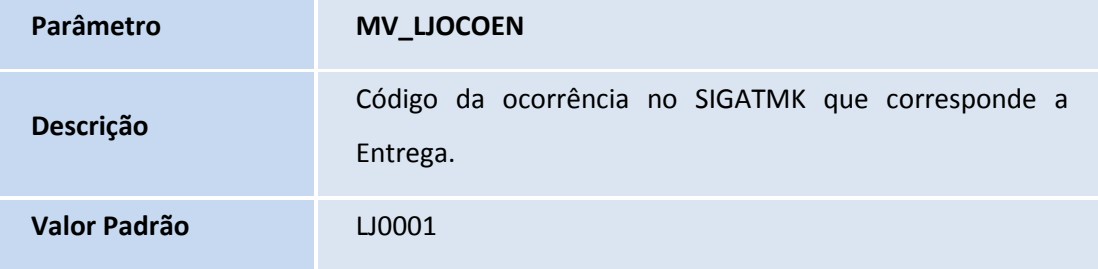

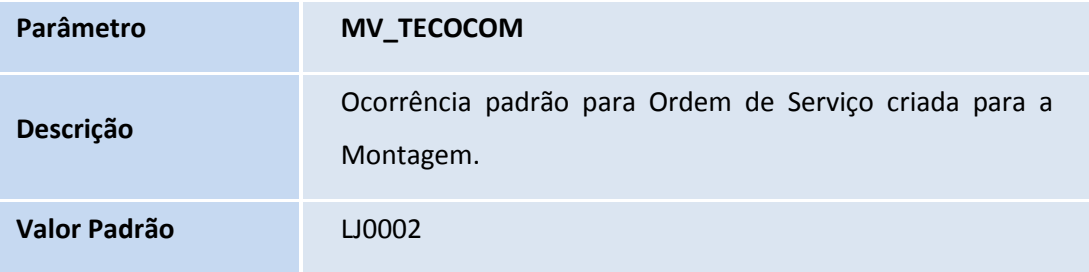

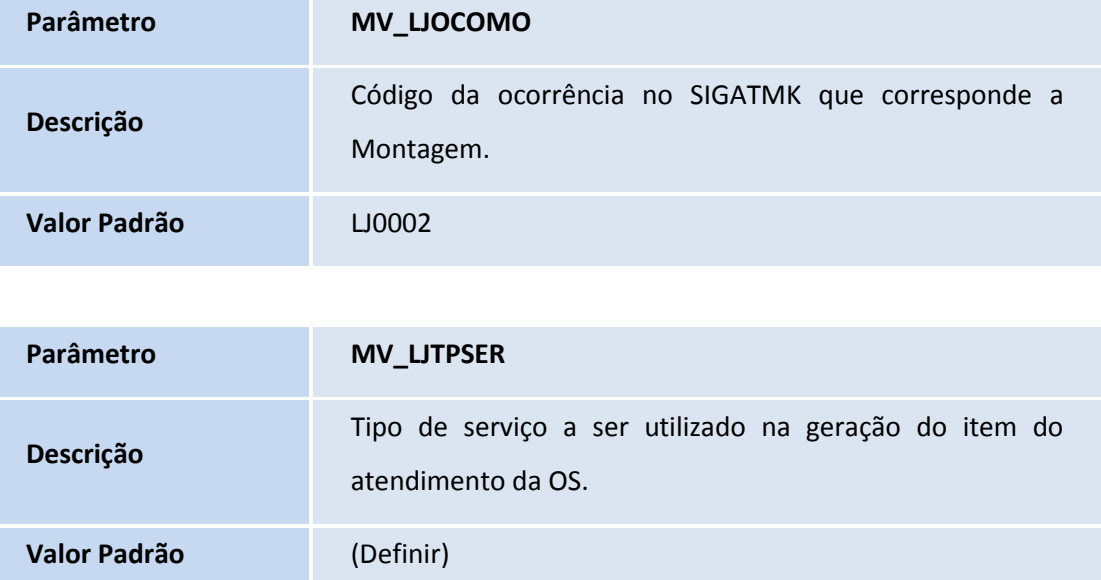

## **I** TOTVS

**Conteúdo** Código cadastrado no Serviço de Montagem.

#### Importante

O parâmetro **MV\_LJTPSER** deve ser configurado de acordo com o código de cadastro efetuado em **Serviços (TECA030).** Caso não exista um código cadastrado, é necessário cadastrar em **Gestão de Serviços (SIGATEC)/Atualizações/Cadastros e Serviços/Serviços (TECA030)**. Informar o **Código**, que deve ser igual ao parâmetro **MV\_LJTPSER**, a **Descrição** e o **TES (Tipos de Movimentação de Entrada/Saída)**. Conferir os dados e confirmar.

#### **Amarração do Produto X Ocorrência**

1. Em **Gestão de Serviços(SIGATEC)/Atualizações/Cadastros e Serviços/Produto X Ocorrência (TECA100)**, efetue a amarração entre todos os **Produtos** e a **Ocorrência** que corresponde a **Montagem**, e outro para **Entrega**, conforme exemplo abaixo:

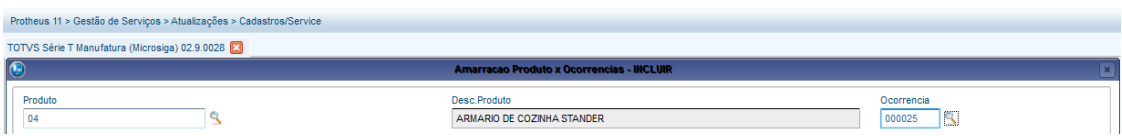

#### Importante

É possível cadastrar dois registros para cada produto: **Um para Entrega e outro para Montagem**.

#### **Cadastro do Número de Série**

#### Importante

Ao efetuar o cadastro de Número de Série é necessário que o parâmetro **MV\_LOCALIZ** seja configurado.

Para cadastrar o **Número de Série do(s) produto(s)**:

1. No ambiente **Configurador (SIGACFG)** acesse **Ambientes/Cadastro/Parâmetros (CFGX013)** e configure o parâmetro conforme instrução a seguir:

**Parâmetro MV\_LOCALIZ** 

## **TOTVS**

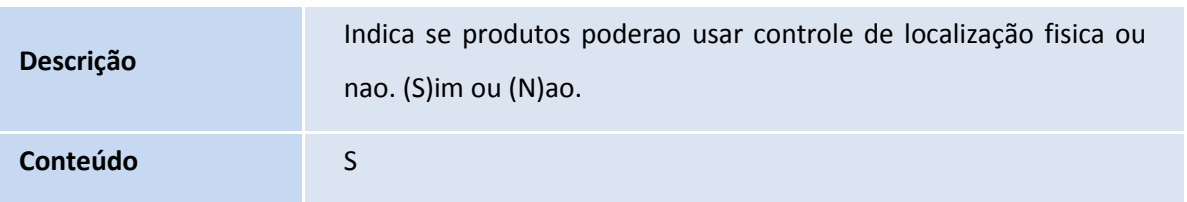

2. No **Controle de Lojas (SIGALOJA)** acesse **Ambiente/Cadastros/Produtos (LOJA110)** altere o campo **Contr. Endere (B1\_LOCALIZ)** para a opção **S** em todos os produtos que estiverem disponíveis para Venda.

#### Importante

Configure o campo **Contr. Endere (B1\_LOCALIZ)** com a opção **S**, para os produtos que terão **Entrega.**

3. Em **Controle de Lojas (SIGALOJA)/Atualizações/Gerência Estoques/Receb Materiais (MATA103)** cadastre o(s) produto(s) que darão entrada no estoque.

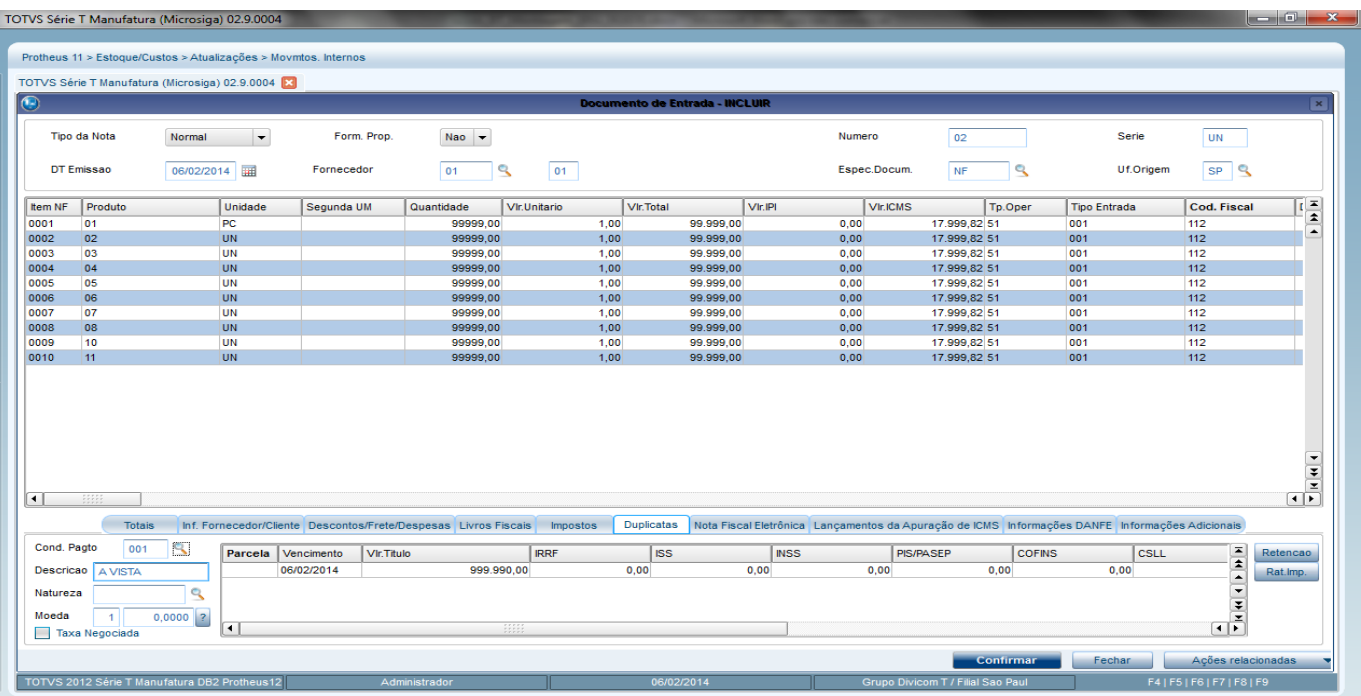

4. Em **Controle de Lojas (SIGALOJA)/Atualizações / Mov. Endereçamento / Endereçar Produtos (MATA265)**  informe o endereço e o número de série de cada produto.

## **TOTVS**

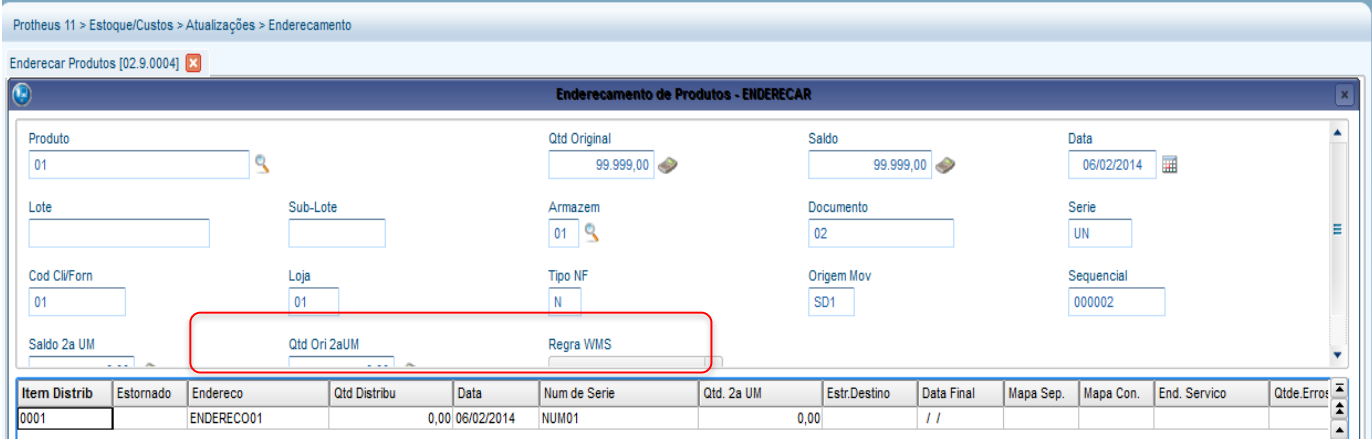

- 5. Para Incluir uma venda com os requisitos abaixo, acesse o **SIGALOJA/Venda Assistida/Atendimento/Venda Assistida (LOJA701).**
- 6. No **Grid de Itens**, selecione campo **Entrega** como **3-Entrega**.
- 7. Ainda no grid dos itens, preencha também a **Data de Entrega**, para gerar uma **Ordem de Serviço**.

## Importante

Para cada produto lançado nos itens de orçamento, é necessário informar o **Código de Contato**, sendo que, este deve possuir **Telefone Comercial** previamente cadastrado. O **Código do Cliente** não deve ser padrão. Não entre com login de administrador.

#### **Cadastro de Contatos**

Para efetuar o cadastro de contatos:

1. No grid de detalhe (Itens) da **Venda Assistida**, no campo **Contato**, clique na lupa.

É apresentada uma janela auxiliar de busca.

Clique em **Editar** ou **Incluir**. Esta opção encontra-se disponível no ambiente **Call Center (SIGATMK)/Atualizações/Gerência Contatos (TMKA070).**

Este documento é de propriedade da TOTVS. Todos os direitos reservados.

**TOTVS** 

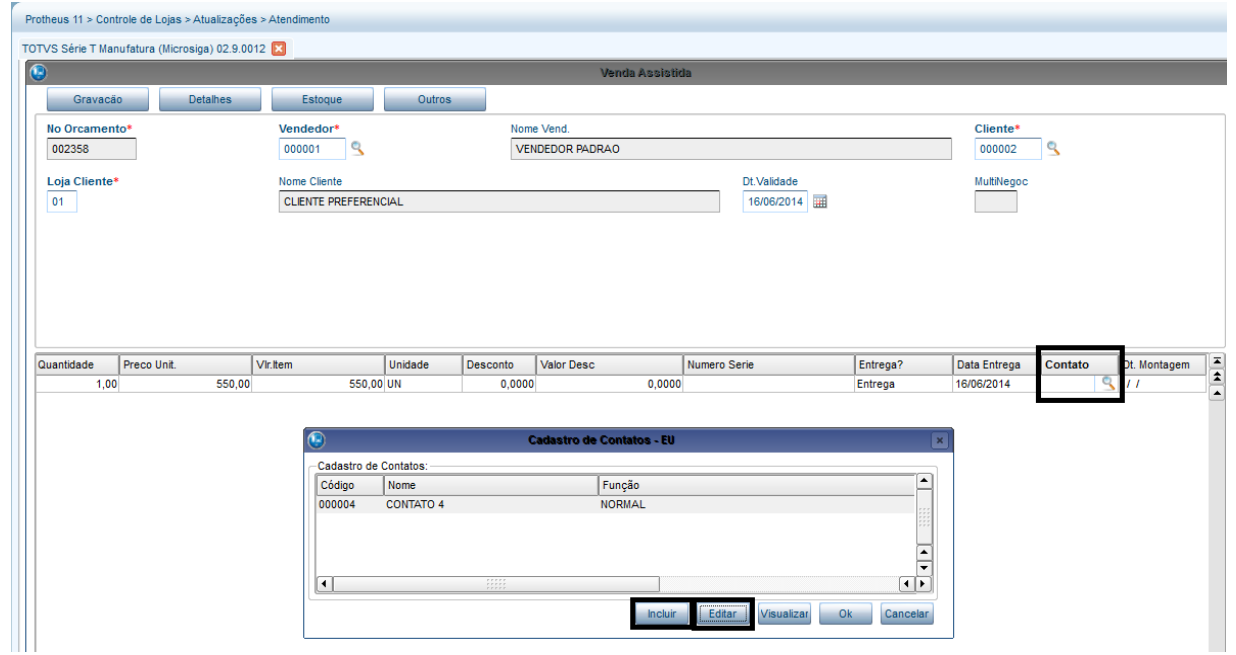

- 2. No **Grid Rodapé,** selecione **Pasta Telefones** e no campo **Tipo** escolha a opção **Comercial**.
- 3. Clique sobre o campo **Padrão** e escolha a opção **Sim**.
- 4. Preencha os dados e confirme.

O Sistema habilita o campo **Fone Com. 1**.

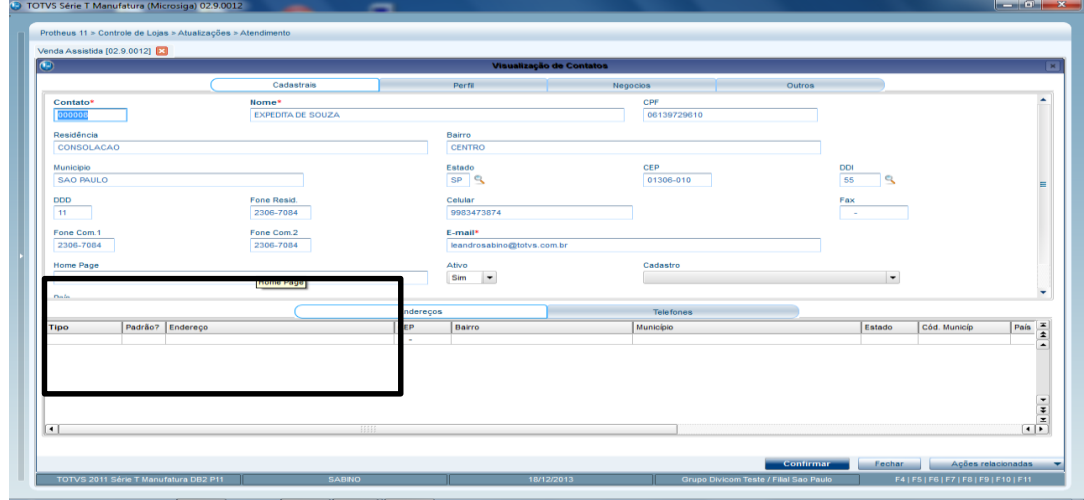

#### Importante

Para ativar o campo **Contato** no **Item do Orçamento**, é necessário:

 Ativar o parâmetro **MV\_LJPEDVE**, preencher a Condição de Pagamento Padrão no parâmetro **MV\_LJCONDP** e preencher o Tipo de Entrada e Saída Padrão no parâmetro **MV\_LJTESPE**.

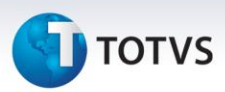

- Confira no **APSDU** os campos **SLQ->LQ\_PEDRES**, **SLR->LR\_PEDRES**, **SLR->LR\_CODCONT**, **SLR->LR\_FDTENTR**, **SL1->L1\_PEDRES**, **SL2->L2\_PEDRES**, **SL2->L2\_CODCONT**, **SL2->L2\_FDTENTR** e **LC5->C5\_ORCRES** se existem em suas respectivas tabelas.
- É importante que exista um telefone comercial cadastrado no contato pois através desse telefone comercial que será possível gerar a **Lista de Contatos** no **SIGATMK**.
- Caso o campo **Fone Com. 1** esteja desabilitado, habilite-o. Para isso:
	- o Clique na pasta **Telefones**.
	- o No campo **Tipo** selecione a opção **Comercial.**
	- o No campo **Padrão** selecione a opção **Sim.**
	- o Preencha os dados e confirme. É através desse telefone comercial que será possível gerar a **Lista de Contatos** no **SIGATMK**.
- Na pasta **Perfil** é necessário escolher o **Nível**, que também é obrigatório para gerar **Lista de Contatos** no **SIGATMK**.
- 5. Preencha os campos **Data de Montagem** e **Tipo de Peça**.

#### **Reserva dos Produtos**

1. Para realizar a **Reserva dos Produtos** pressione a tecla **F11**.

#### Importante

Caso a configuração de reserva de produtos não esteja efetuada, consulte as instruções do Boletim Técnico referente a [Geração de Pedido de Vendas na Venda Assistida](http://tdn.totvs.com/pages/releaseview.action;jsessionid=244F414607B6907D0352CC150BE37547?pageId=6790552) para configurá-la.

É necessário cadastrar a empresa e filial em **Controle de Lojas (SIGALOJA)/Atualizações/Gerência Vendas/Identif.** 

#### **Lojas (LOJA080)**.

- Cada loja cadastrada tem sua empresa e filial.
- No campo **Armazém**, cadastrar, digitando qualquer caracter.
- Marcar o campo **Reserva** como **Sim**.
- Cadastrar o campo **Dias para Reserva** maior que 0.
- 2. Selecione o produto que deseja reservar e clique em **Ok**.

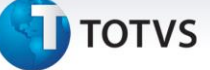

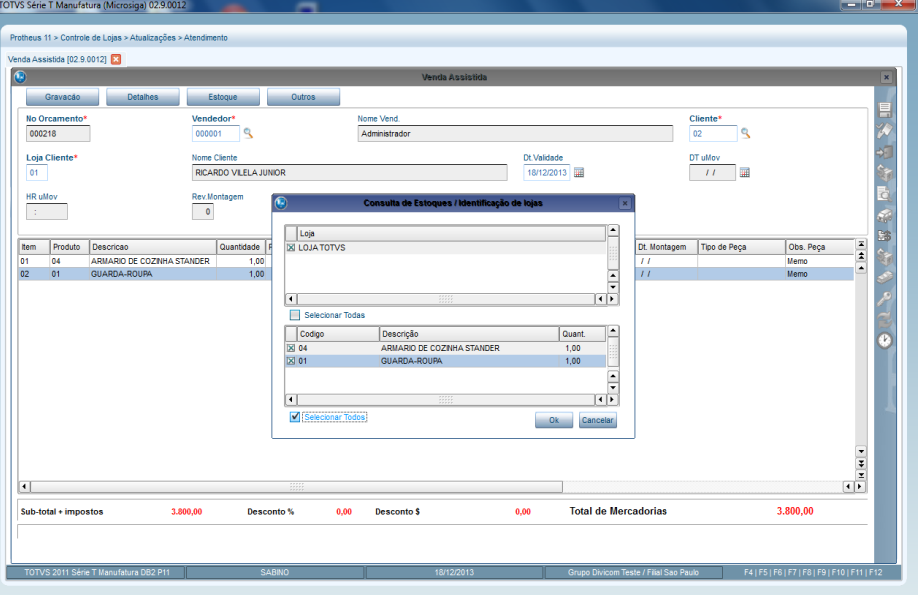

Após confirmar, observe os produtos reservados na tela **Consulta de Estoques**.

#### 3. Clique em **Reservar**.

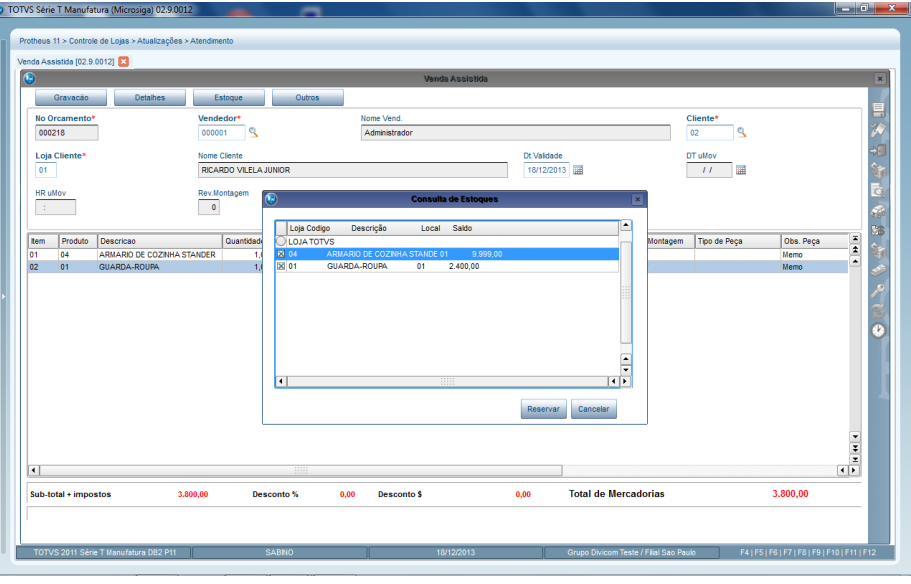

Após reservar o sistema apresenta uma mensagem dos produtos que foram reservados.

4. Clique em **OK**.

**D** TOTVS

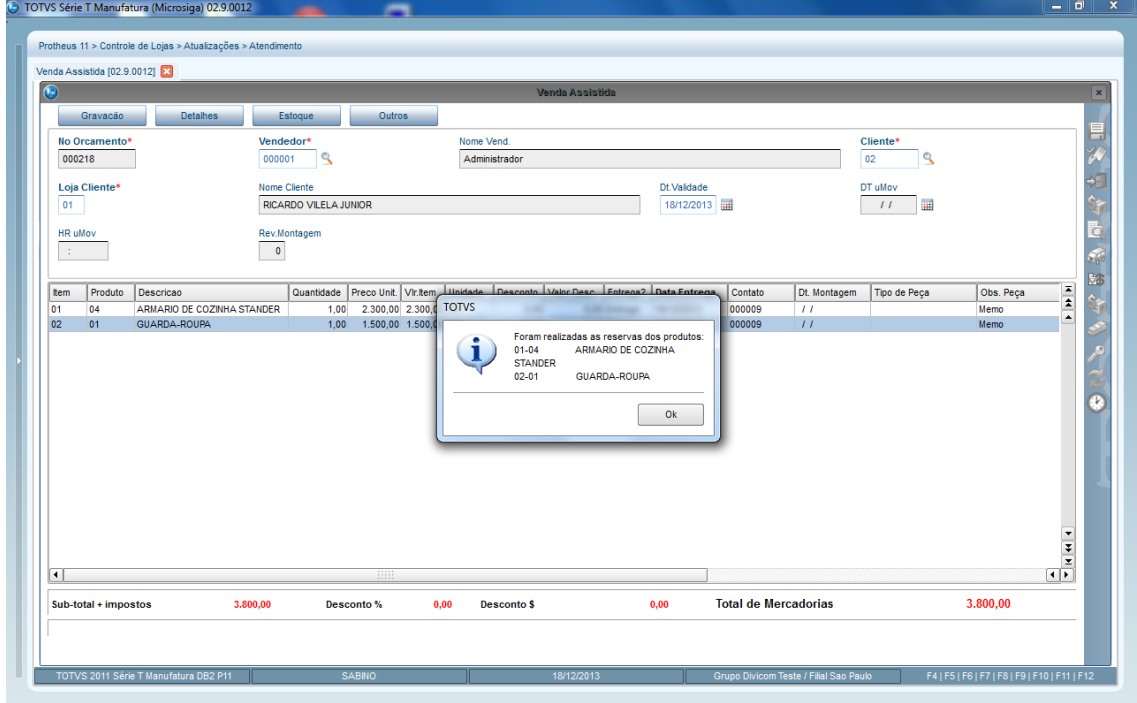

#### **Número de série**

- 1. Para informar número de série para cada item, pressione a tecla **F8**.
- 2. Selecione primeiro o **endereço**, e em seguida, o **número de série**.
- 3. Confira os dados e Confirme.

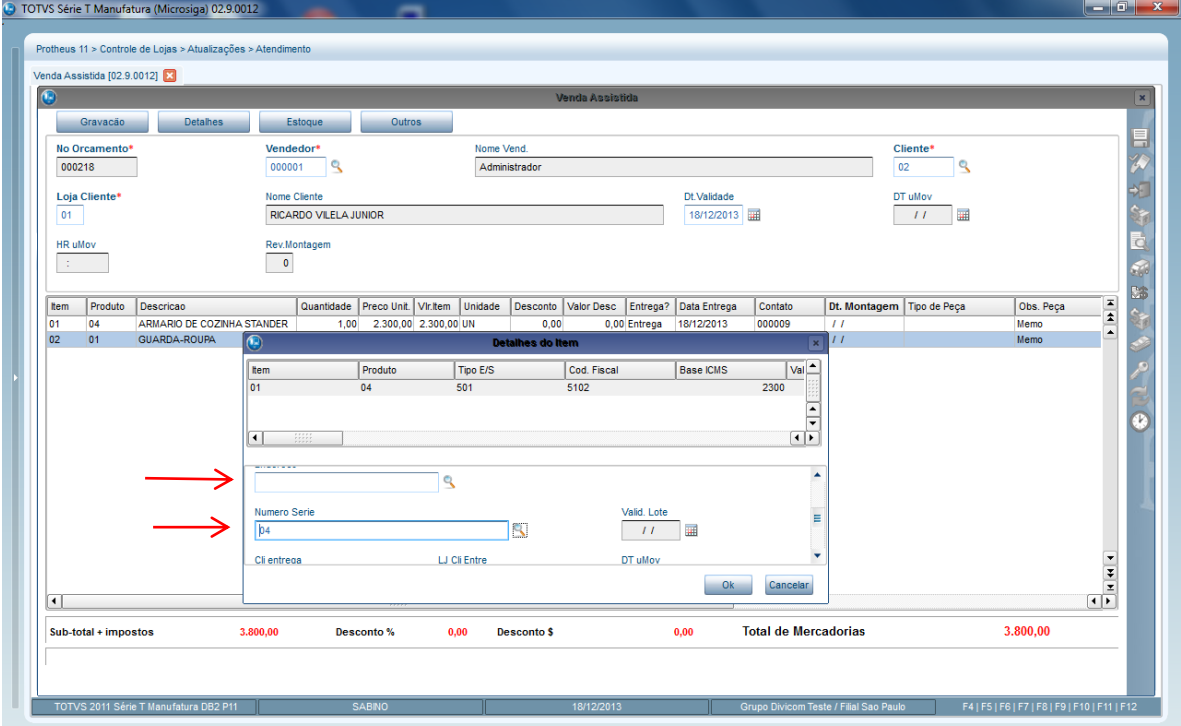

**TOTVS** 

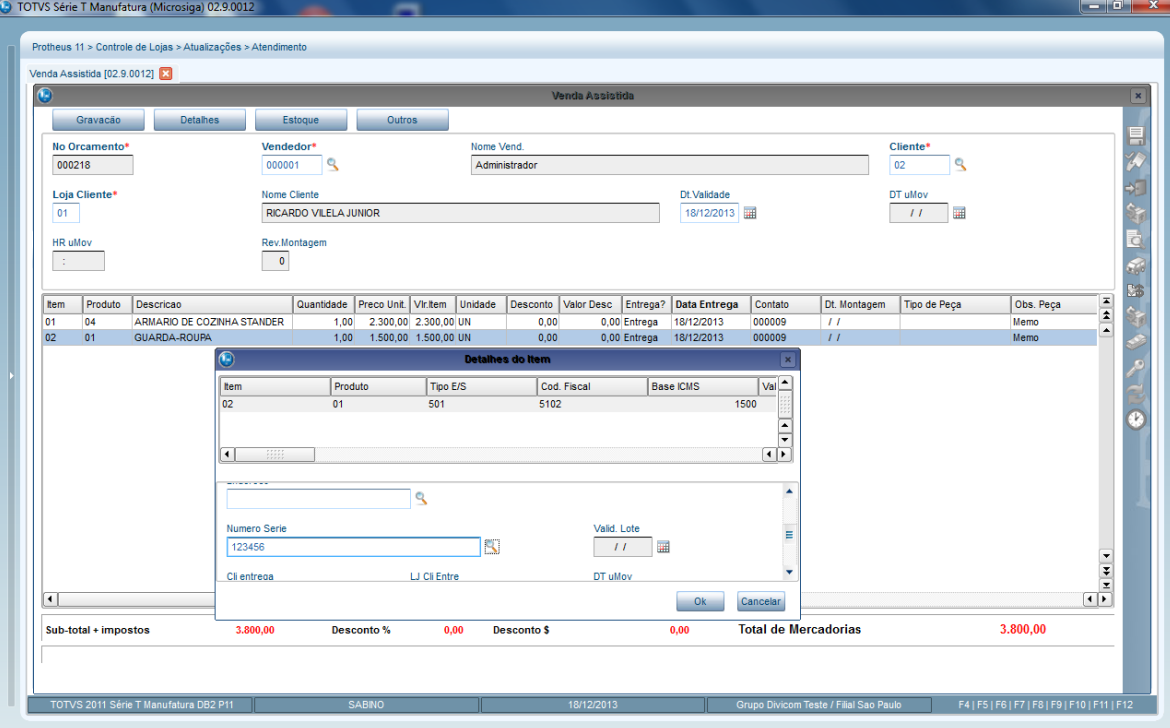

#### **Encerramento de Pedido**

Para encerrar o pedido como **Orçamento:**

- 1. Em **Controle de Lojas/Atualizações/Atendimento/Venda Assistida (LOJA701).**
- 2. Clique em **Gravação** escolha a opção **Orçamento (F4)**.
- 3. Confirme os dados.

Observe que o **Orçamento** é gravado com status de **Orçamento com Reservas**.

#### Importante

É imprescindível gravar o **Orçamento** como **Orçamento (F4).** Caso grave como **Venda (F5),** os dados para a **Ordem de Produção** serão perdidos.

Este documento é de propriedade da TOTVS. Todos os direitos reservados. ©

**D** TOTVS

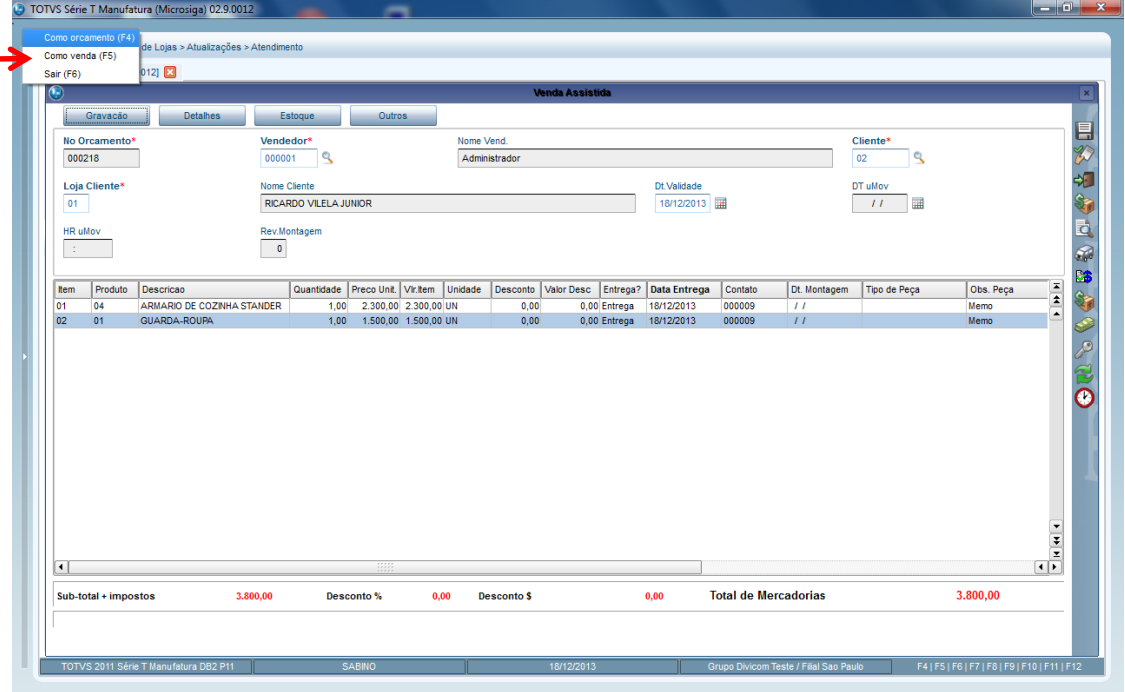

Observe que foi gravado como um orçamento com status de **Orçamento com Reservas**:

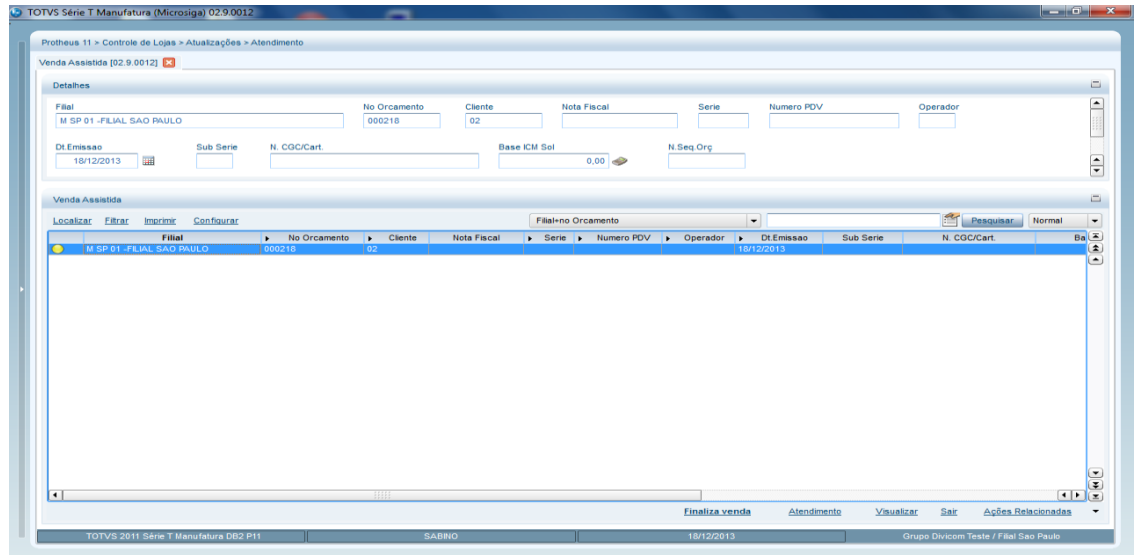

4. Em seguida selecione o mesmo **Orçamento** e clique em **Finalizar Venda** e grave como opção **Venda (F5)**, conforme indicado abaixo:

**D** TOTVS

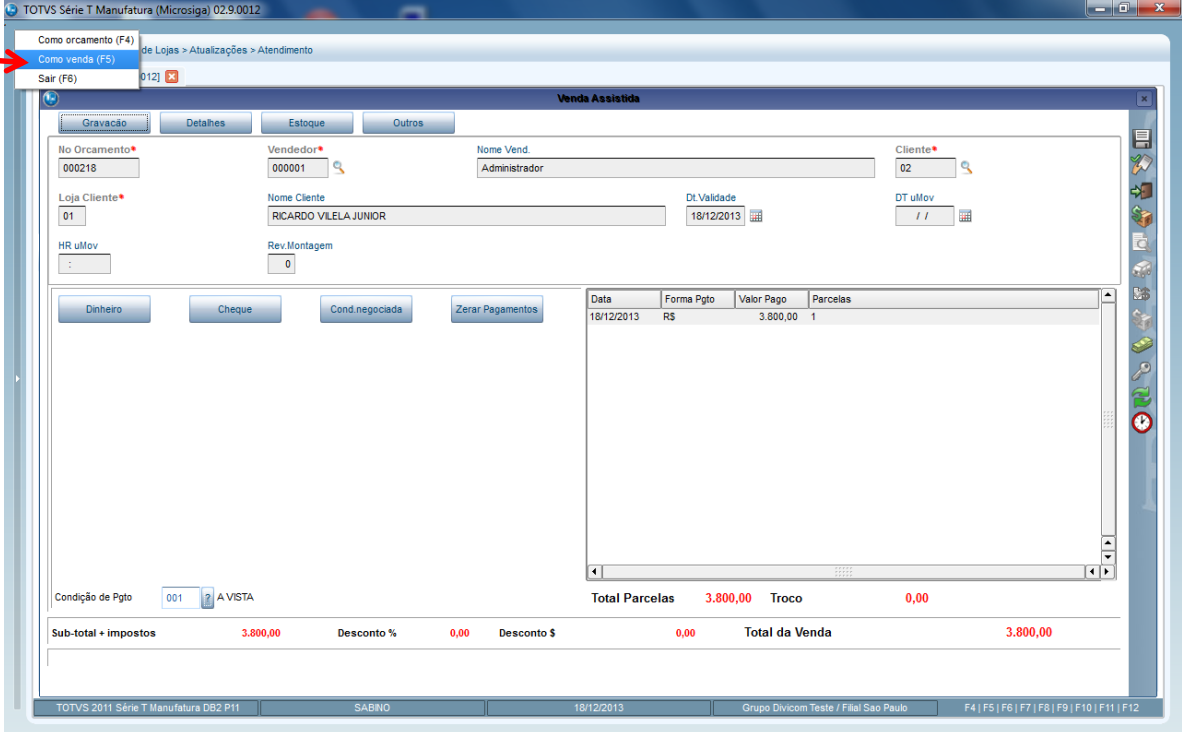

Após a gravação, observe que o **Orçamento** anterior foi encerrado e um novo **Orçamento** foi incluído com status de **Orçamento com Pedido de Venda**, conforme imagem abaixo:

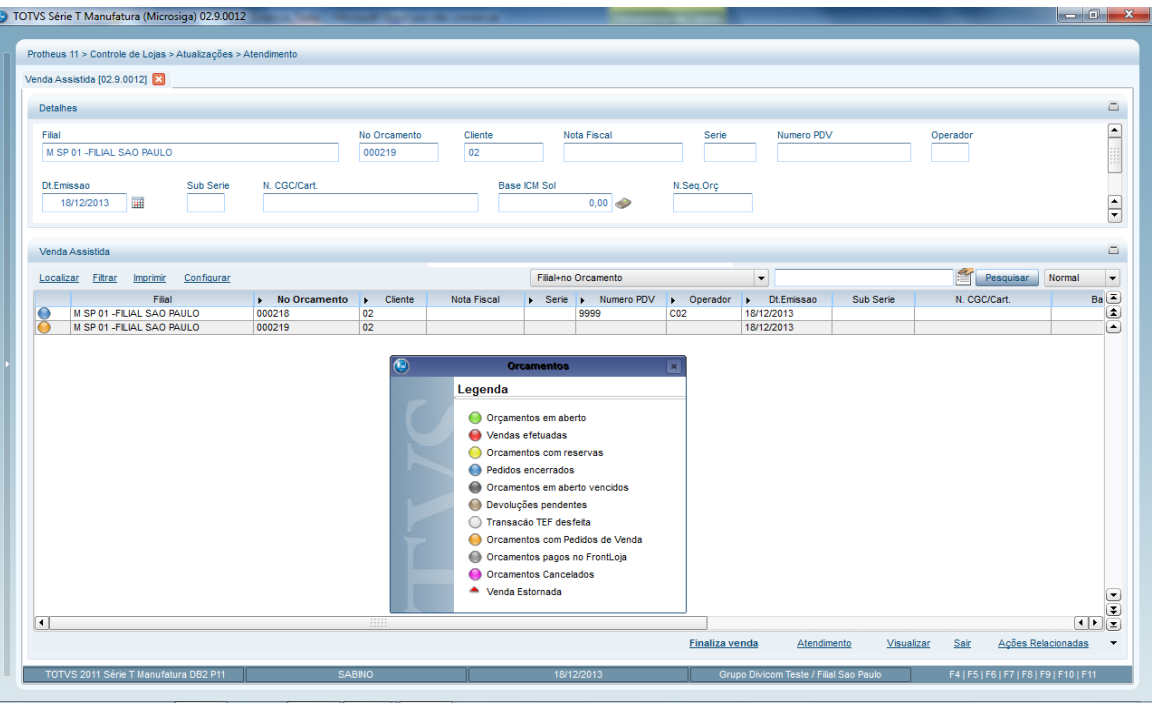

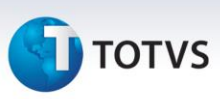

#### **Lista de Contato**

Após incluir o **Orçamento** com status de **Pedido de Venda** é necessário criar a **Lista de Contato** para que o atendente do call center possa ligar e agendar com o cliente a montagem de sua **Ordem de Serviço.**

- 1. Em **Call Center(SIGATMK)/Atualizações/Marketing/Lista de Contatos(TMKA061)** e na opção **Ações Relacionadas**
- 2. Clique em **Assistente**.

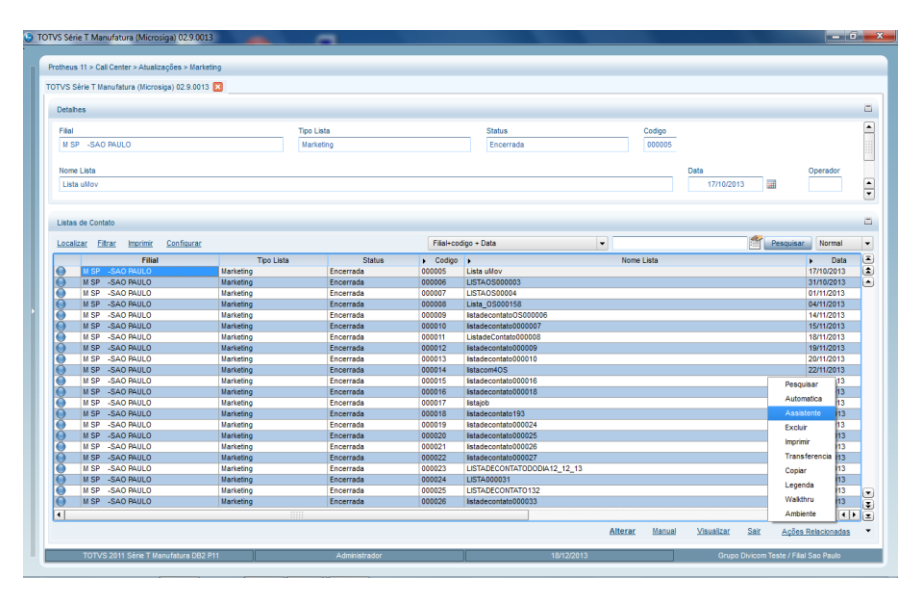

3. Na tela do **Assistente** escolha a opção **Confirmação de Entrega/Montagem,** conforme indicado abaixo:

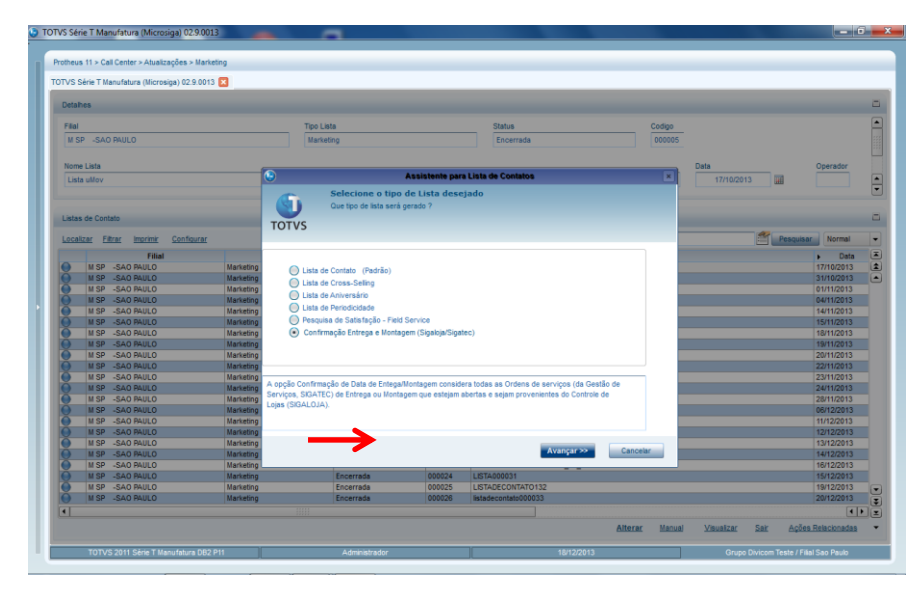

4. Indique o intervalo de **Ordem(s) de Serviço** que será gerado.

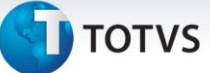

#### 5. Clique em **Avançar**.

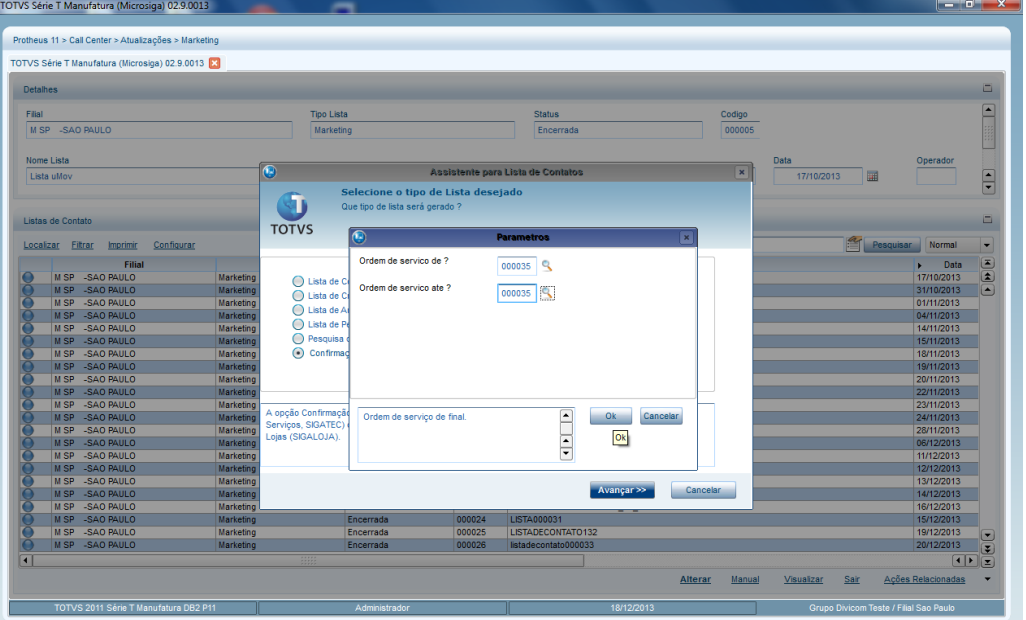

6. No campo **Nivel de Contato** informe o nível que corresponde ao cadastro do contato que foi informado no momento de incluir o **Orçamento no Atendimento**.

#### 7. Clique em **Avançar.**

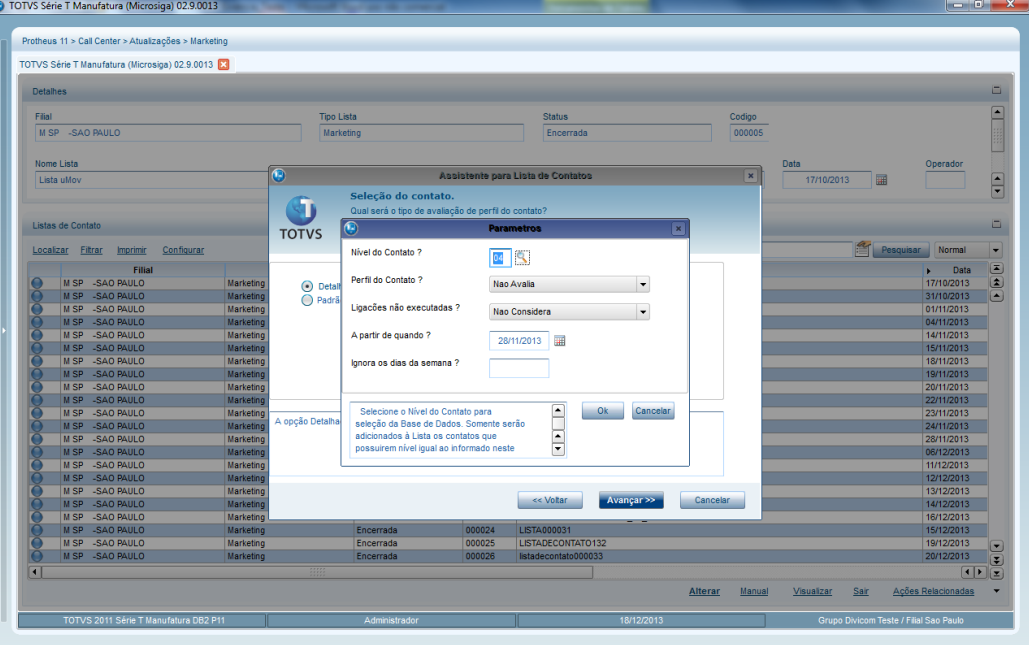

8. No meio de contato selecione o meio de contato com a opção **Voz.**

#### 9. Clique em **Avançar**.

 $\overline{\circ}$ 

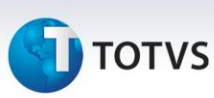

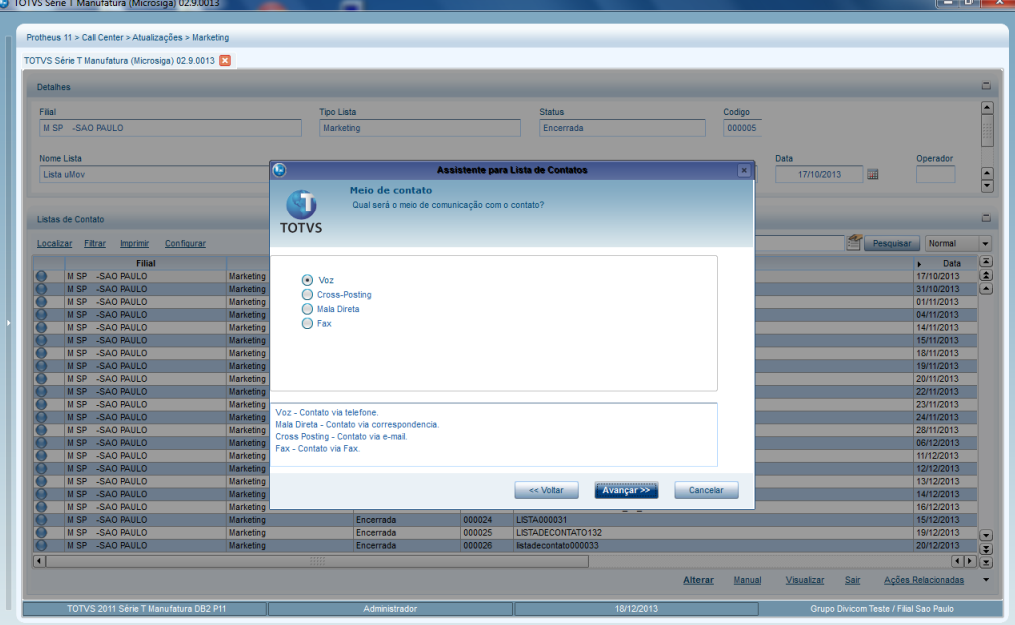

- 10. Selecione o telefone para contato do **Tipo Comercial 1**.
- 11. Clique em **Avançar**.

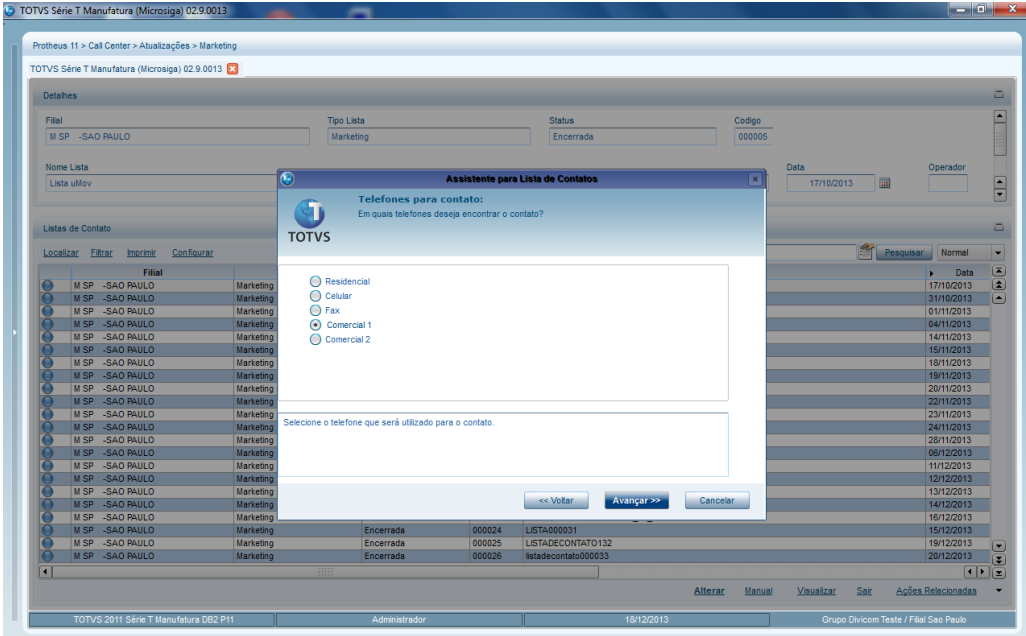

12.Selecione o **Operador** do **Tipo Lista Aberta.**

13.Clique em **Avançar**.

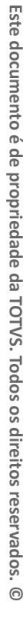

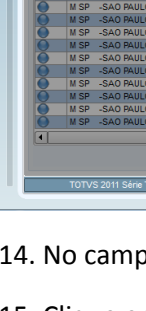

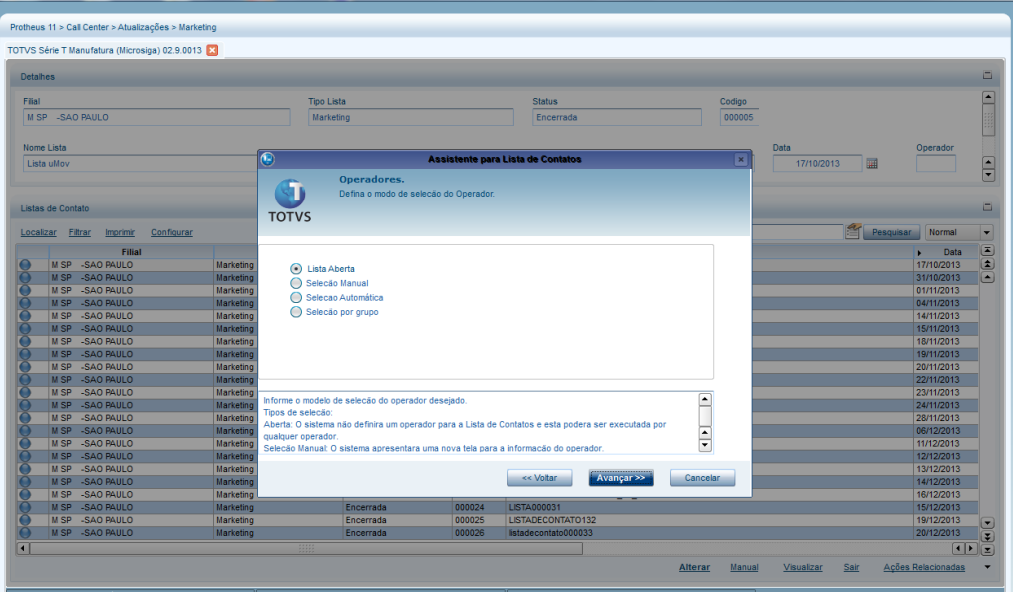

14. No campo **Nome Lista** informe um nome para a lista.

#### 15. Clique em **Avançar**.

**D** TOTVS

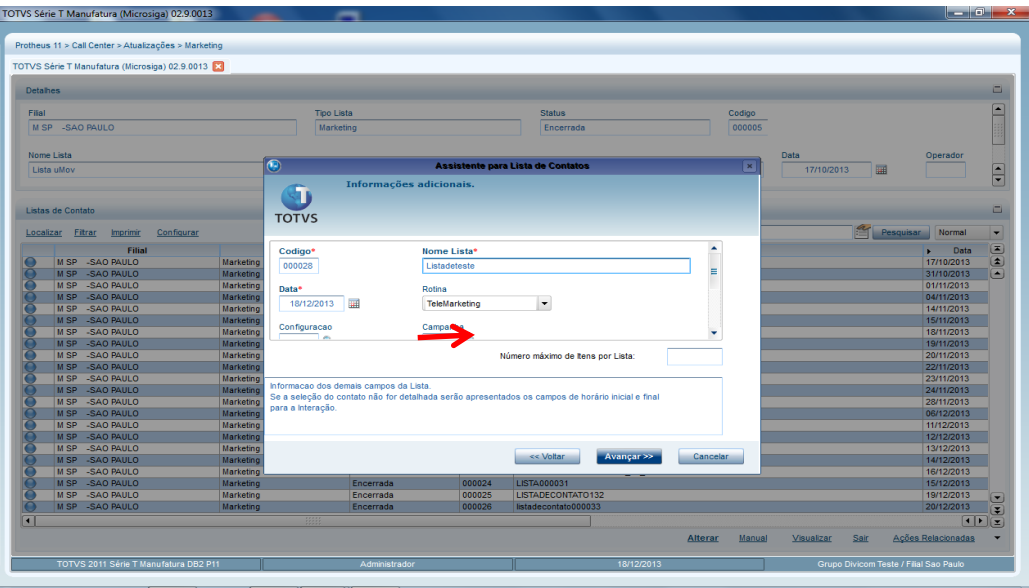

16. O filtro de contato não necessita ser preenchido, então, clique em **Avançar** para prosseguir.

**D** TOTVS

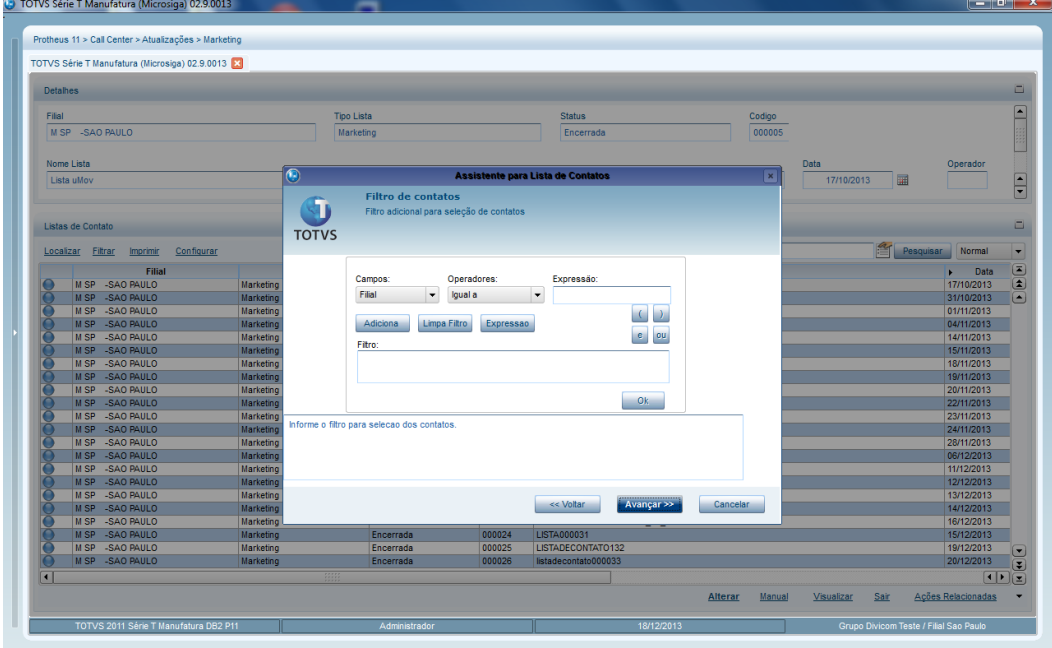

17. O Sitema apresenta a mensagem de **Habilita log de registros?**, escolha a opção **Não**.

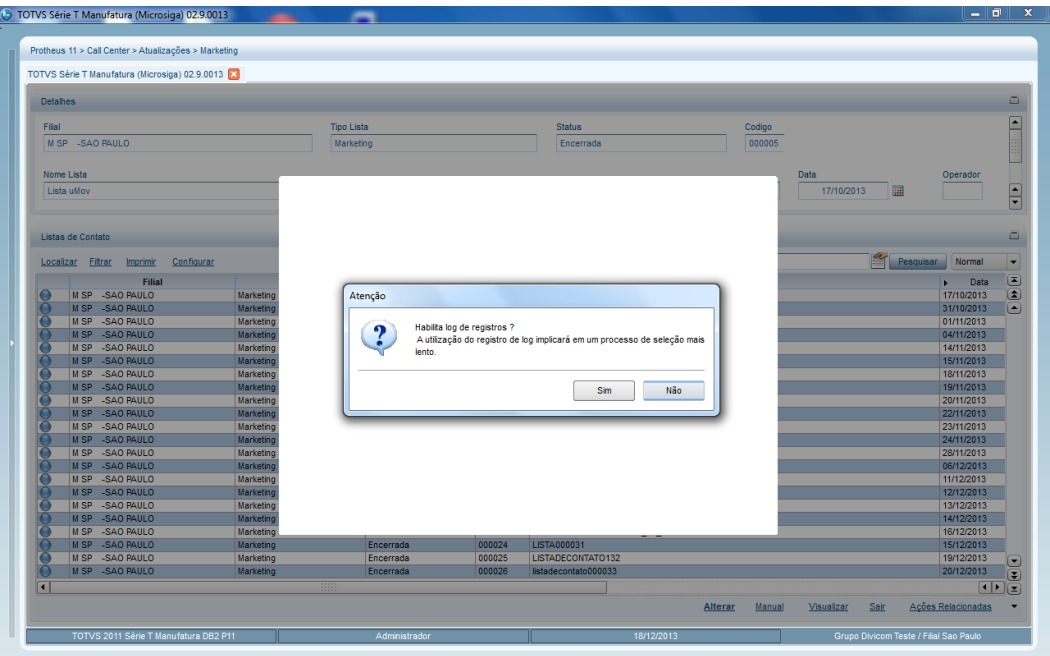

Observe que o sistema gera uma nova lista conforme a imagem abaixo.

 $\Box$ 

 $\frac{1}{\sqrt{2}}$ 

Data

 $\frac{1}{\sqrt{2}}$ 

Ações R

# Antes de prosseguir com o agendamento, é necessário conferir se o **Back Office Protheus®** está configurado para acessar a agenda do operador.

#### Importante

Certifique-se que o release do **RPO** é referente a versão **11.8** e se o campo **U6\_NUMOS** existe na base, para que a opção de **Confirmação de Entrega/Montagem**, seja habilitada.

#### **Cadastro de Regra de Negociação**

**TOTVS** 

Tipo Lista<br>Marketin

Status<br>Ative

 $\overline{\phantom{a}}$  Codigo  $\overline{\phantom{a}}$ 

TOTVS Série T Manufatura (Microsiga) 02.9.0013 .<br>Protheus 11 > Call Center > Atualizações > Marke :<br>Série T Manufatura (Microsiga) 02.9.0013

 $\frac{1}{16}$  B  $\frac{1}{16}$  B  $\frac{1}{16}$  B  $\frac{1}{16}$  B  $\frac{1}{16}$  B  $\frac{1}{16}$ 

Filtrar Imprime **Confi** Filial

Para cadastrar uma regra de negociação acesse:

- 1. Em **Call Center (SIGATMK)/Atualizações/Telecobrança/Regras de Negociação (TMKA190)**
- 2. Confira se há pelo menos um registro da **Regra de Negociação**, caso não exista registros da regra de negociação clique em **Incluir.**
- 3. Digite os dados.
- 4. Clique em **Confirmar.**

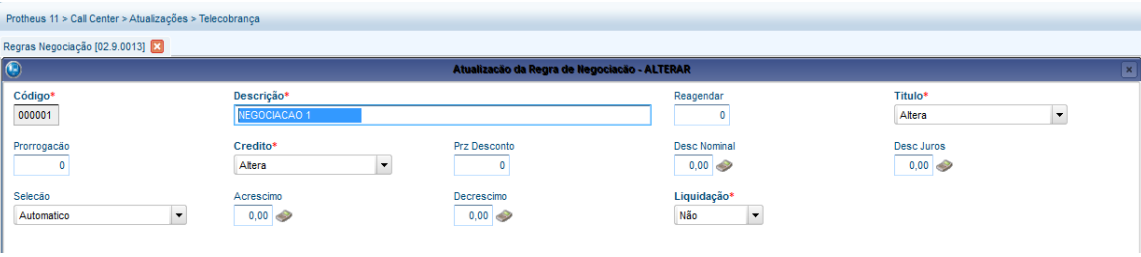

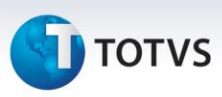

#### **Cadastro de Grupo de Atendimento**

Para cadastrar um grupo de atendimento:

- 1. Em **Call Center (SIGATMK)/Atualizações/Cadastros/Grupos de Atendimento (TMKA040).**
- 2. Confira se há pelo menos um registro do **Grupo de Atendimento**, caso não exista registro de um grupo clique em **Incluir**.
- 3. Digite a descrição.
- 4. Clique em **Confirmar**.

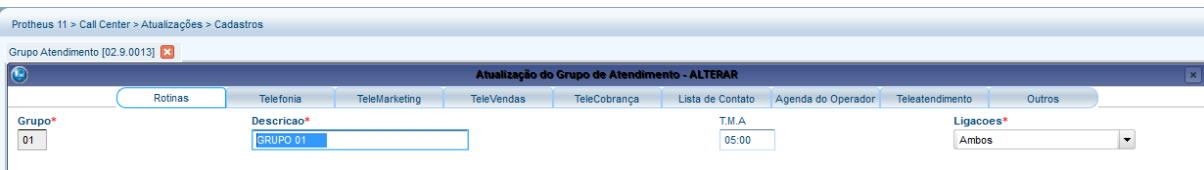

Após criar a **Regra de Seleção** é necessário associá-la ao **Grupo de Atendimento Telecobrança** no qual os operadores do call center estão incluídos, possibilitando que eles realizem atendimentos **Ativos** para negociar a data de montagem com o cliente.

#### **Associoando a Regra de Atendimento Telecobrança**

Para associar a **Regra de Atendimento de Telecobrança**:

- 1. No ambiente de **Call Center/ Atualizações/ Cadastros/ Grupo Atendimento (TMKA040)** clique na pasta **Telecobrança.**
- 2. No campo **Seleção** selecione a regra de seleção que deseja.

É possível a inclusão na própria janela **(opção Incluir)**, mas também é possível efetuar a inclusão em **Call Center/Atualizações/Telecobrança/Regras de Seleção (TMKA160)**.

 $\odot$ 

Este documento é de propriedade da TOTVS. Todos os direitos reservados.

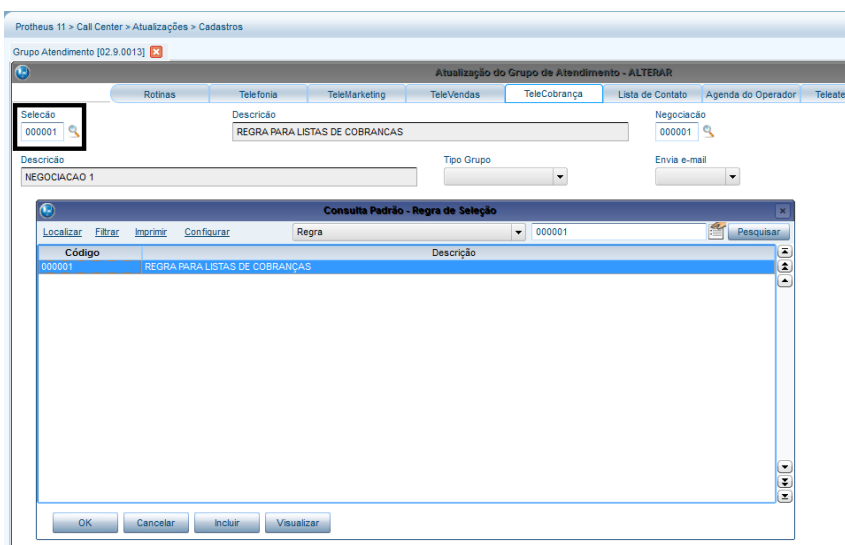

#### 3. Clique no campo **Negociação** e selecione uma **Regra de Negociação**.

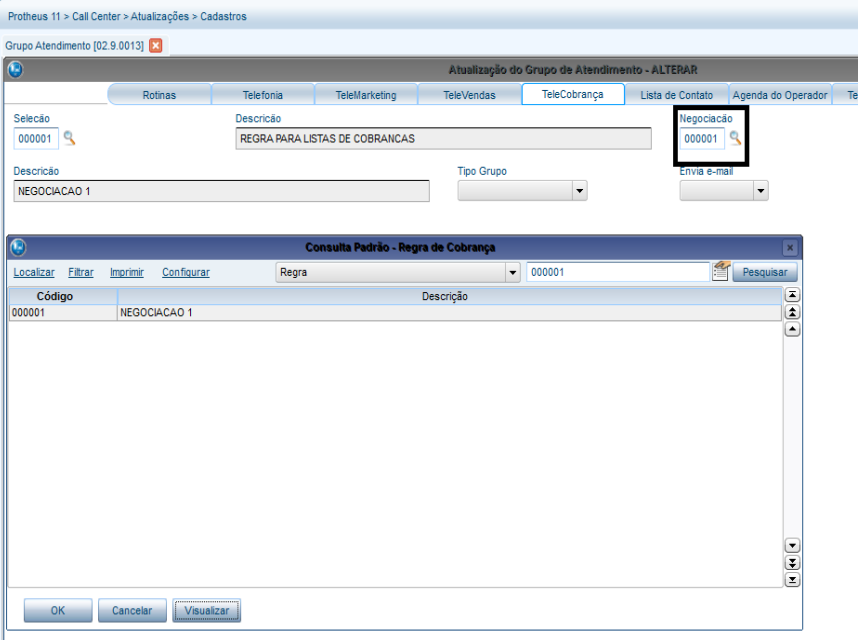

4. Confira os dados e **Confirme**.

#### Importante

Para dar continuidade a configuração do ambiente de **Call Center** é necessário definir o perfil do operador, pois será vinculado o login de acesso do **Protheus®** ao seu cadastro de **Operador** e **Grupo de Atendimento**. Antes de definir é necessário conferir se há registros e se o operador está vinculado ao usuário de login **Back Office Protheus®**, caso não esteja, vincule o login do Protheus® com o perfil do operador.

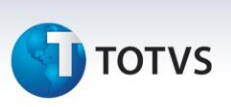

Para vincular o login do **Protheus®** com o perfil do operador:

1. Em **Call Center/Atualizações/Cadastros/Operadores (TMKA090)** clique em **Incluir.**

O Sistema apresenta a tela de inclusão.

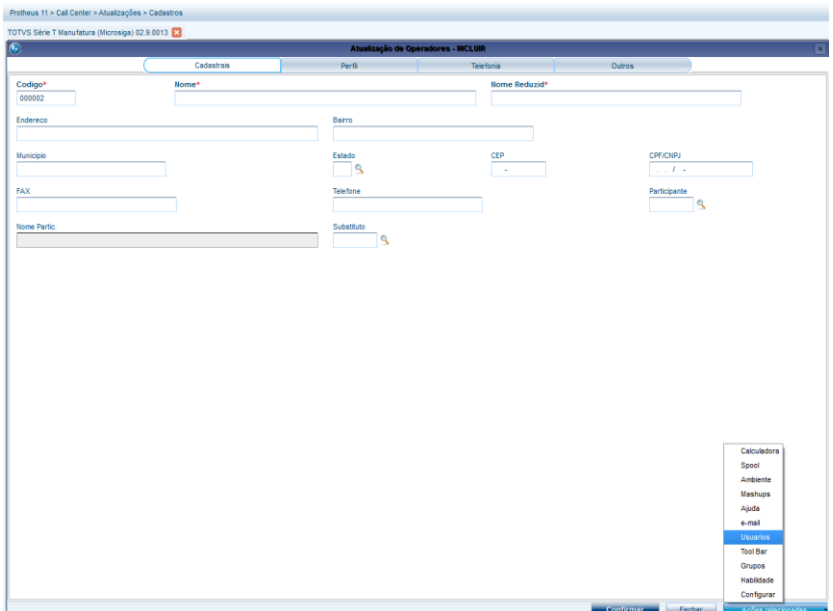

- 2. Clique em **Ações Relacionadas.**
- 3. Selecione a opção **Usuários** para vincular o login do **Protheus®** com a inclusão do operador.

Observe que os campos **Nome** e **Nome Reduzido** estão preenchidos automaticamente.

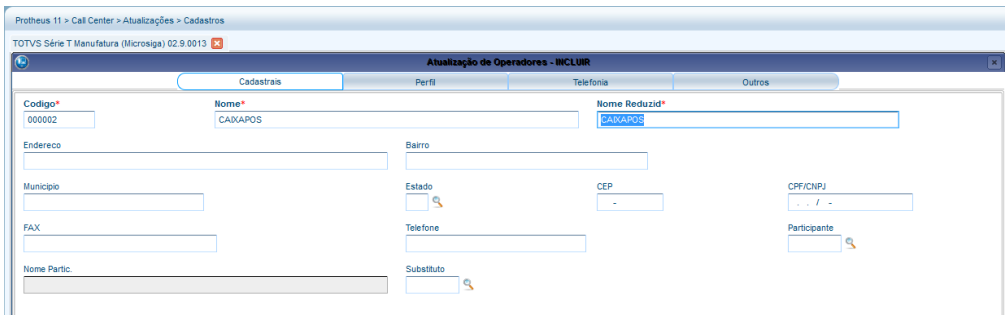

4. Clique em **Perfil** e nas **Ações Relacionadas**, clique em **Grupos**.
#### **Integração uMov.me x Montagem e Ordem de Serviço TOTVS** Protheus 11 > Call Center >  $\lambda$ ualizações <mark>></mark> Ca VS Série T Ma ira *cu* siga) 02.9.0013 **[3]**  $rac{\text{Group}\circ^*}{\mathbb{Q}}$ Cod.Ve Vende<br>Nao Atendi<br>Todos  $\overline{\phantom{a}}$ ™<br>∣<del>v</del> Tipo\*<br>Operado  $\frac{\text{Valido*}}{\text{Sim}}$ Assur<br>Não  $\vert$  .  $\vert$ ,

 $\frac{1}{\odot}$ 

Prother

TOTVS  $\overline{\mathbf{e}}$ 

> Vend<br>Nao  $rac{\text{Habi}}{\text{Habi}}$

6. Clique em **Incluir**.

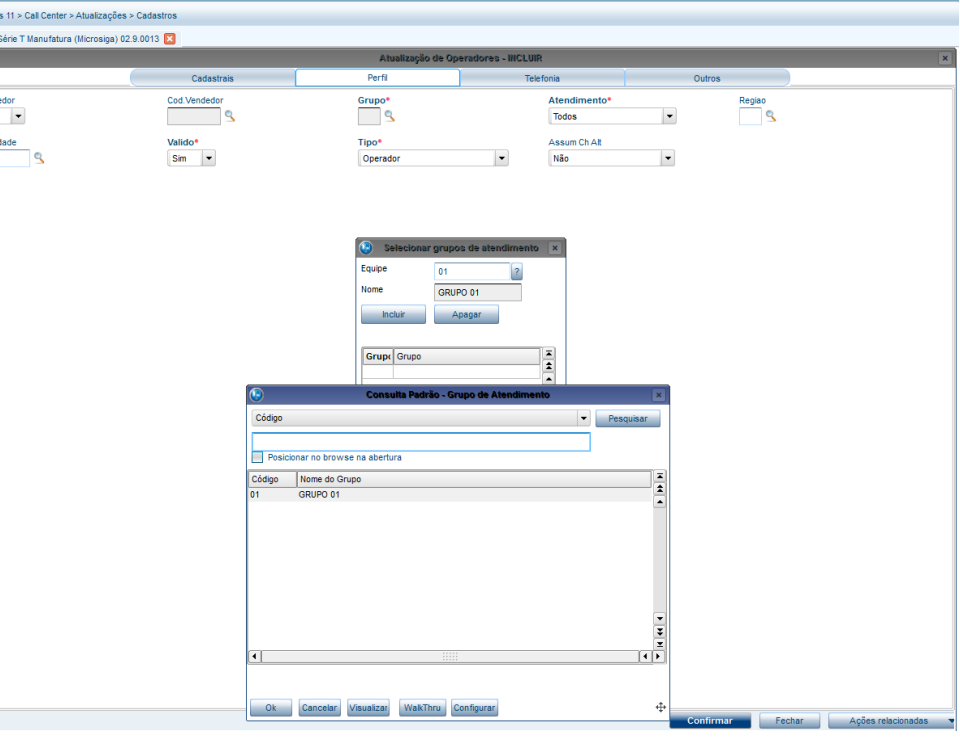

7. Selecione o grupo de atendimento cadastrado.

5. No campo **Equipe** selecione um grupo de atendimento.

8. Clique em **OK.**

Observe que o grupo foi automaticamente preenchido.

Este documento é de propriedade da TOTVS. Todos os direitos reservados. ©

Este documento é de propriedade da TOTVS. Todos os direitos reservados. ©

### **Integração uMov.me x Montagem e Ordem de Serviço**

# **TOTVS**

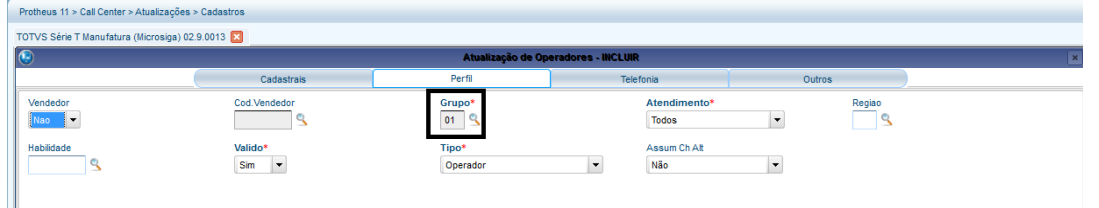

#### Importante

Após efetuar todas as configurações citadas anteriormente, é necessário que o operador execute agenda criada para ele, na qual receberá a **Lista de Contato** que deve executar no dia e entrar em contato com o cliente para efetuar o agendar e preencher os seguintes campos: **Alocação do Técnico** x **Ordem de Serviço** x **Data Inicial** e **Data Final** x **Hora Inicial** e **Final** para execução do serviço de montagem.

Para o operador acessar a **Lista de Contato**:

1. Em **Call Center/Atualizações/Atendimento/Agenda do Operador (TMKA380).**

Observe que o sistema criou o agendamento da lista que foi criada.

2. Clique em **OK**.

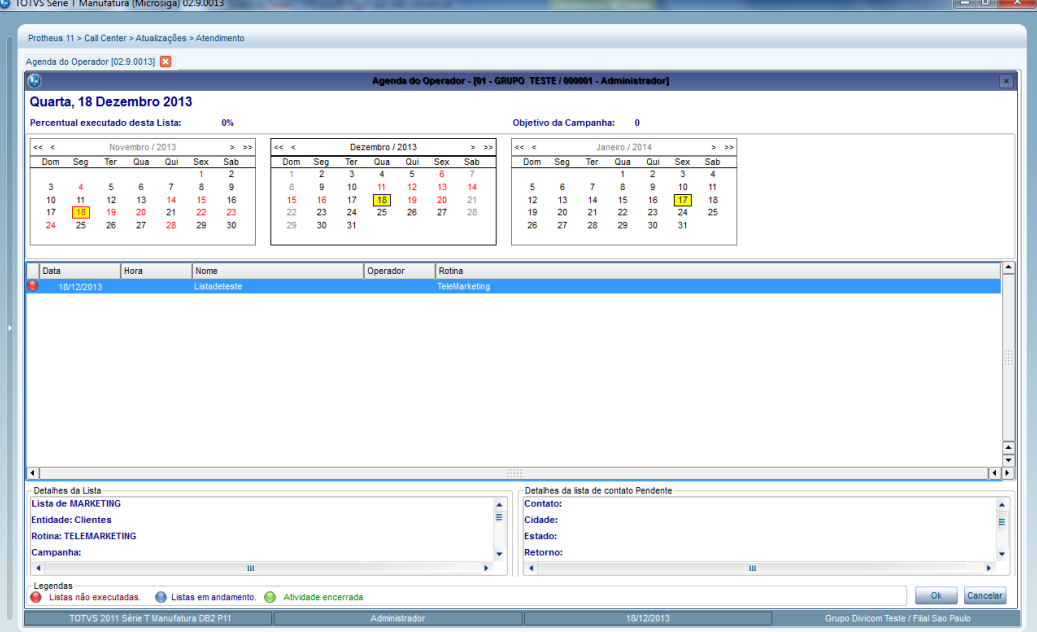

3. Na próxima tela clique em **Confirmar**.

**TOTVS** 

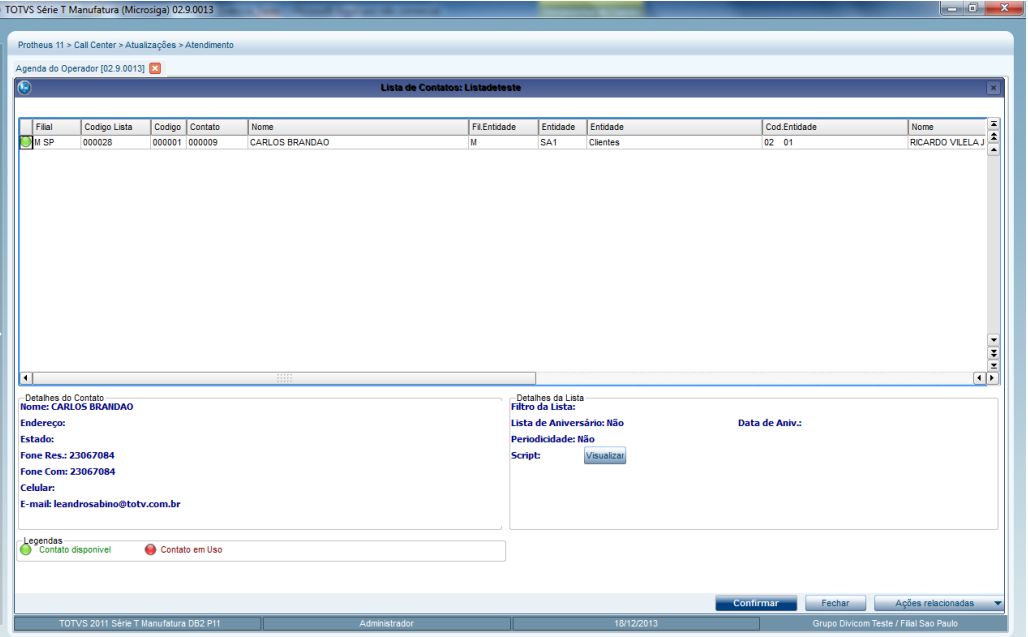

Após confirmar, o sistema apresenta a tela de **Agenda do Operador**

- 4. Preencha os seguintes campos:
	- **Ligação:** Selecione a opção **Ativo**.
	- **Status:** Selecione a opção **Planejada**.
	- **Assunto:** Selecione a opção **Sugestão**.
	- **Responsável:** Selecionar de acordo com o contato desejado.

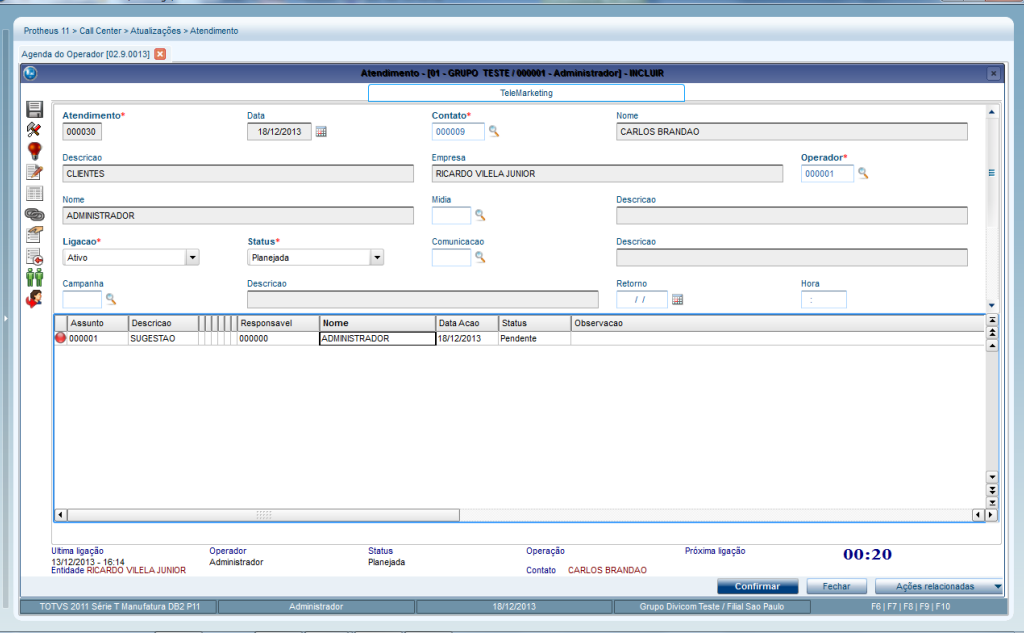

 $\overline{\circ}$ 

**Ca** TOTUS Sário T Manufatura (h.

### Importante

**I** TOTVS

**Não clique em Confirmar**!, pois perderá os dados a serem exportados para o **uMov.me**.

5. Clique em **Ações relacionadas** e selecione a opção **Agenda O.S.**

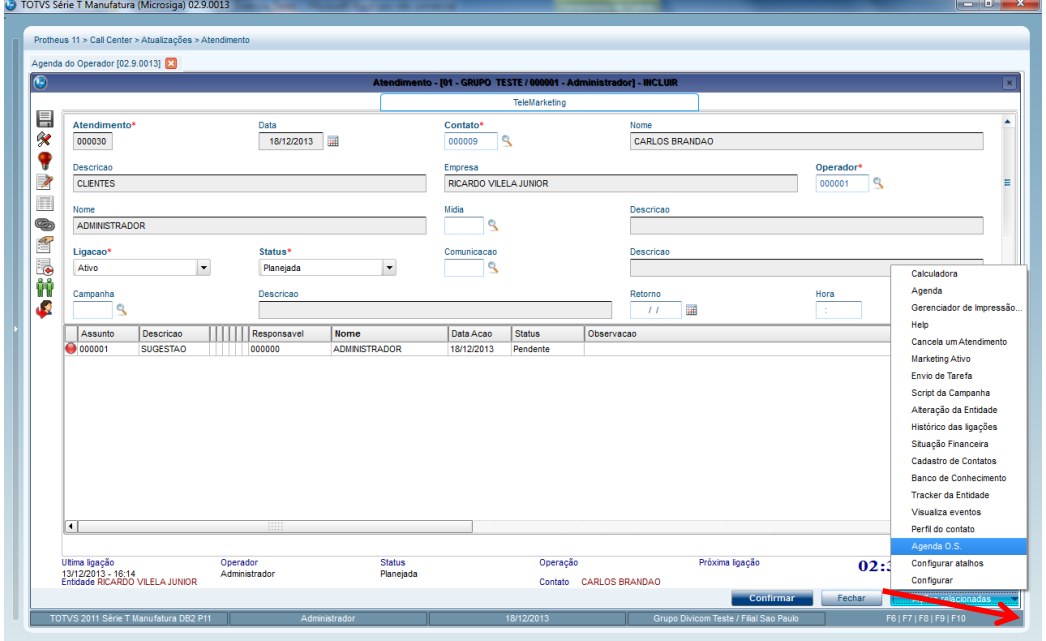

Na grade de alocação de técnico da **Gestão de Serviços**, selecione o **Atendente da O.S.**

### Importante

Caso não haja um atendente cadastrado, é necessário cadastrá-lo. Para isso:

- Na pasta **Cadastrais**, preencha o **código**, o **nome do atendente,** selecione as opções **Não** para **Emitir NF** e **Sim** para **Produtivo**.
- Na pasta **Outros**, preencha o **Login uMov** (sem espaço em branco) e a **senha uMov**. Observe que são as chaves de entrada para o ambiente móvel **uMov.me,** digitando o login e a senha previamente cadastrados.

### Importante

O **login uMov** não deve ser **MASTER**, lembrando que este login é o que deve ser usado no **ambiente móvel uMov.me**.

- Para cadastrar mais atendentes, clique em **Gestão de Serviços (SIGATEC)/ Atualizações/Atendentes/ Atendentes (TECA020).**
- Na grid da tela de atendentes:
	- o Selecione o **código de entidade** como **AB6 – Ordens de Serviço**.

 $\odot$ 

## **TOTVS**

- o No campo **Agendamento**, escolha a **OS desejada**.
- o Preencha a **Data Inicial** e **Hora Inicial**.
- o Preencha a **Data Final** e **Hora Final**.
- o Clique em **Confirmar** para fechar a tela.
- 6. Após gravar, clique em **Fechar**.

Após fechar, o sistema apresenta novamente a tela do atendimento.

#### 7. Para sair, clique em **Confirmar**.

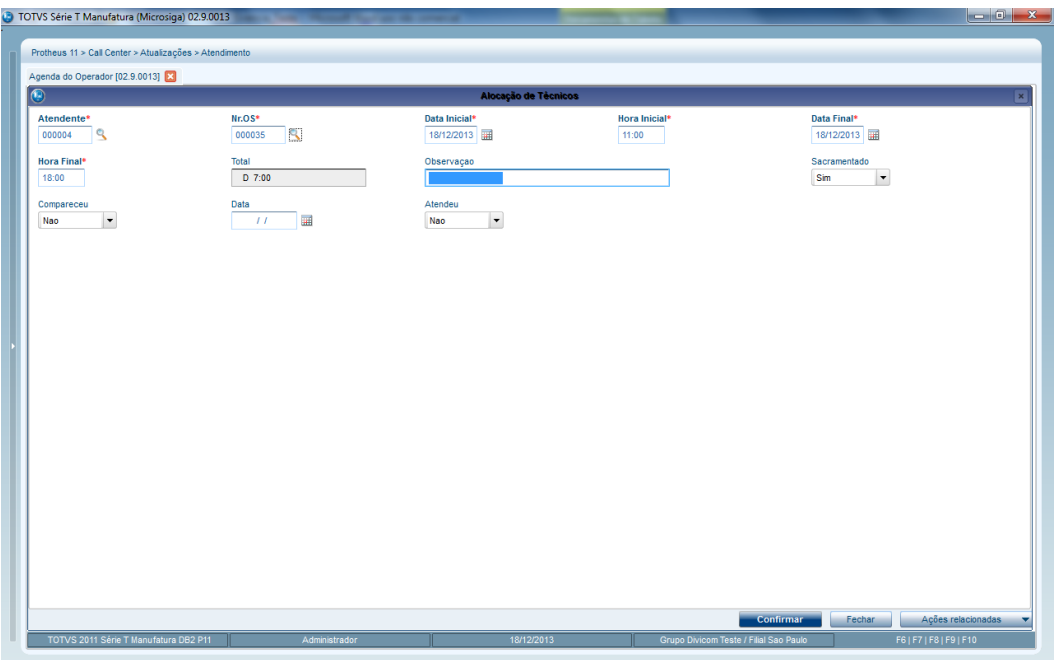

A partir desse momento, o Job do **uMov.me** deverá estar ativo e irá carregar essa solicitação de atendimento da **O.S.**

para o celular do **Atendente**, informando no campo **Alocação do Técnico**. Observe a tela abaixo:

**TOTVS** 

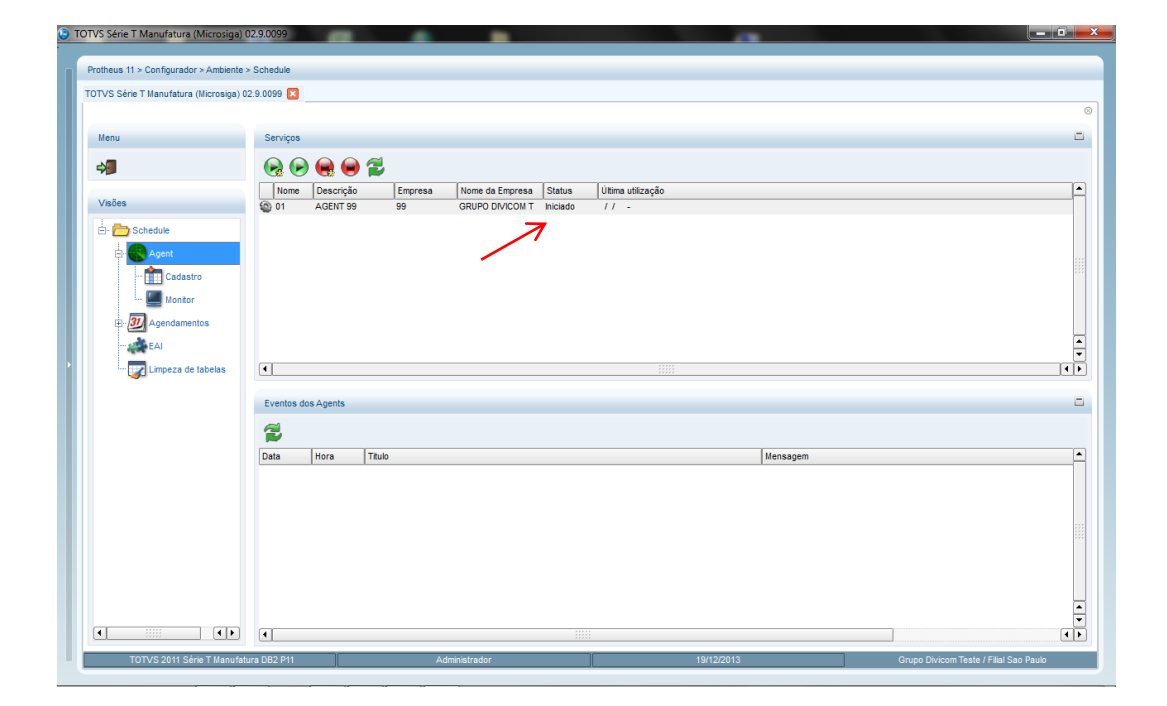

## **TOTVS**

#### **5.3 uMov.me – Operação**

#### **Acessando o aplicativo no Mobile**

Ao acessar uMov.me pelo dispositivo móvel:

- 1. Informe o **Login** e a **Senha** do técnico cadastrado no **Back Office Protheus®.** Em ambientes mais novos, informe
- o **Nome do Ambiente**, o **Login (usuário)** e a **Senha**.

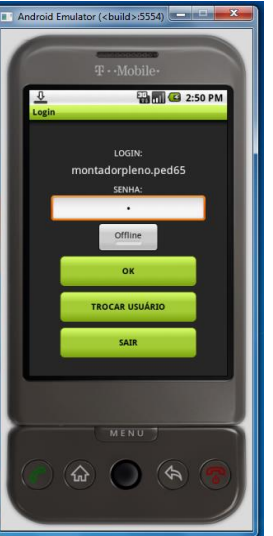

2. Após validar o login e ocorrer a sincronização automática pelo sistema **uMov.me**, observe que foi carregado a tarefa de montagem no celular.

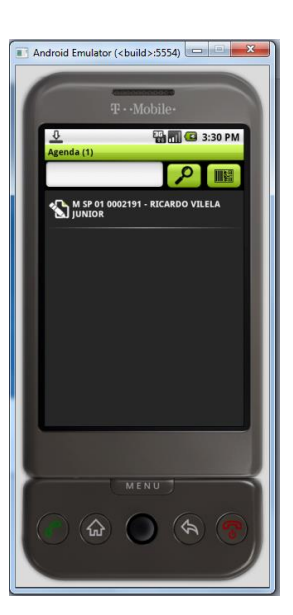

Este documento é de propriedade da TOTVS. Todos os direitos reservados.

 $\overline{\circ}$ 

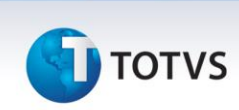

3. Clique sobre a tarefa e observe as informações apresentadas.

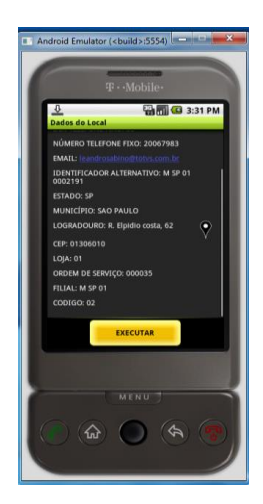

4. Clique em **Executar**.

Observe que os itens que foram incluídos no Orçamento foram carregados.

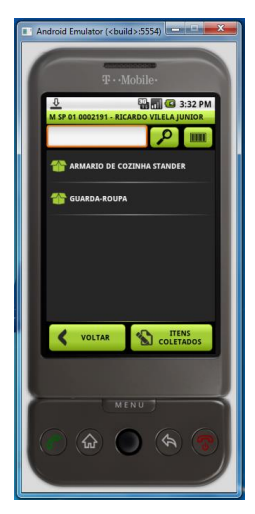

5. Clique sobre um produto e informe o **Status**, que neste exemplo foi informado como **Completa**.

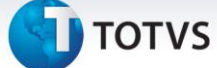

Este documento é de propriedade da TOTVS. Todos os direitos reservados. ©

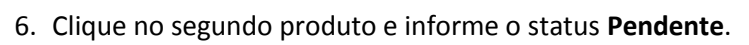

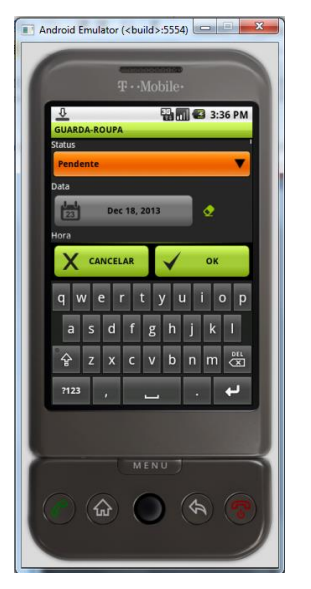

- 7. Confirme e clique em **Itens** para visualizar os itens.
- 8. Clique em **Finalizar**.

Este documento é de propriedade da TOTVS. Todos os direitos reservados. ©

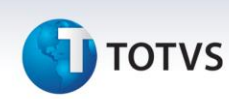

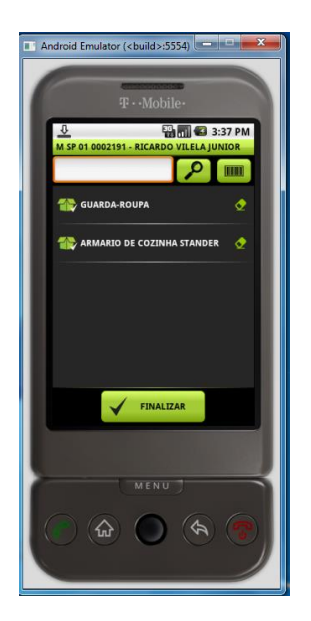

O Sistema apresenta uma mensagem de confirmação da finalização.

#### 9. Clique em **Sim** para finalizar.

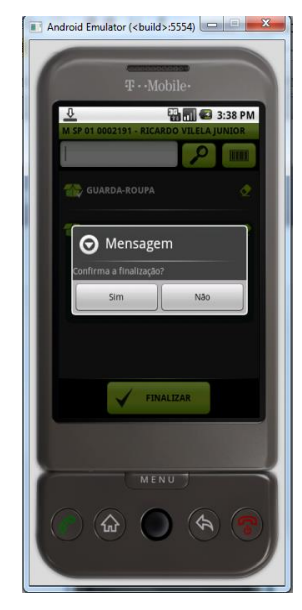

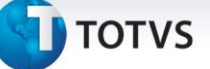

O Sistema apresenta uma mensagem de Sincronismo.

10. Clique em **Sim** para confirmar o Sincronismo.

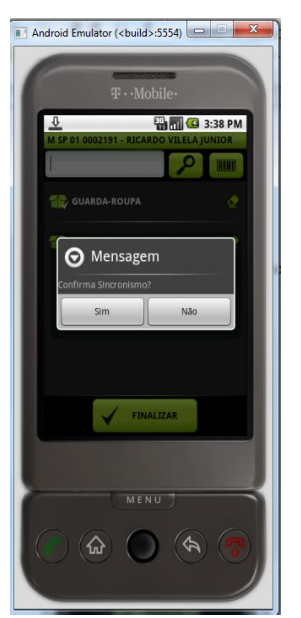

 $\frac{1}{\odot}$ 

Este documento é de propriedade da TOTVS. Todos os direitos reservados

 $\odot$ 

Este documento é de propriedade da TOTVS. Todos os direitos reservados.

 $\odot$ 

#### Importante

Agora é necessário aguardar o tempo do **uMov.me** exportar os dados para o **Back Office Protheus®**.

#### **5.4 Protheus – Histórico de Importações e Geração de Novas Tarefas**

Após a execução da montagem da **Ordem de Serviço,** atualização do status e encerramento efetuado pelo técnico, a **O.S.** pode ser consultada através do ambiente de **Gestão de Serviços (SIGATEC)** e analisada manualmente pelo responsável, caso algum produto esteja pendente.

#### **Consulta da Ordem de Serviço**

Para efetuar uma consulta de **Ordem de Serviço**:

1. Em **Gestão de Serviços (SIGATEC)** acesse **Atualizações/Repair Center (Centro de Serviços)/Ordem de Serviço (TECA450)**, escolha a opção **Visualizar**.

2. Clique em **Ações Relacionadas** e em seguida clique em **Imp.uMov**.

**TOTVS** 

O Sistema exibe os dados que que foram importados do **uMov.me** com o status da **OS**, da **Revisão**, **Data** e **Hora da** 

**Realização**, **Observação** e a **Foto** pós-montagem.

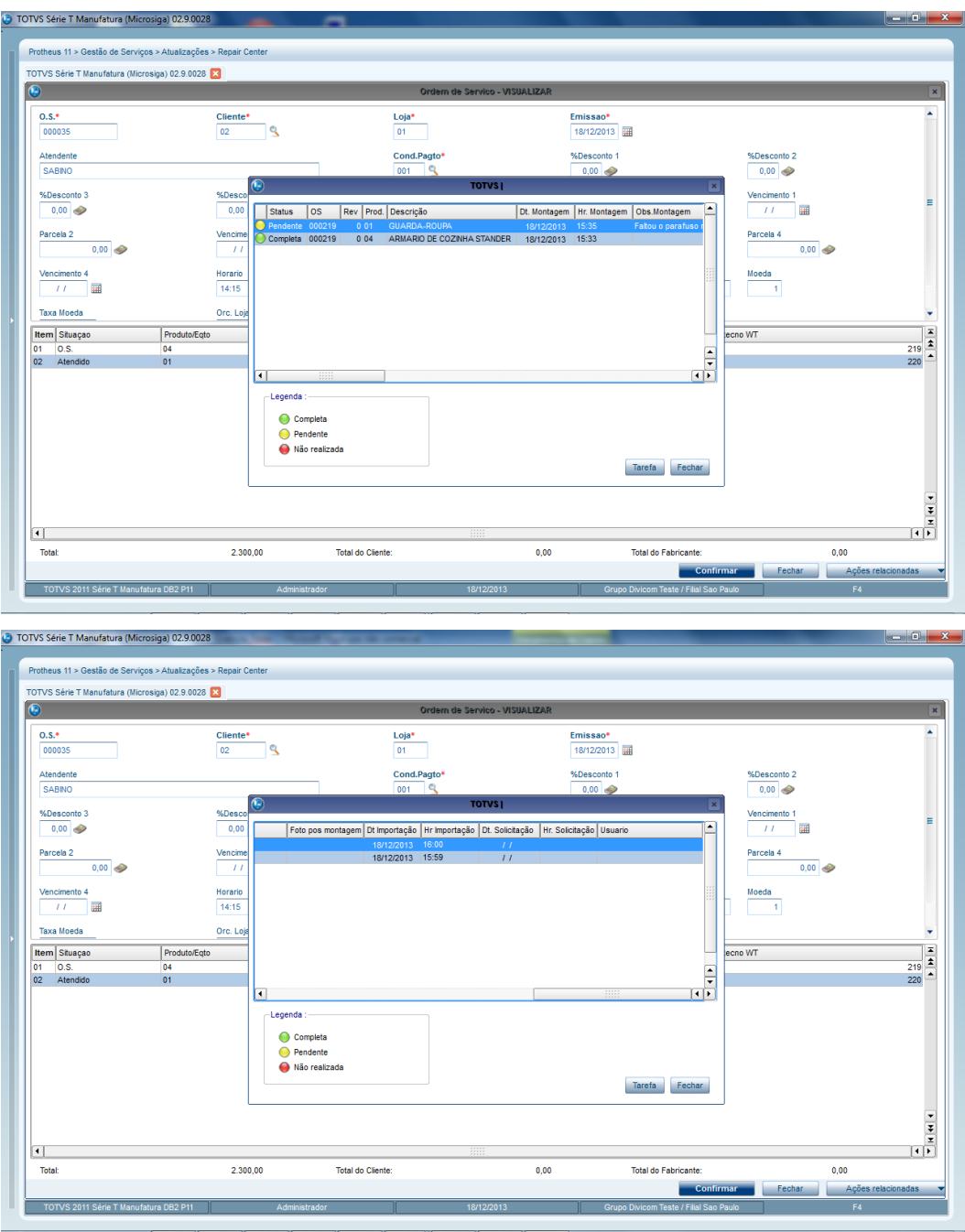

- 3. Como neste exemplo a montagem do **Produto 01** ficou pendente, é possível clicar nesse produto.
- 4. Selecione o produto e clique em **Tarefa.**

O sistema gera uma nova solicitação de montagem, armazenando a **Data**, a **Hora** e o **Solicitante** conforme a imagem da tela a abaixo:

**TOTVS** 

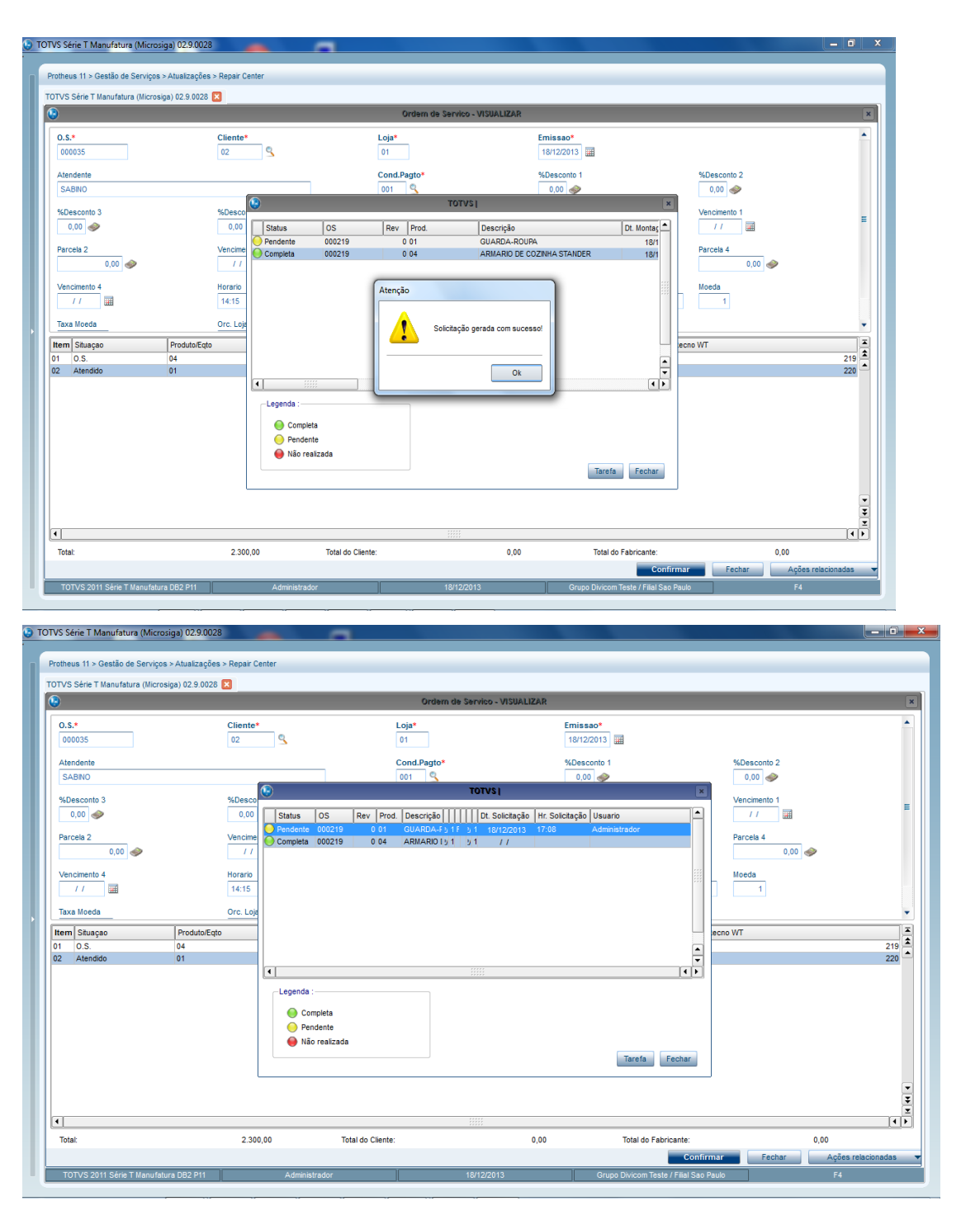

5. A partir desse momento é necessário aguardar a exportação do **Back Office Protheus** para o celular:

 $\stackrel{\cdot}{\circ}$ 

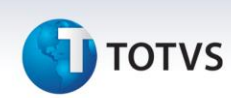

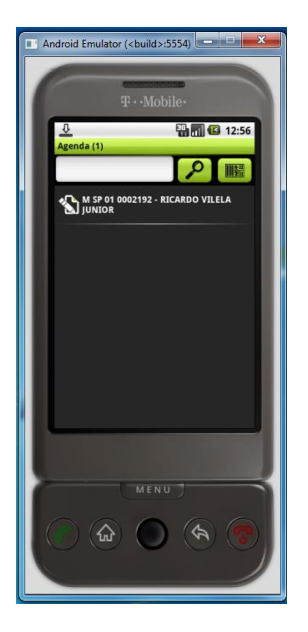

#### 6. Clique sobre a tarefa.

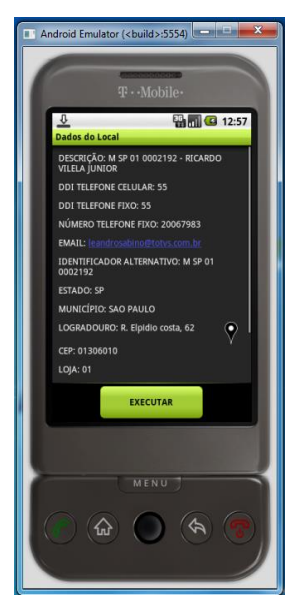

7. Clique em **Executar**.

# **TOTVS**

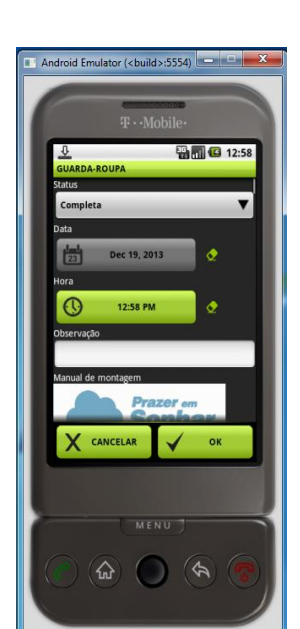

Este documento é de propriedade da TOTVS. Todos os direitos reservados. ©

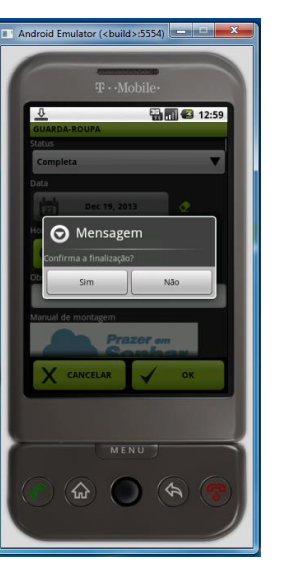

9. Confirme o sincronismo.

**Integração uMov.me x Montagem e Ordem de Serviço**

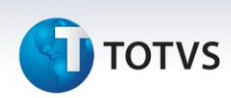

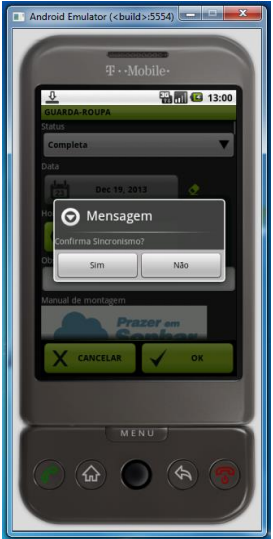

Após executar a tarefa no celular é possível consultar o histórico de importações realizado do **uMov.me** para o **Back Office Protheus®.** Para isso acesse:

- 1. No ambiente **SIGATEC/Atualizações/Repair Center (Centro de Serviços)/Ordem de Serviço (TECA450)**, clique em **Visualizar.**
- 2. Em **Ações relacionadas** selecione a opção **Imp.uMov.**
- 3. Confira as informações e Confirme.

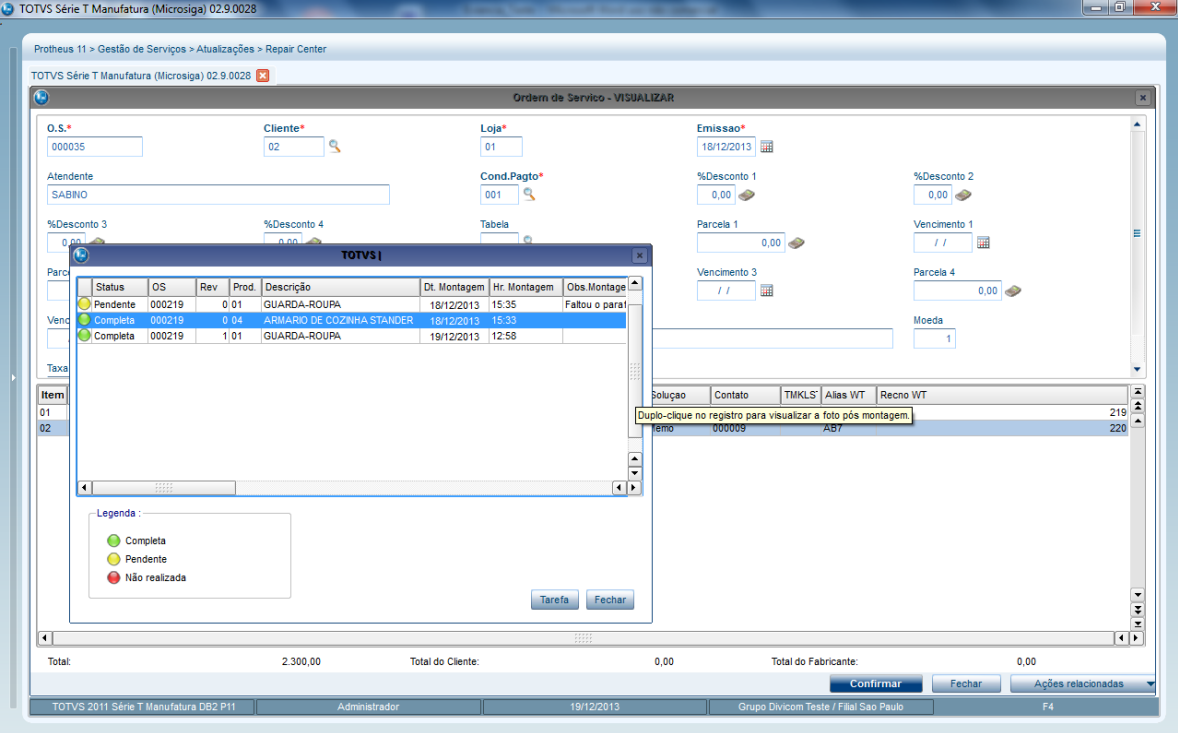

**TOTVS** 

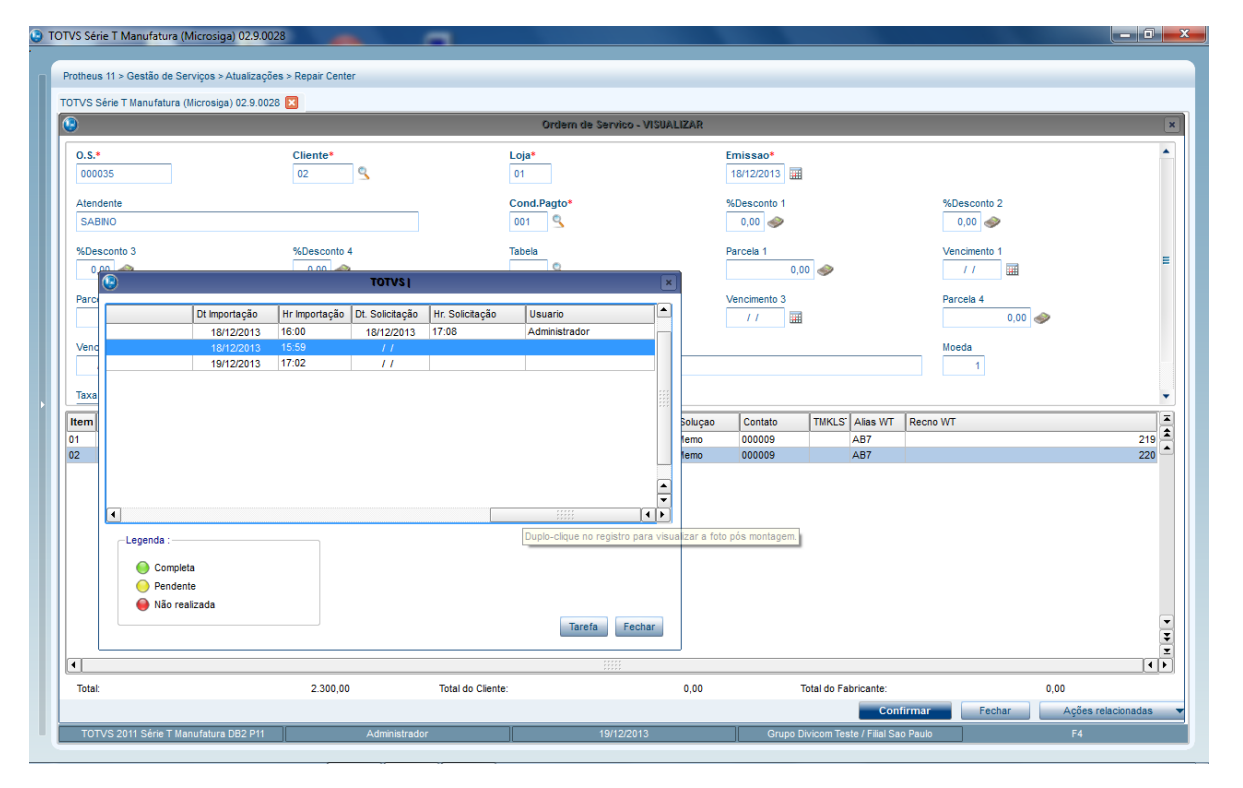

#### Importante

Na operação de importação, o **Protheus®** executa de forma automática a rotina **TECA460** para geração do **Atendimento da OS de montagem**. Os itens que permanecerem pendentes devem ser consultados e analisados manualmente através dessa rotina. Em **Tarefa,** selecione o item que foi analisado habilitando-o novamente através de uma nova revisão para que seja gerado novamente uma **Tarefa** para o montador.

Após clicar em **Tarefa**, os campos **L2\_DTUMOV** e **L2\_HRUMOV** da tabela **Itens de Orçamento (SL2)** são zerados, sinalizando que esta **Ordem de Serviço** pode ser transmitida novamente para o **uMov.me**, porém com novo número da revisão em **L2\_REV**.

#### **6 Instalação/Atualização**

O Sistema é atualizado logo após a aplicação do pacote de atualizações (*Patch* **UPDLO131)** .

# **TOTVS**

#### **Importante**

Para mais detalhes, acesse o TDN – [Totvs Developer Network,](http://tdn.totvs.com.br/display/home/TDN+-+TOTVS+Developer+Network) e consulte o Boletim Técnico **Integração uMov.me x Montagem e Ordem de Serviço.**

Para que o envio do XML funcione, é imprescindível que o *TOTVS TWS* seja instalado e configurado para o envio e retorno dos arquivos.

#### **7 Controle de Versão**

O grupo **TOTVS** representado por suas marcas administra as demandas de evolução dos layouts e demais ajustes, acordando junto aos solicitantes o prazo de liberação de release.

Todas as evoluções programadas devem ser discutidas e aprovadas pelas marcas antes do início do desenvolvimento e somente são desenvolvidas em caso de concordância das marcas e alinhamento com as diretivas definidas pelo Comitê de Integração **TOTVS.**

#### **8 Suporte**

O suporte aos recursos da Integração será de responsabilidade de todas as linhas. Desta forma, as equipes de suporte dos produtos **uMov.me** e *Backoffice* **Protheus** estão aptas a fazer a primeira análise e quando necessário, repassar para a equipe mais adequada em cada caso.

#### Importante

Este modelo de suporte está sendo revisado pela **TOTVS.**

#### **9 Transações/Entidades/Mensagens únicas**

Diagrama das integrações realizadas entre o **Back Office Protheus** e o **uMov.me:**

 $\odot$ 

**TOTVS** 

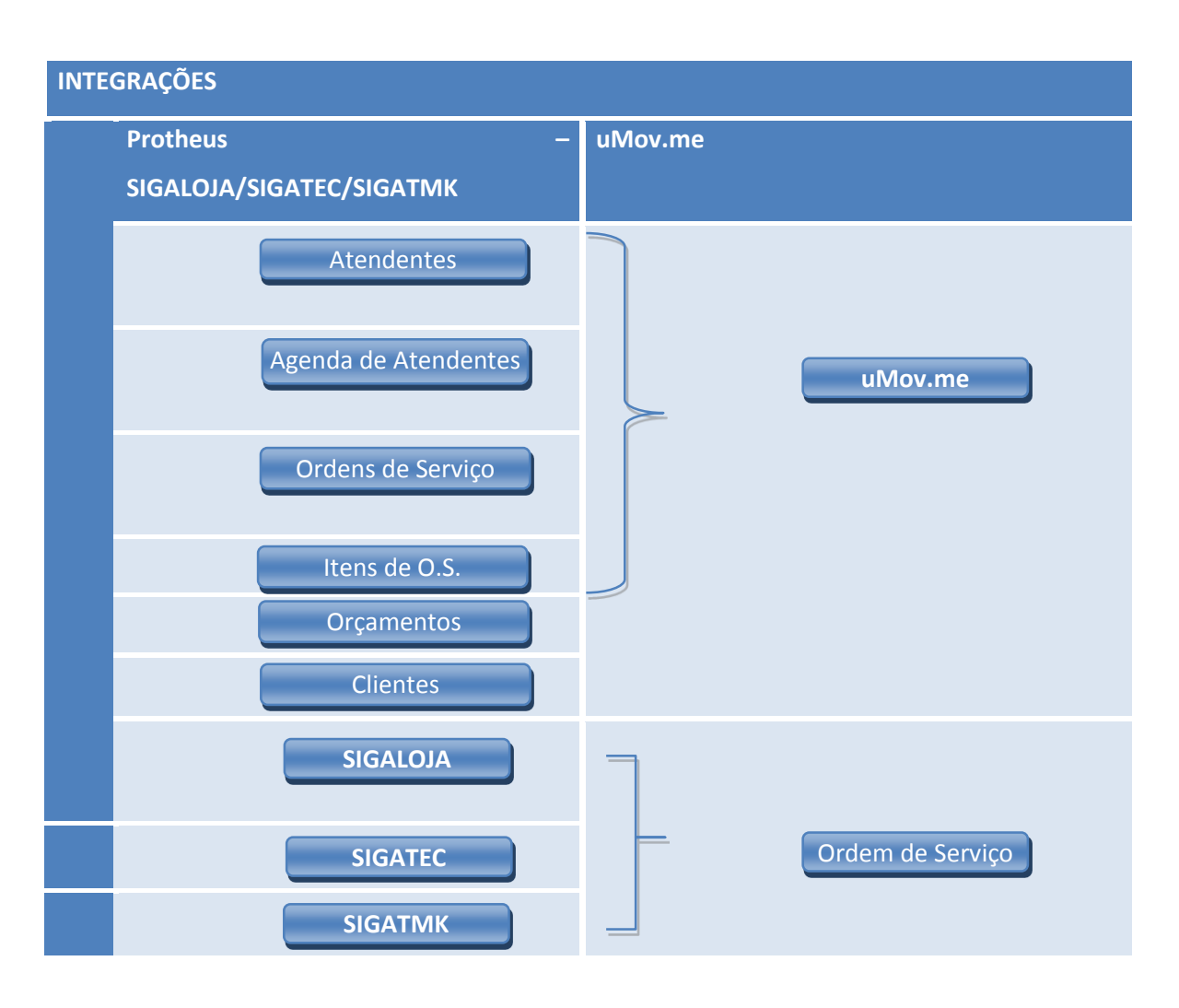

#### Os **.txt's** usados para cada transação são:

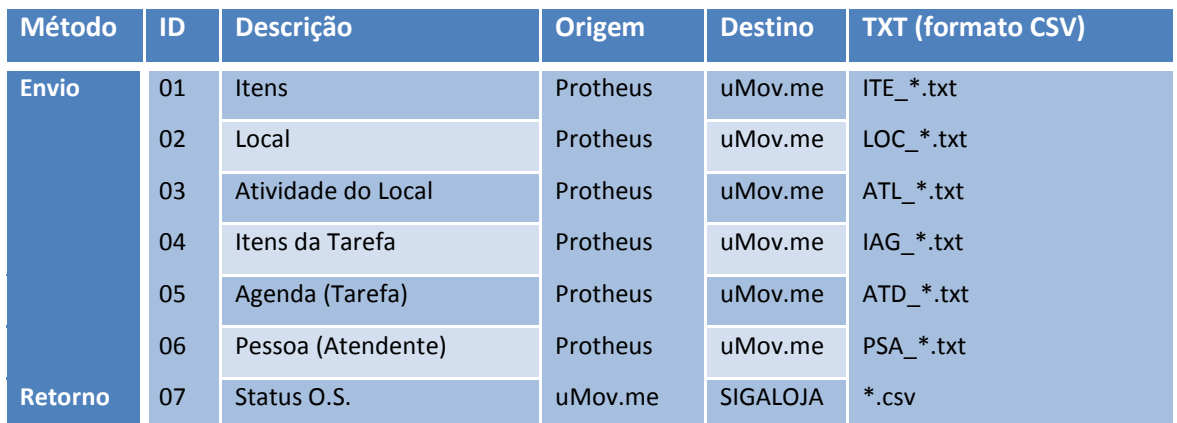

#### **10 Fluxo das Informações**

**D** TOTVS

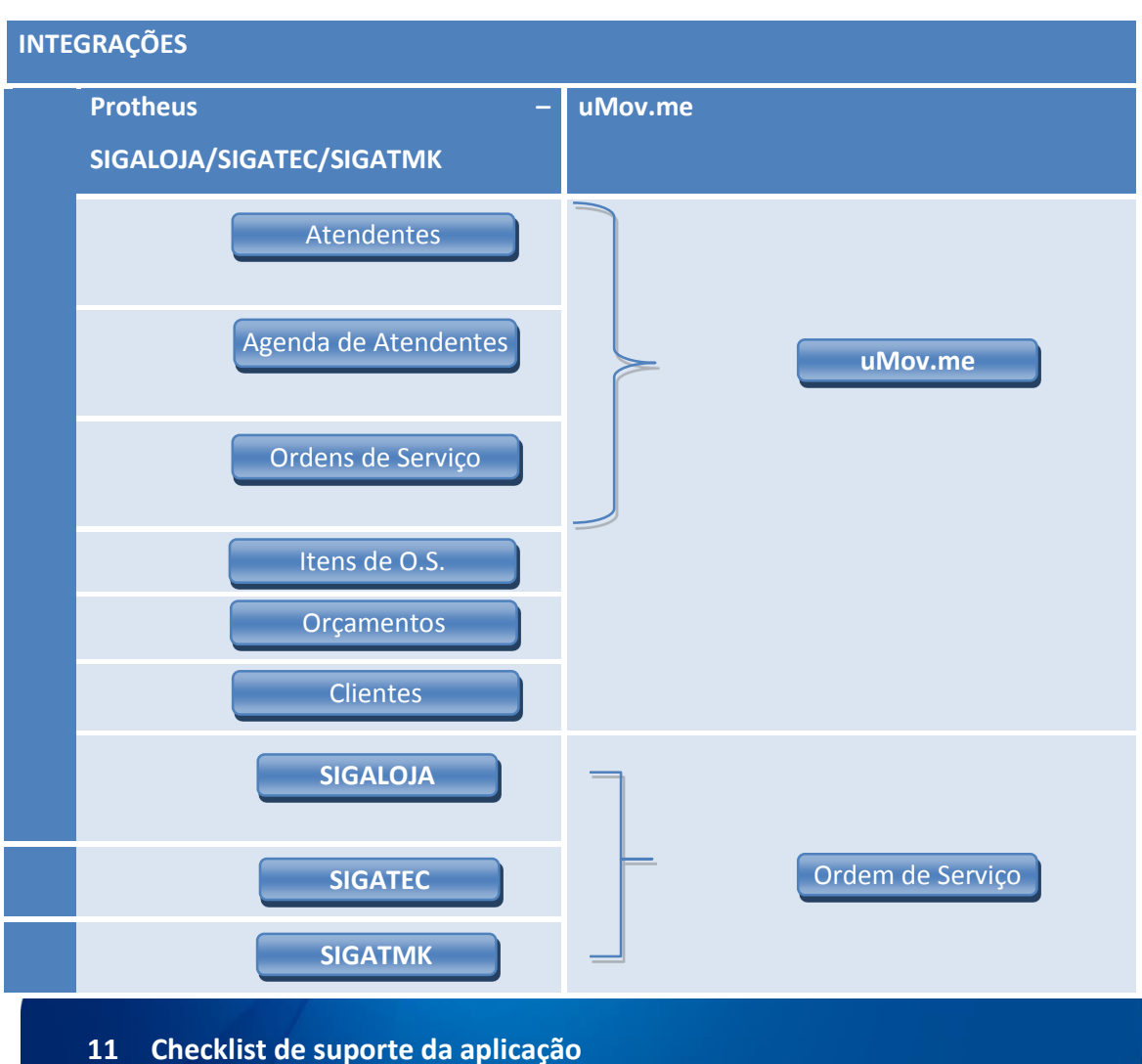

- 
- Verificar versão superior.
- Execução do update de base UPDLO131, conforme Procedimentos para Implementação.
- Adquirir junto a uMov.me o sistema móvel para Montagem e Ordem de Serviço.
- Criar Schedule no TOTVS TWS para gerar e importar os CSVs.
- Cadastrar produto.
- Verificar saldo de estoque para cada produto.
- Cadastrar vendedores.
- Cadastrar ocorrências de montagem e entrega **SIGATEC**.
- Cadastrar base de atendimento **SIGATEC**.

## **TOTVS**

- Endereçar produtos SIGALOJA.
- Cadastrar contatos Venda Assistida do SIGALOJA.
- Cadastrar regras de seleção SIGATMK.
- Cadastrar regras de negociação SIGATMK.
- Cadastrar grupos de atendimento SIGATMK.
- Cadastrar operador de telemarketing SIGATMK.